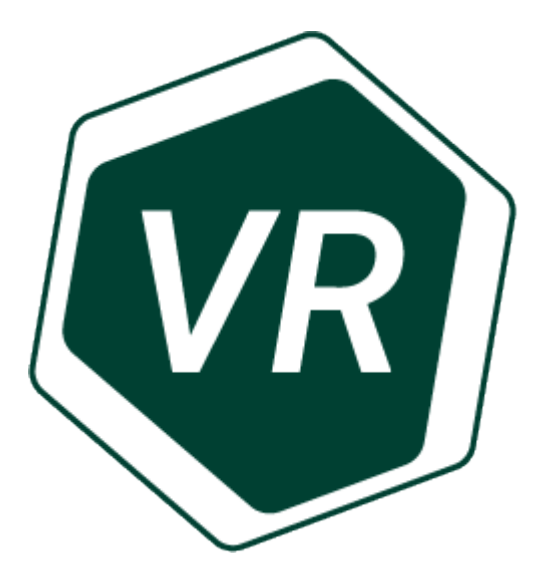

## **Реалти**

Руководство пользователя 2023

## Оглавление

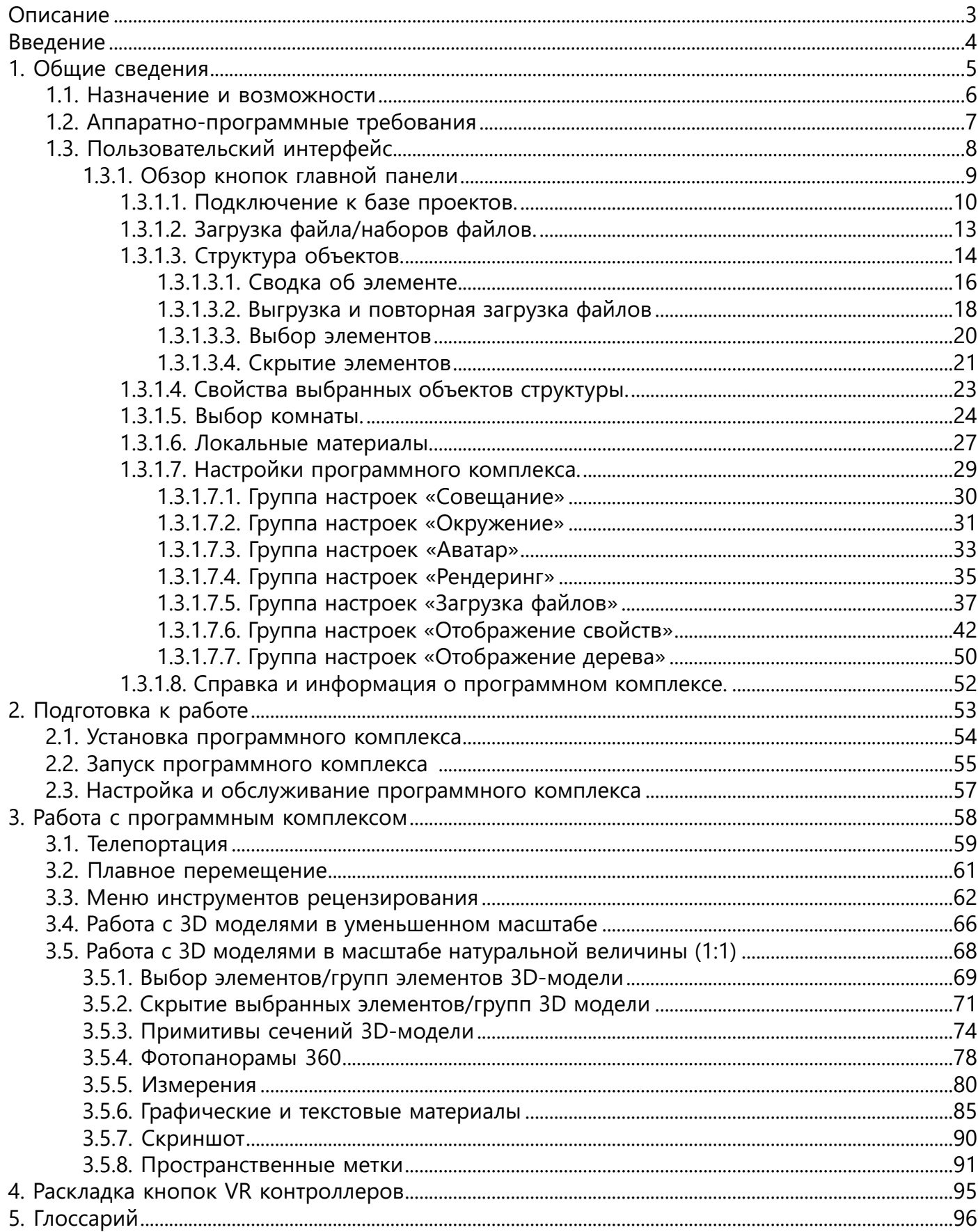

## **Описание**

<span id="page-2-0"></span>Программный комплекс «Реалти *VR*» - это многопользовательская платформа для управления проектной деятельностью и строительством промышленных объектов с погружением в виртуальное пространство *3D*-моделей и данных лазерного сканирования. «Реалти *VR*» упрощает использование *3D*-моделей в виртуальной реальности при планировании, проектировании, строительстве и эксплуатации производственных установок и объектов.

Трехмерные модели и данные лазерного сканирования загружаются в ПК прямо во время запуска без дополнительной ручной работы. Для работы поддерживаются различные форматы данных. Загрузка *3D*-моделей осуществляется из локального хранилища пользователя или из настраиваемой сети, что позволяет обеспечить контроль над доступом к данным, составляющим коммерческую тайну.

Исследование моделей возможно в двух вариантах: в уменьшенном масштабе – с помощью специальной виртуальной комнаты, – или же в масштабе 1:1 – с погружением в виртуальную среду. Для исследования трехмерных моделей система предусматривает набор инструментов рецензирования. Разработан механизм проведения совещаний для подключения в общую виртуальную среду множества пользователей из различных локаций.

## <span id="page-3-0"></span>**Введение**

Настоящее руководство является справочной документацией для повседневного взаимодействия с программным комплексом «Реалти VR».

Включает следующие разделы:

**[1. Общие сведени](#page-4-0)я** – содержит спецификации аппаратных средств, программного обеспечения рабочего места и описание пользовательского интерфейса;

**[2. Подготовка к работе](#page-52-0)** – описывает процедуры установки, настройки и запуска программного комплекса;

**[3. Работа с программным комплексом](#page-57-0)** – описывает процедуры работы с 3D моделями в VR пространстве;

**[4. Раскладка VR контроллеров](#page-94-0)** - содержит описание раскладки кнопок VR контроллероав разных производителей;

**[5. Глоссарий](#page-95-0)** - описание терминов и сокращений, используемых в руководстве пользователя.

# <span id="page-4-0"></span>**1. Общие сведения**

#### **1.1. Назначение и возможности**

<span id="page-5-0"></span>Программный комплекс «Реалти *VR*» предназначен для совместной визуализации, просмотра и аннотации *3D*-моделей, данных лазерного сканирования и фотопанорам 360 в *VR-*пространстве (*виртуальной среде*). ПК совместим с системами виртуальных гарнитур Oculus, HTC Vive, Windows Mixed Reality и предоставляет возможность совместной работы с *3D*моделями в двух вариантах: в уменьшенном масштабе и в натуральную величину (1:1).

По вопросам обслуживания и поддержки, а также вопросам проведения презентаций и предоставления пробного доступа к программному комплексу обращаться к техническим специалистам разработчика:

email: [support@onh-it.ru](mailto:support@onh-it.ru) тел.: +7(843)222-9-777

## **1.2. Аппаратно-программные требования**

<span id="page-6-0"></span>Для комфортной работы в программном комплексе «Реалти *VR*» требуется персональный компьютер. Минимальные требования к аппаратному и программному обеспечению представлены ниже в таблицах №1 и №2. Требования являются усреднёнными, поскольку нагрузка на систему отличается для различных наборов *3D*-моделей и зависит от многих факторов (в первую очередь, от плотности расположения и детализации элементов).

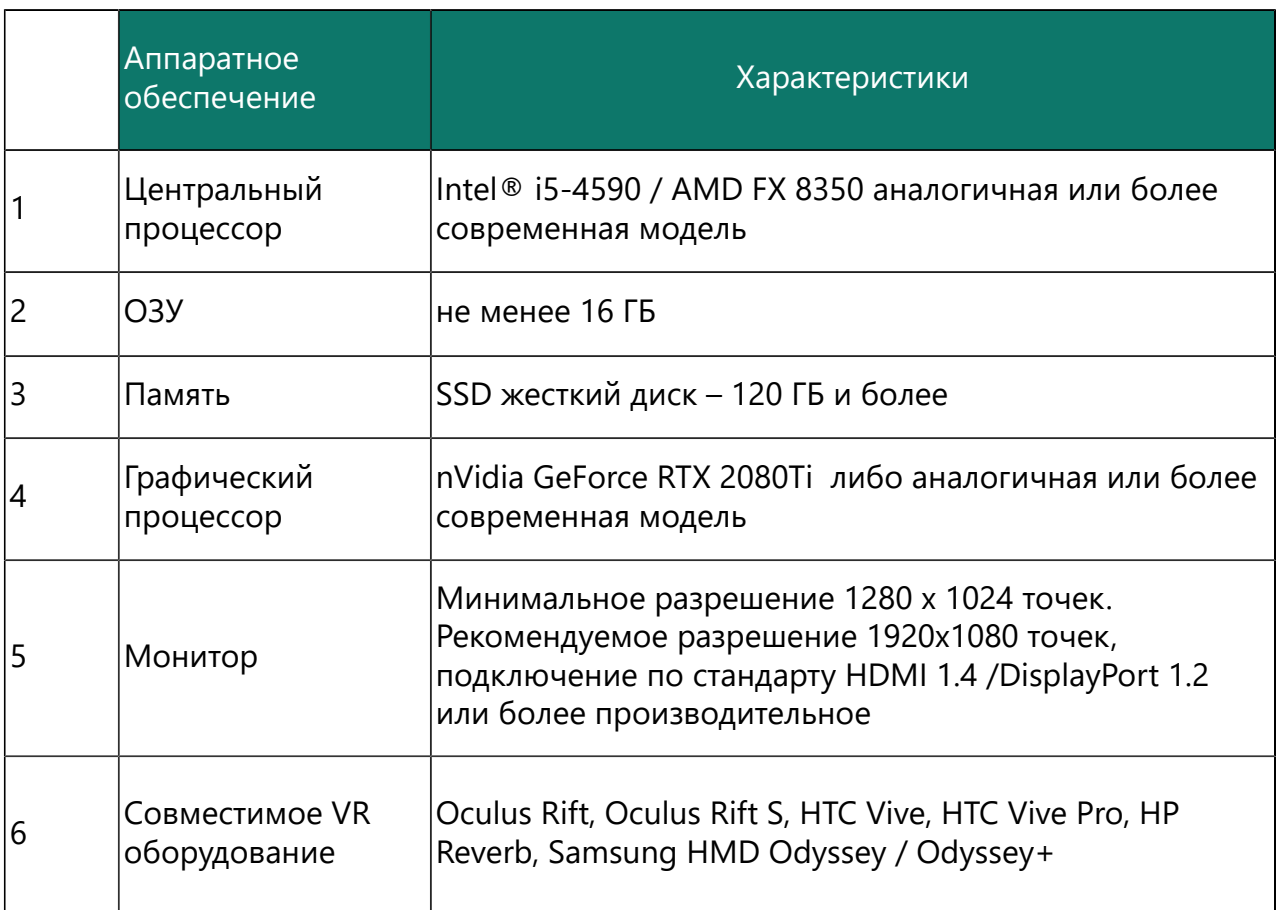

#### Таблица 1. Аппаратное обеспечение

#### Таблица 2. Программное обеспечение

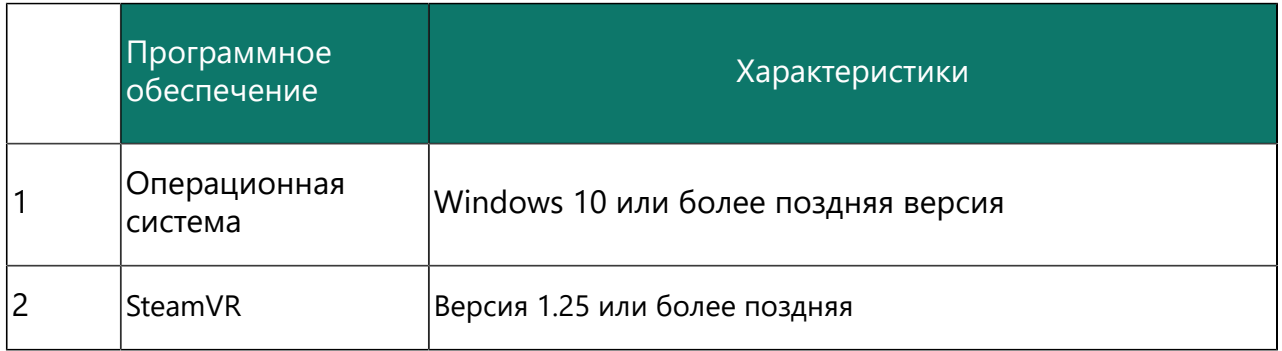

## **1.3. Пользовательский интерфейс**

<span id="page-7-0"></span>Главное окно программного комплекса «Реалти VR»:

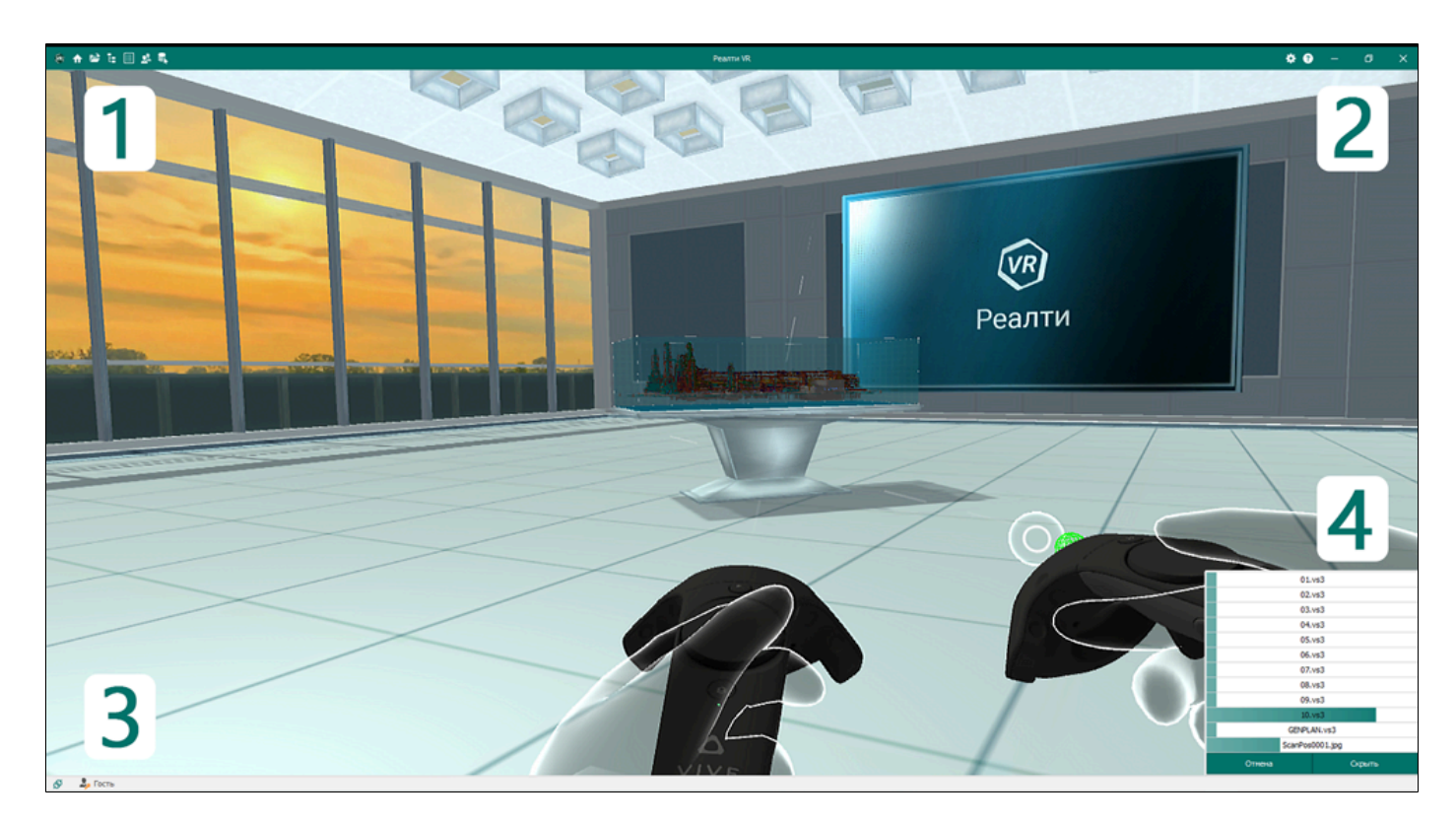

1. Кнопки для работы с 3D моделями, данными лазерного сканирования, панорамами 360 градусов и инструментами для совместной работы.

- 2. Кнопки вызова помощи и настройки программного комплекса.
- 3. Информация об статусе подключения к серверу и статус пользователя.
- 4. Динамическое окно статусов загрузок файлов 3D моделей и других.

# **1.3.1. Обзор кнопок главной панели**

<span id="page-8-0"></span>Панель инструментов предназначена для отображения/скрытия окон информации об элементах 3D моделей, данных лазерного сканирования, панорам 360 градусов, инструментов совместной работы, настроек программы и помощи.

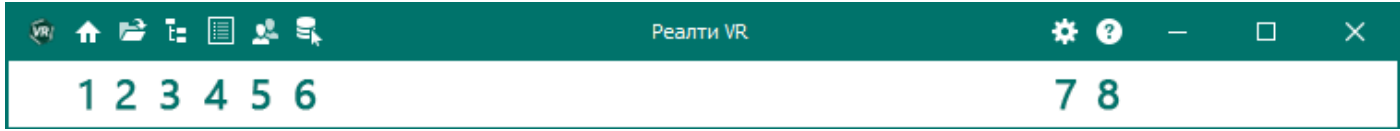

#### **1.3.1.1. Подключение к базе проектов.**

<span id="page-9-0"></span>Доступно подключение к базе проектов, созданной при помощи утилиты *Admin3DGP*, возможность открыть/создать проект и загрузить файл/группы файлов 3D модели из дерева проекта.

В диалоговом окне подключения к базе проектов введите учетные данные пользователя, предоставленные администратором пользовательской сети:

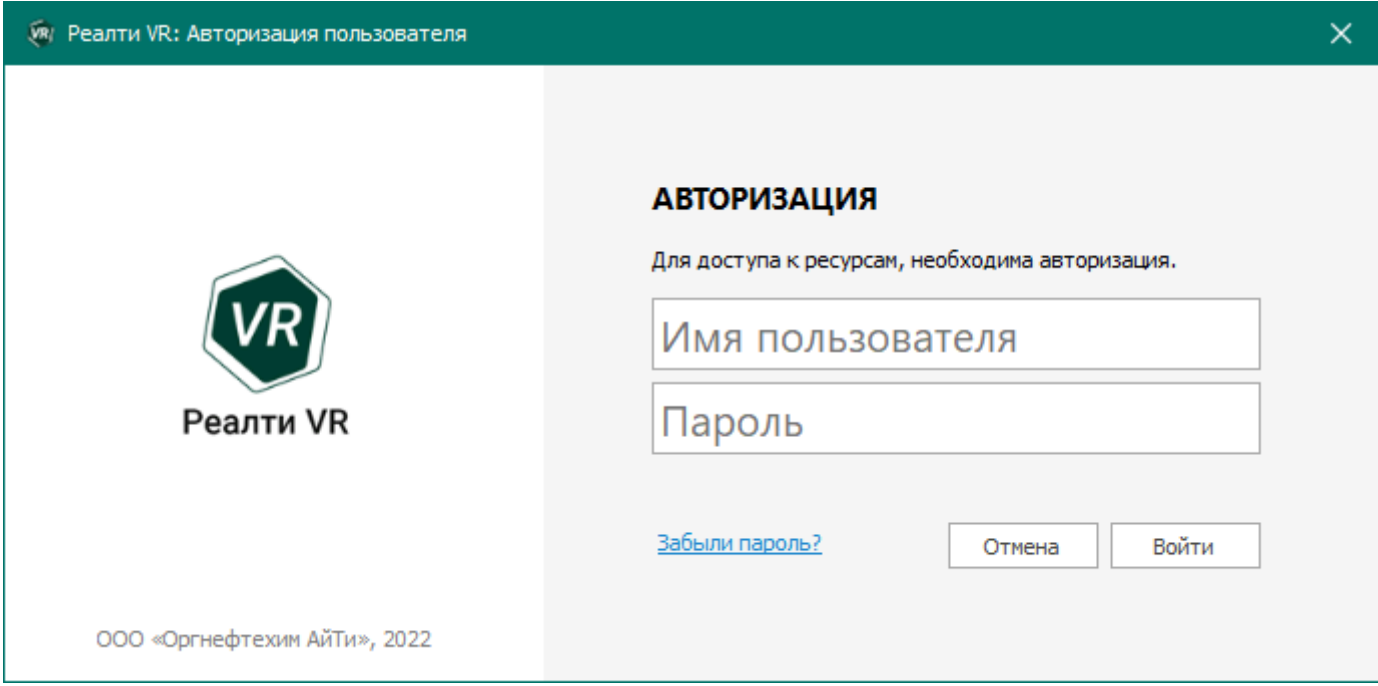

После удачной авторизации откроется окно выбора проекта:

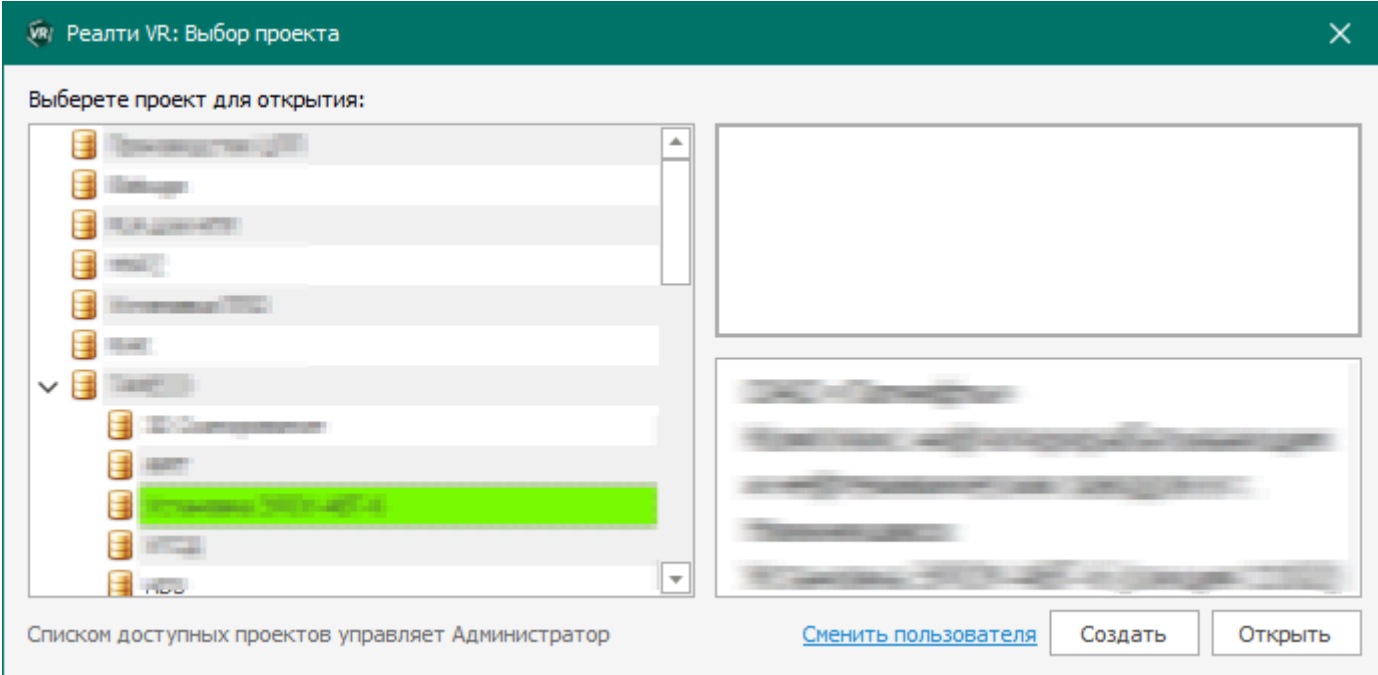

После выбора проекта откроется окно со структурой объектов проекта:

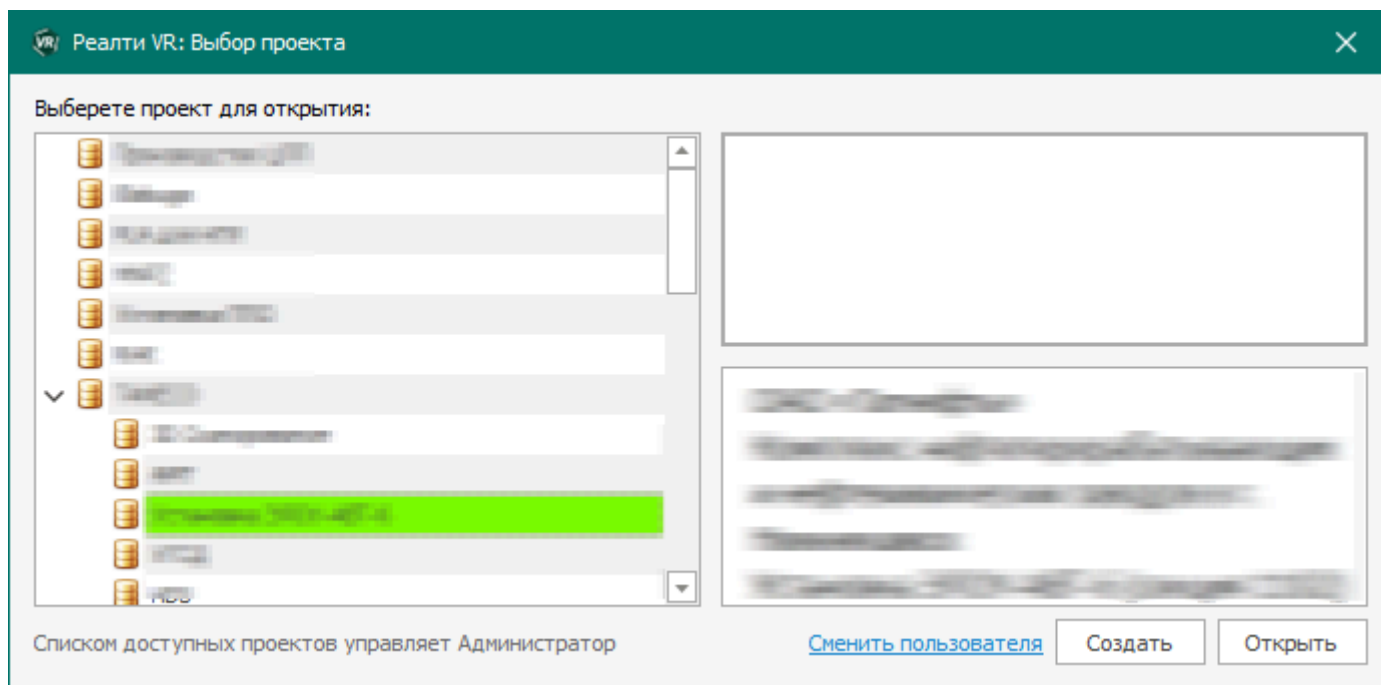

При необходимости можно сменить пользователя на другого. Далее можно выбрать необходимые элементы дерева проекта и при помощи клика правой кнопки мыши загрузить их в виртуальное пространство:

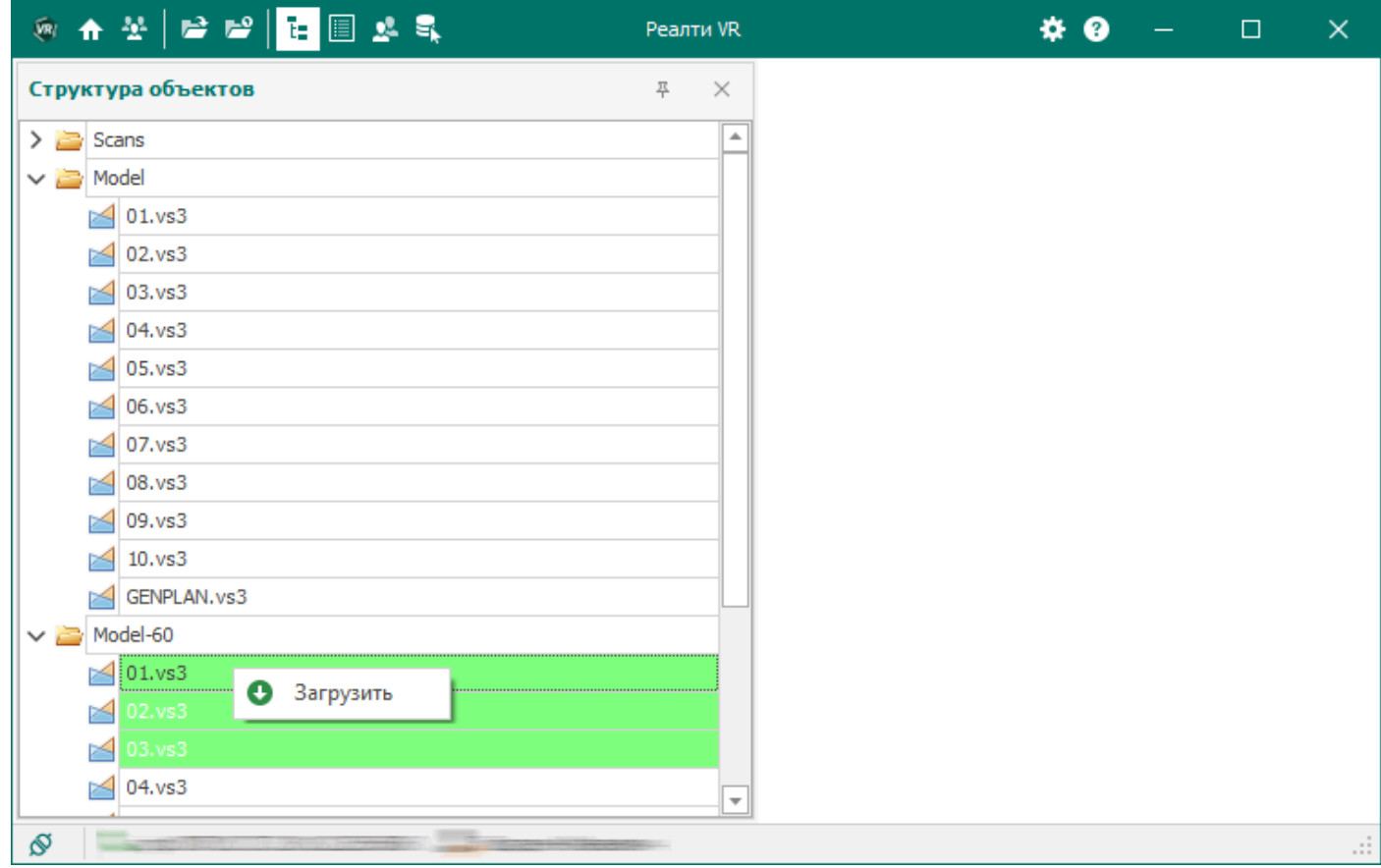

В случае, когда проекты загружены - загрузка файлов/наборов файлов, хранящихся на компьютере, недоступна. При работе с сетевым проектом из локального хранилища можно загружать только [пространственные метки.](#page-90-0) Выгрузка проекта невозможна, для открытия

других проектов или работы с моделями из локального хранилища необходимо перезапустить программный комплекс, нажав на кнопку "Закрыть" в правом верхнем углу панели главного окна и нажав на ярлык заново.

#### **1.3.1.2. Загрузка файла/наборов файлов.**

<span id="page-12-0"></span>Для загрузки отдельных файлов/наборов файлов, хранящихся на компьютере, в окне «Загрузить с диска» нажмите кнопку «Открыть»:

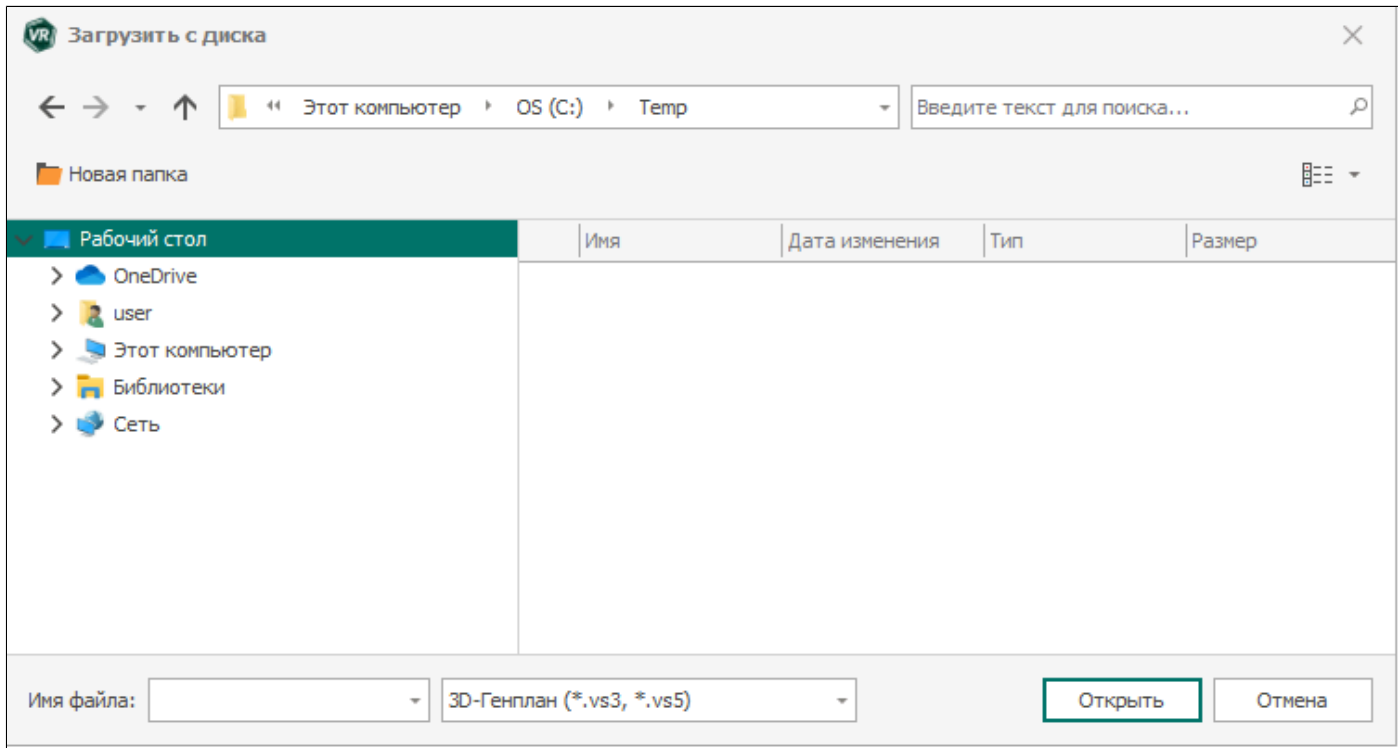

Используемые форматы файлов: .vs3, .rvm, .ifc - 3D модели; .vs5 - данные лазерного сканирования\*; .jpg, .jpeg, .png,.gpp - фотопанорамы 360 градусов; .rsld - пространственные метки;

\*- форматы .е57, .las, .pts конвертируются в .vs5 через приложение Admin3DGP.

После загрузки файлов из локального хранилища работа с проектами невозможна. Для перехода к проектам необходимо перезапустить программный комплекс, нажав на кнопку "Закрыть" в правом верхнем углу панели главного окна и нажав на ярлык заново.

#### **1.3.1.3. Структура объектов.**

<span id="page-13-0"></span>Окно «Структура объектов» служит для отображения информации, загруженной пользователем в виртуальную среду, и организовано в виде дерева. При работе с локальным хранилищем в окне отображаются только загруженные элементы (см. рис. 1.3.1.3.1): *3D*-модели, данные лазерного сканирования, фотопанорамы; при работе с сетевыми проектами также отображаются папки, в которых хранятся элементы проекта (см. рис. 1.3.1.3.2)

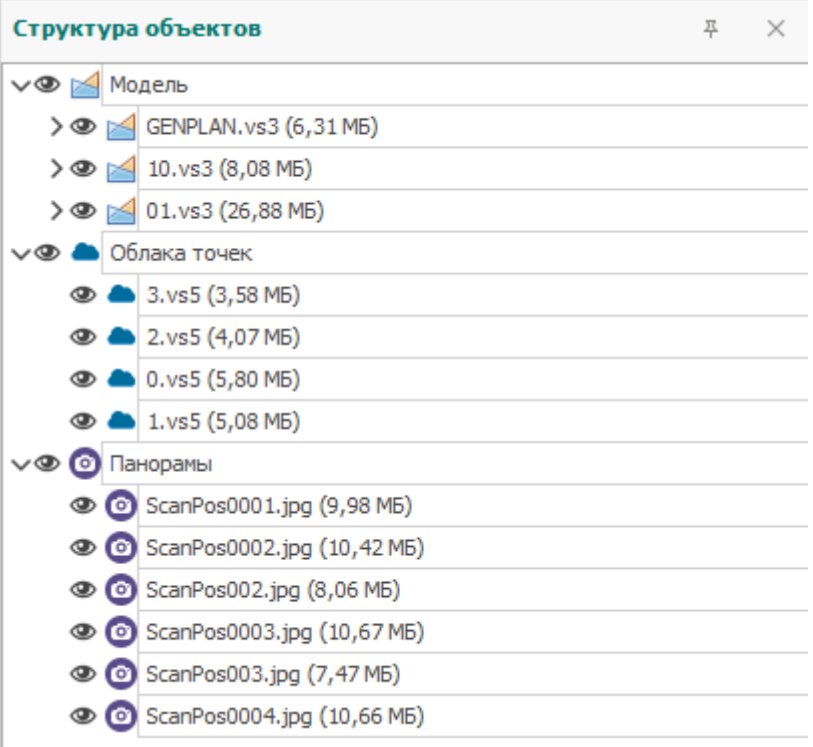

Рис. 1.3.1.3.1. Окно "Структура объектов" после загрузки файлов из локального хранилища.

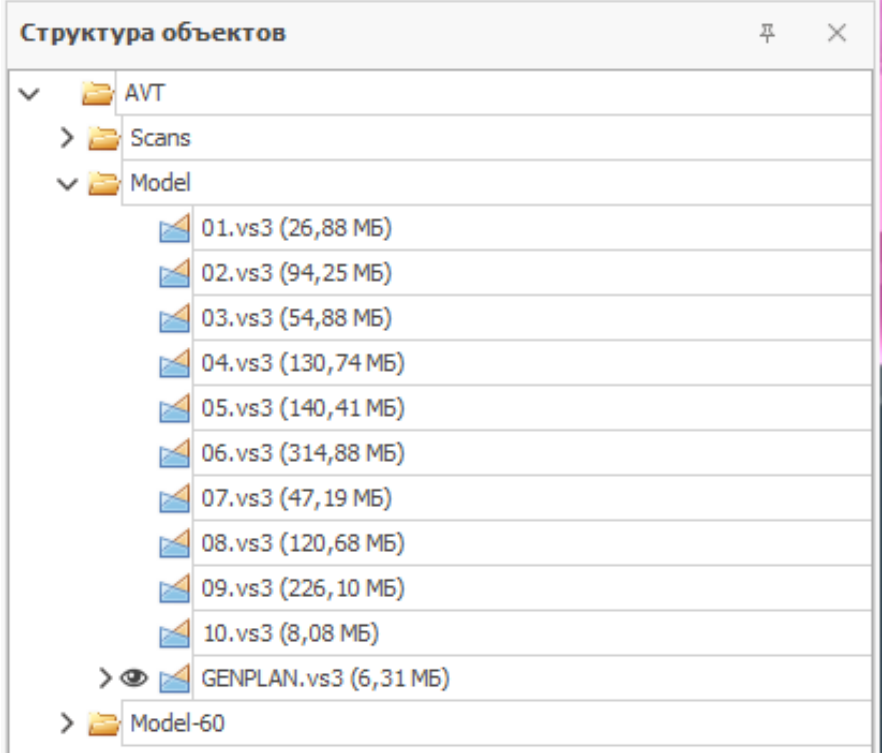

Рис. 1.3.1.3.2. Окно "Структура объектов" после загрузки файлов из сетевого проекта.

Функциональные возможности окна при работе в обоих режимах идентичны.

#### **1.3.1.3.1. Сводка об элементе**

<span id="page-15-0"></span>Каждый элемент, отображаемый в дереве, является носителем информации. При наведении курсора мыши на элемент *3D*-модели, файл или папку появляется справка с основными сведениями (см. рисунки 1.3.1.3.1.1, 1.3.1.3.1.2, 1.3.1.3.1.3, 1.3.1.3.1.4, 1.3.1.3.1.5).

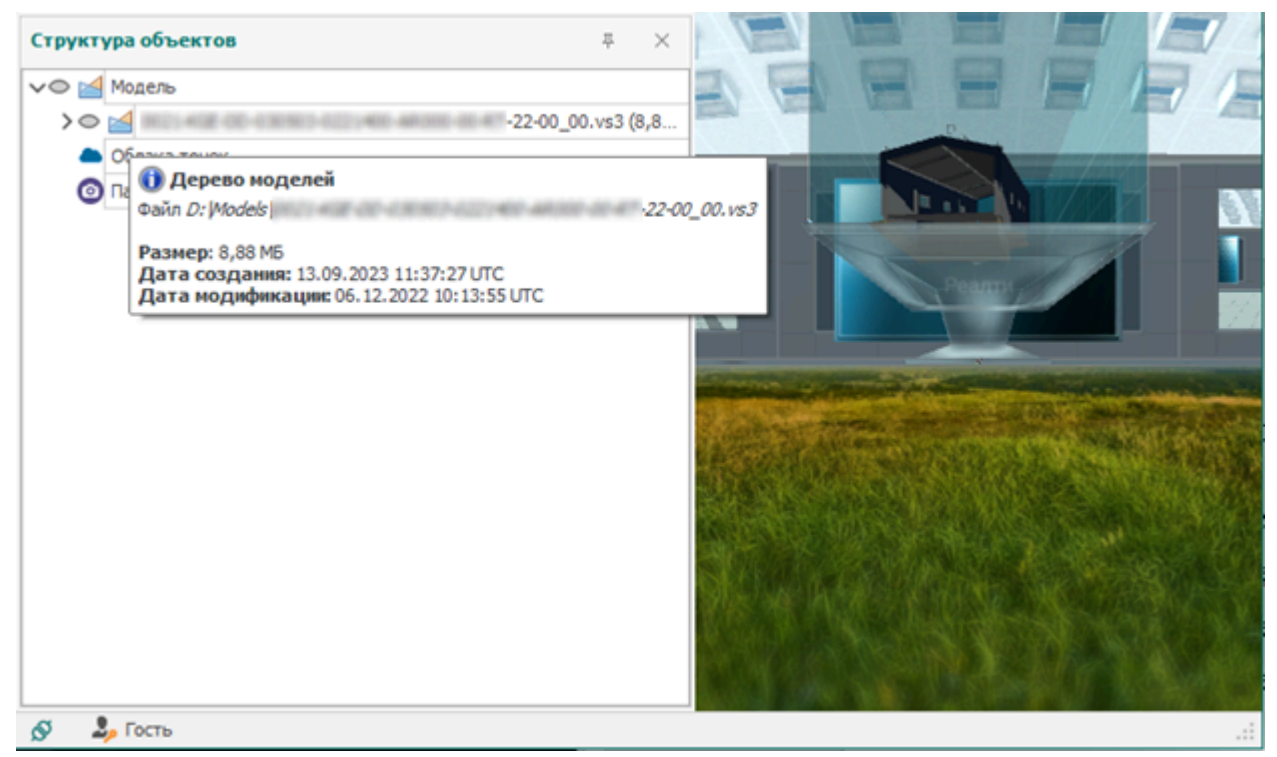

Рис. 1.3.1.3.1.1. Пример всплывающей подсказки для VS3-файла при локальной работе

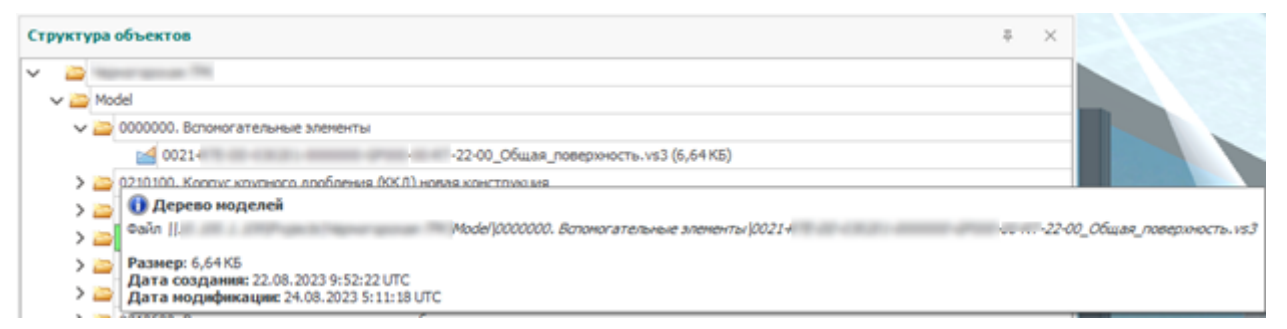

Рис. 1.3.1.3.1.2. Пример всплывающей подсказки для VS3-файла при работе через проект

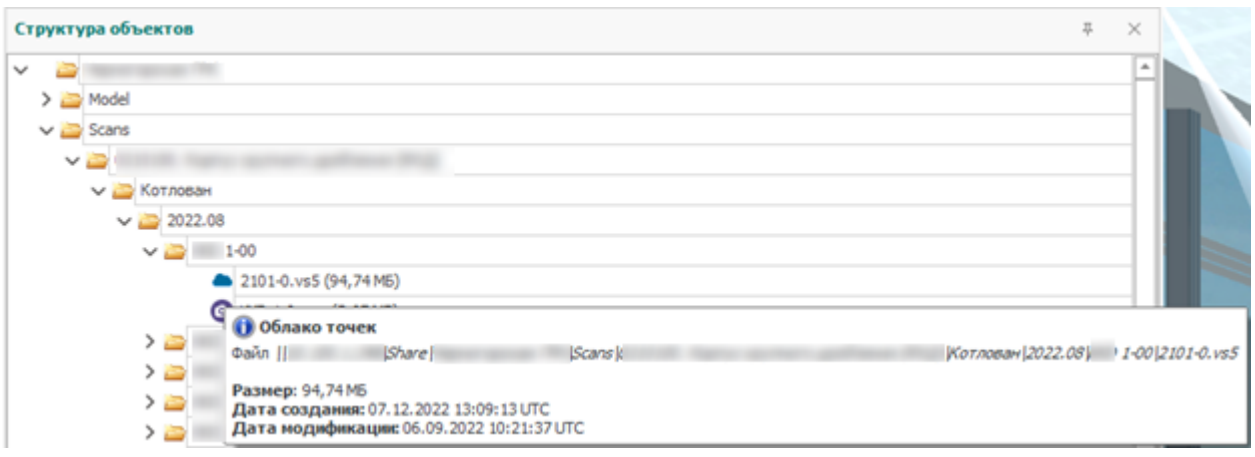

Рис. 1.3.1.3.1.3. Пример всплывающей подсказки для VS5-файла из базы проектов

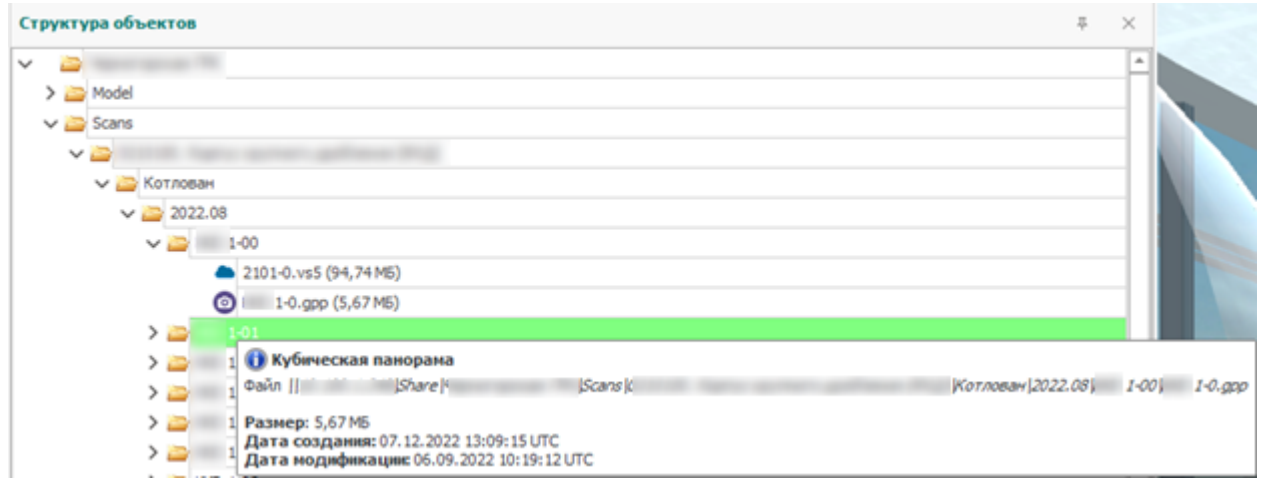

Рис. 1.3.1.3.1.4. Пример всплывающей подсказки для панорамы из базы проектов

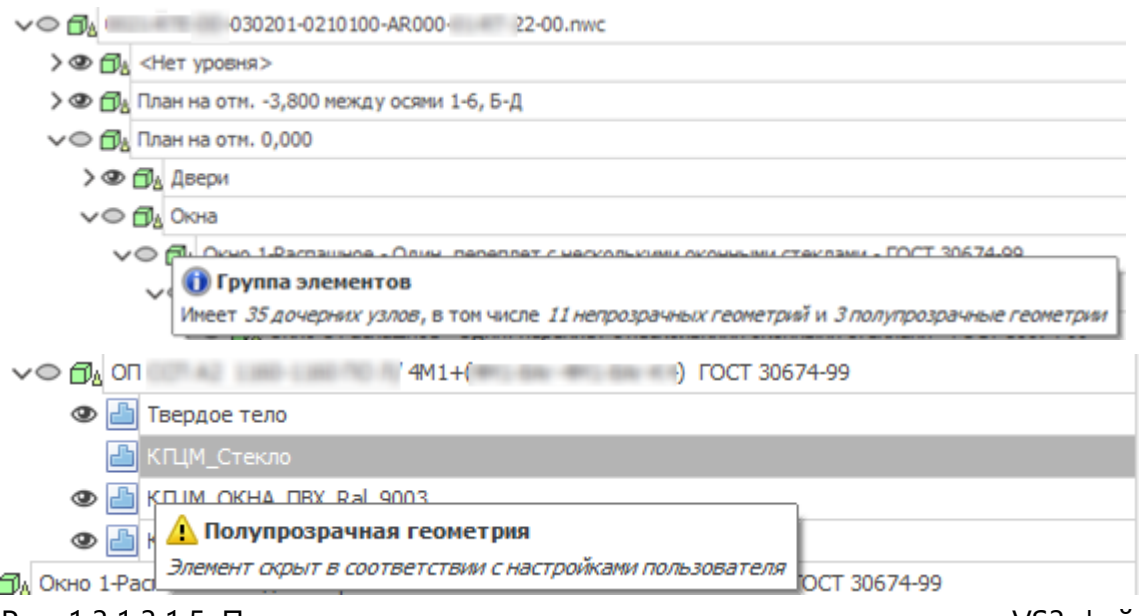

Рис. 1.3.1.3.1.5. Примеры всплывающих подсказок для геометрии из VS3-файла

#### **1.3.1.3.2. Выгрузка и повторная загрузка файлов**

<span id="page-17-0"></span>Загруженные в виртуальную среду элементы **можно удалять и загружать заново** многократно без перезапуска программного комплекса. Ограничений на количество изменений состава файлов нет, однако функционал всё ещё находится **в экспериментальном режиме** и возможны утечки памяти. Выгрузка **доступна** для всех типов данных: **модели, облака точек, панорамы**.

Удалить файлы из виртуальной среды двумя способами (см. рисунок 1.3.1.3.2.1):

1. «*Выгрузить*» – **удалить данные** файла, **но оставить ссылку** на сам файл в виртуальной среде. Если работа ведётся локально, то так можно создать для себя нечто вроде локального проекта, загружая и выгружая различные файлы, не теряя их из виду;

2. «*Удалить*» – **полное удаление** файла: как данных в виртуальной среде, так и всех следов в дереве. Для повторного добавления нужно заново обращаться к файловой системе через кнопку «Добавить файлы». **Данная опция доступна только при локальной работе**.

При локальной работе **можно обращаться к корневым элементам** «Модели», «Облака точек» и «Панорамы» **для добавления или удаления всех дочерних элементов** (см. рисунок 1.3.1.3.2.2), а при подключении к проекту **аналогичное доступно для папок** (см. рисунок 1.3.1.3.2.3).

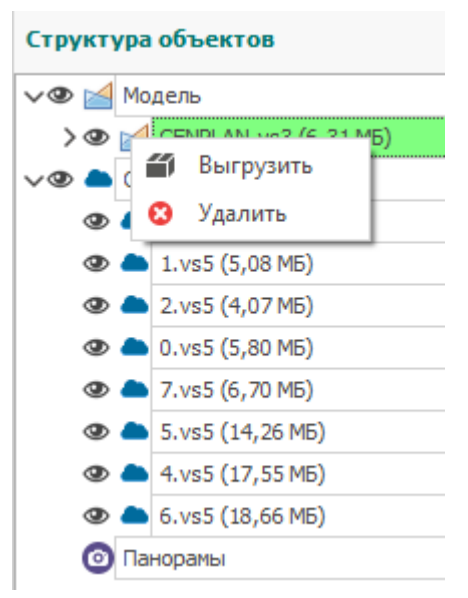

Рис. 1.3.1.3.2.1. Выгрузка модели, облака точек или панорамы (две опции)

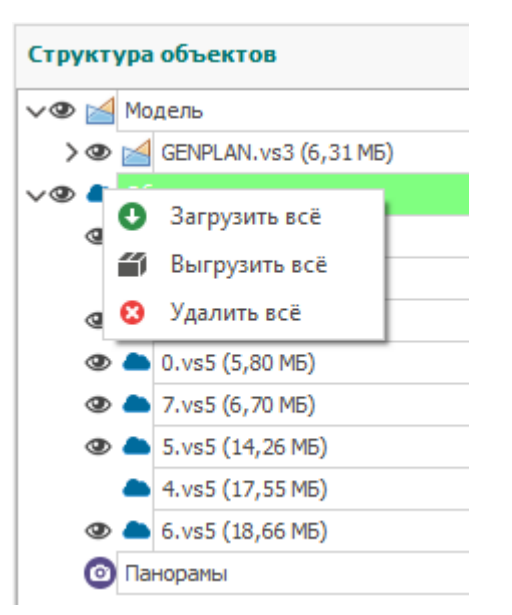

Рис. 1.3.1.3.2.2. Действия со всеми моделями, облаками или панорамами сразу при локальной работе

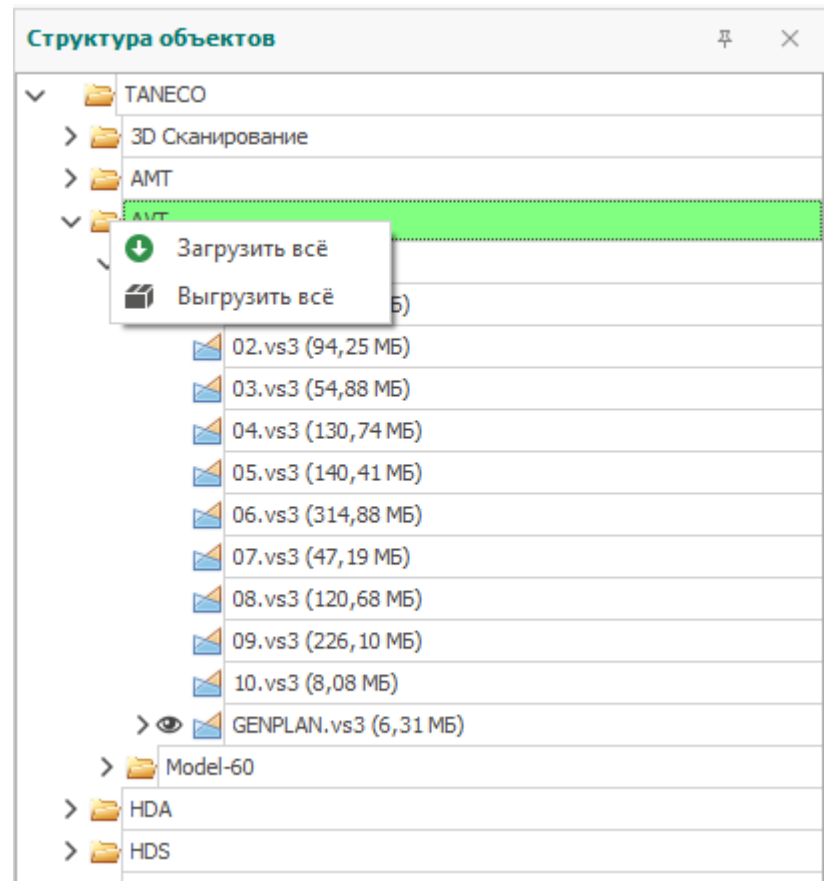

Рис. 1.3.1.3.2.3. Действия с папкой при проектной работе

#### **1.3.1.3.3. Выбор элементов**

<span id="page-19-0"></span>Для *3D*-моделей доступен функционал выбора элементов. Пользователь может **выбрать** интересующий **элемент** не только из **виртуальную среду** (см. [раздел 3.5.1\)](#page-68-0), но и с помощью **окна структуры**. **Состояния** дерева и виртуальной среды **синхронизируются**:

1. Если **нажать** на элемент **в дереве**, то **этот же** элемент **выделится** и **в виртуальной среде**;

2. Если **выбрать** элемент **в виртуальной среде**, то **дерево** раскроется и **отобразит** выбранный **элемент**.

Элемент дерева выбирается **левой кнопкой мыши**. Пример представлен на рисунке 1.3.1.3.3.1.

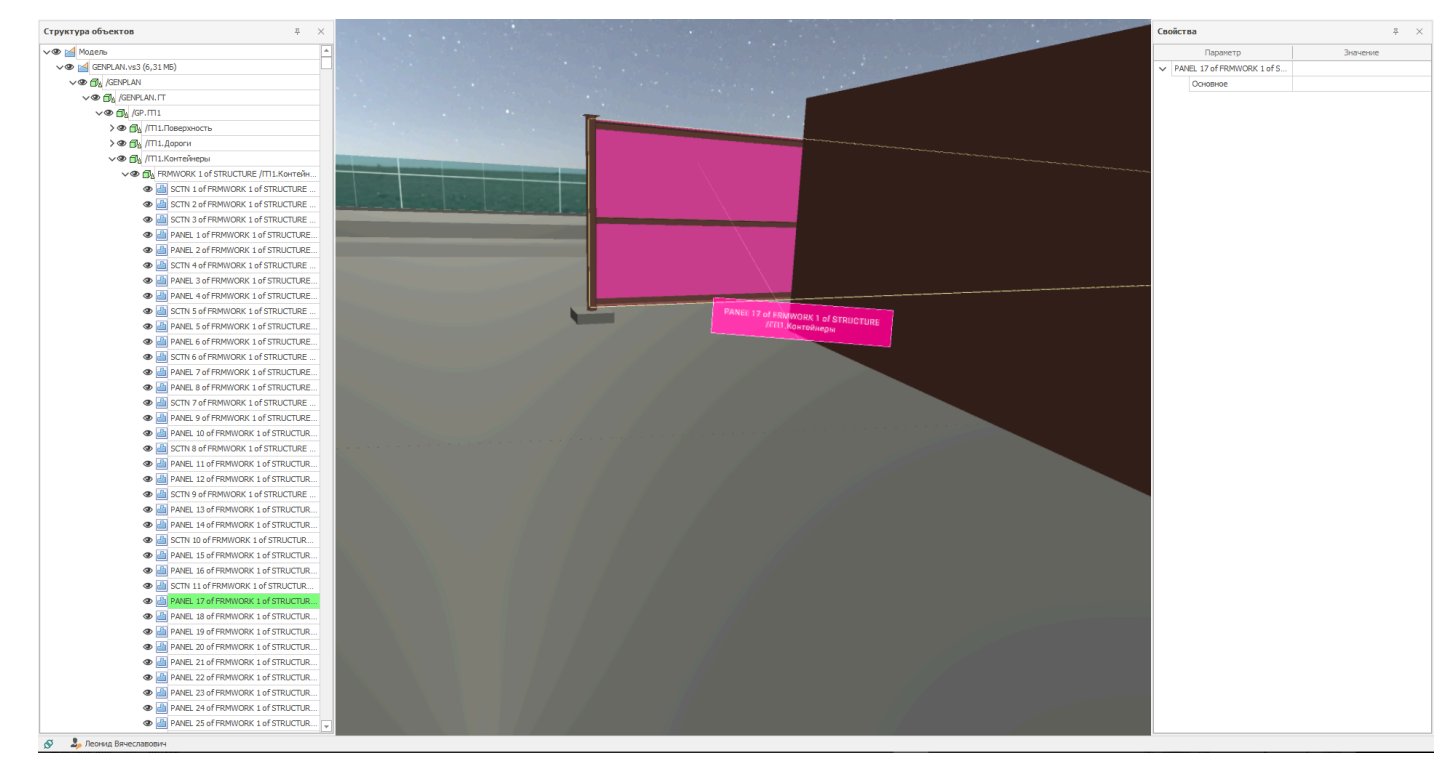

Рис. 1.3.1.3.3.1. Синхронизация между деревом объектов и виртуальной средой

#### **1.3.1.3.4. Скрытие элементов**

<span id="page-20-0"></span>Для *3D*-моделей доступен функционал скрытия элементов. В дереве моделей **возле каждого элемента отображается «чекбокс»** - интерактивный индикатор активности (см. [рисунок 1.3.1.3.4.1\)](#page-20-1). Как и в других САПР-программах, возможны три состояния:

1. *Активный* (иконка – глаз );

2. *Неактивный* (иконка – перечёркнутый контур глаза без зрачка <sup>Ø</sup>.);

3. Частично активный (иконка – залитый контур глаза без зрачка <sup>•</sup>). Данное состояние достигается при наличии и активных, и неактивных дочерних элементов.

Как и в случае в выбором элементов (см. [раздел 1.3.1.3.3\)](#page-19-0)**, состояния** активности **синхронизируются** между деревом объектов и виртуальной средой: можно **отключить** группу элементов **в виртуальной среде** через окно **путём нажатия на чекбокс**, а можно **скрыть** элемент **в виртуальной среде** – и тогда **чекбокс** тоже **снимется**.

<span id="page-20-1"></span>Скрытие **недоступно для облаков** точек и **панорам**: чекбокс **есть**, но выступает только как **индикатор** того, что **файл загружен** (подробнее про загрузку и выгрузку см. в [разделе](#page-17-0) [1.3.1.3.2](#page-17-0)).

| Структура объектов                                                                          | 尋 | $\times$ |
|---------------------------------------------------------------------------------------------|---|----------|
| √© № Модель                                                                                 |   |          |
| $\vee$ $\otimes$ $\otimes$ 0021<br>-0221400- -00- -00_00.vs3 (8,88 M5)                      |   |          |
| $\vee$ $\bigcirc$ $\bigcirc$ <sub>4</sub> 0021 $\bigcirc$ -030503-0221400-<br>-22-00_00.nwc |   |          |
| ∨® <sub>Фа</sub> двери                                                                      |   |          |
| ∨® <sub>Ф</sub> к_дверь                                                                     |   |          |
| > ® fly HapCГ_Уз_П2лс_M1_960-2080(h)                                                        |   |          |
| > ® <sub>□</sub> Обобщенные модели                                                          |   |          |
| ∨® <sub>Ф</sub> Ограждение                                                                  |   |          |
| ><br><i>Onstruction_Roof-Accessories_Lindab_UNIK-BR</i>                                     |   |          |
| > ® fla Construction_Roof-Accessories_Lindab_UNIK                                           |   |          |
| >® Oly OkHa                                                                                 |   |          |
| > ® Фа Панели витража                                                                       |   |          |
| $\vee$ $\bigcirc$ $\bigcirc$ <sub>Δ</sub> Перекрытия                                        |   |          |
| $\vee$ $\bigcirc$ $\bigcirc$ <sub>Δ</sub> Перекрытие                                        |   |          |
| VØ na YTenn_(MB)_200                                                                        |   |          |
|                                                                                             |   |          |
| ∨® f orм_Бетон_80                                                                           |   |          |
|                                                                                             |   |          |
| > ® fla Отм_Утепл_100                                                                       |   |          |
| > ® fla Yrenn_(MB)_100                                                                      |   |          |
| >® fly 0_(Kpacka)_1                                                                         |   |          |
| > → Пол_(Наливной-ЦПР)_30 не переменный                                                     |   |          |
| $\vee$ $\oplus$ $\oplus$ Ctehbi                                                             |   |          |
| √© Ду Базовая стена                                                                         |   |          |
| √© ДА О_Ут_Экстр_(цок)_100                                                                  |   |          |
| √© Фу Базовая стена                                                                         |   |          |
| Ø <mark>△</mark> Базовая стена                                                              |   |          |
| <b>da</b> Базовая стена<br>⊛                                                                |   |          |
| • Базовая стена                                                                             |   |          |
| • Вазовая стена                                                                             |   |          |
| 山 Базовая стена<br>⊛                                                                        |   |          |
| Базовая стена<br>⊛                                                                          |   |          |
| ⊛<br>• Базовая стена                                                                        |   |          |
| Базовая стена<br>⊛                                                                          |   |          |
| ◉<br><b>B</b> Базовая стена                                                                 |   |          |
| Базовая стена<br>⊛                                                                          |   |          |
| <b><u>В</u> Базовая</b> стена<br>⊛                                                          |   |          |
|                                                                                             |   |          |
| > ® бу О_Цок_(Ут 100-Шт30)_130                                                              |   |          |
| > ® fjb O_finishLlok_(Kpacka)_2                                                             |   |          |
| > ® file CII_Hap_RAL5018_200                                                                |   |          |
| > ® fla O_finish_цокольВН_(Штукатурка-краска)_20                                            |   |          |
| > ® fj} 0_Ут_МВ_(внутр)_50                                                                  |   |          |
| Облака точек                                                                                |   |          |
| <b>• Панорамы</b>                                                                           |   |          |

Рис 1.3.1.3.4.1. Вид дерева моделей с чекбоксами

#### **1.3.1.4. Свойства выбранных объектов структуры.**

<span id="page-22-0"></span>Для более подробной информации о выбранном объекте используйте окно «Свойства», в котором содержатся поля 1. «Параметр» и 2. «Значение».

При взаимодействии пользователя в VR пространстве при визуальном выборе объекта происходит мгновенное отображение информации об этом объекте в окне «Свойства». Информация отображается в том случае, если она была внесена создателем загруженного файла 3D модели и т.д.

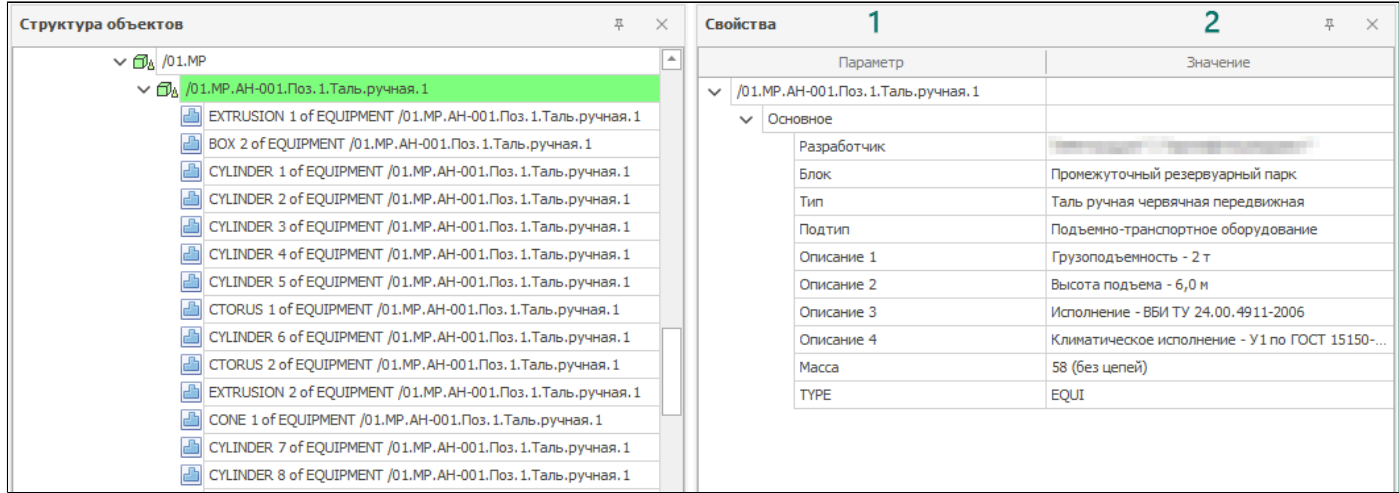

#### **1.3.1.5. Выбор комнаты.**

<span id="page-23-0"></span>В проектах возможна совместная работа удаленных пользователей. Кнопка «Выбор комнаты» позволит создать или выбрать существующие комнаты, необходимые для первоначальной загрузки аватаров пользователей из разных географических локаций.

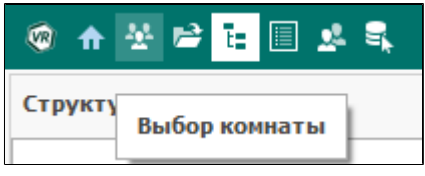

При активации кнопки «Выбор комнаты» откроется окно «Материалы совещания» с полями для выбора или создания комнат.

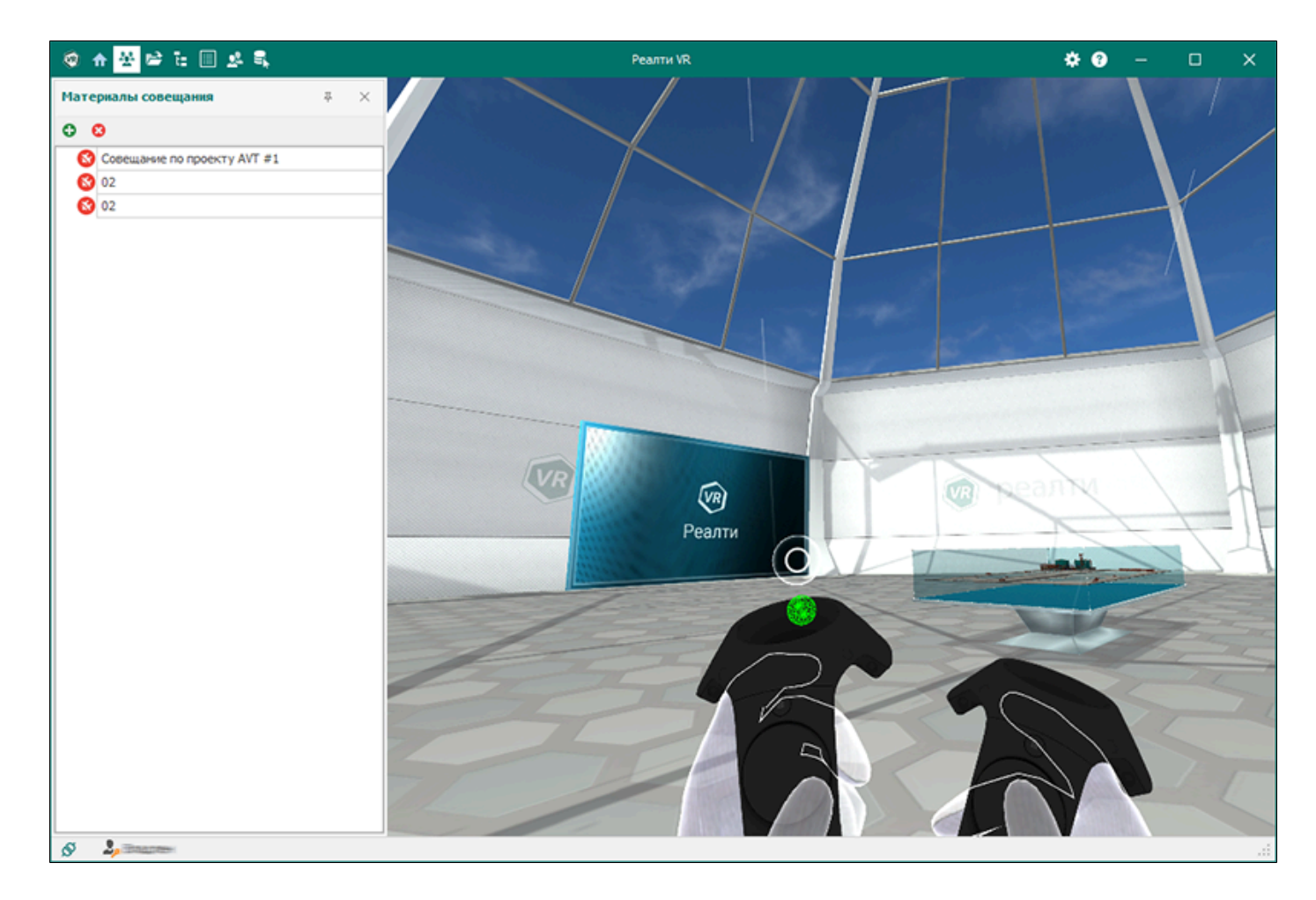

Для добавления комнаты кликните по соответствующей кнопке:

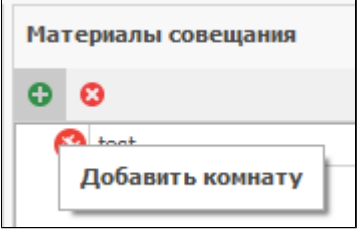

Удалите комнату при помощи клика мыши на кнопке «Удалить комнату»:

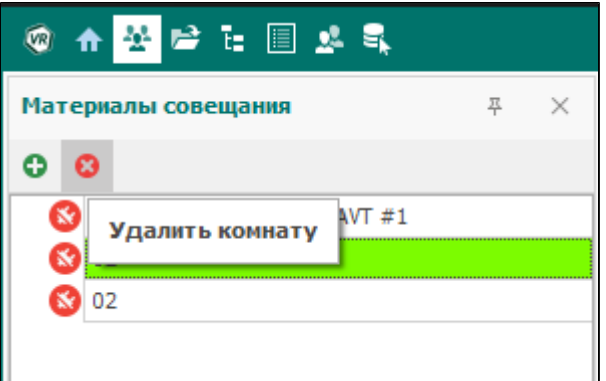

Выберите нужную вам комнату и при помощи двойного клика по кнопке «Войти в комнату» осуществите вход:

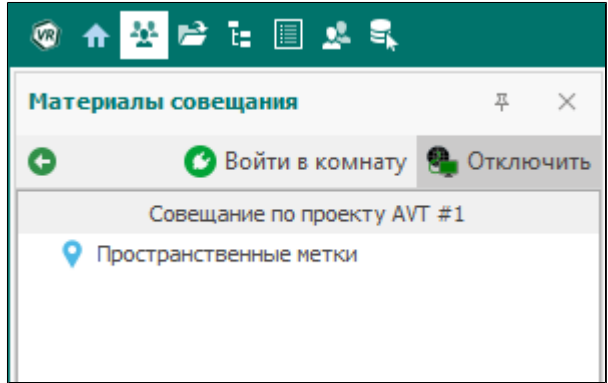

После входа появится сообщение:

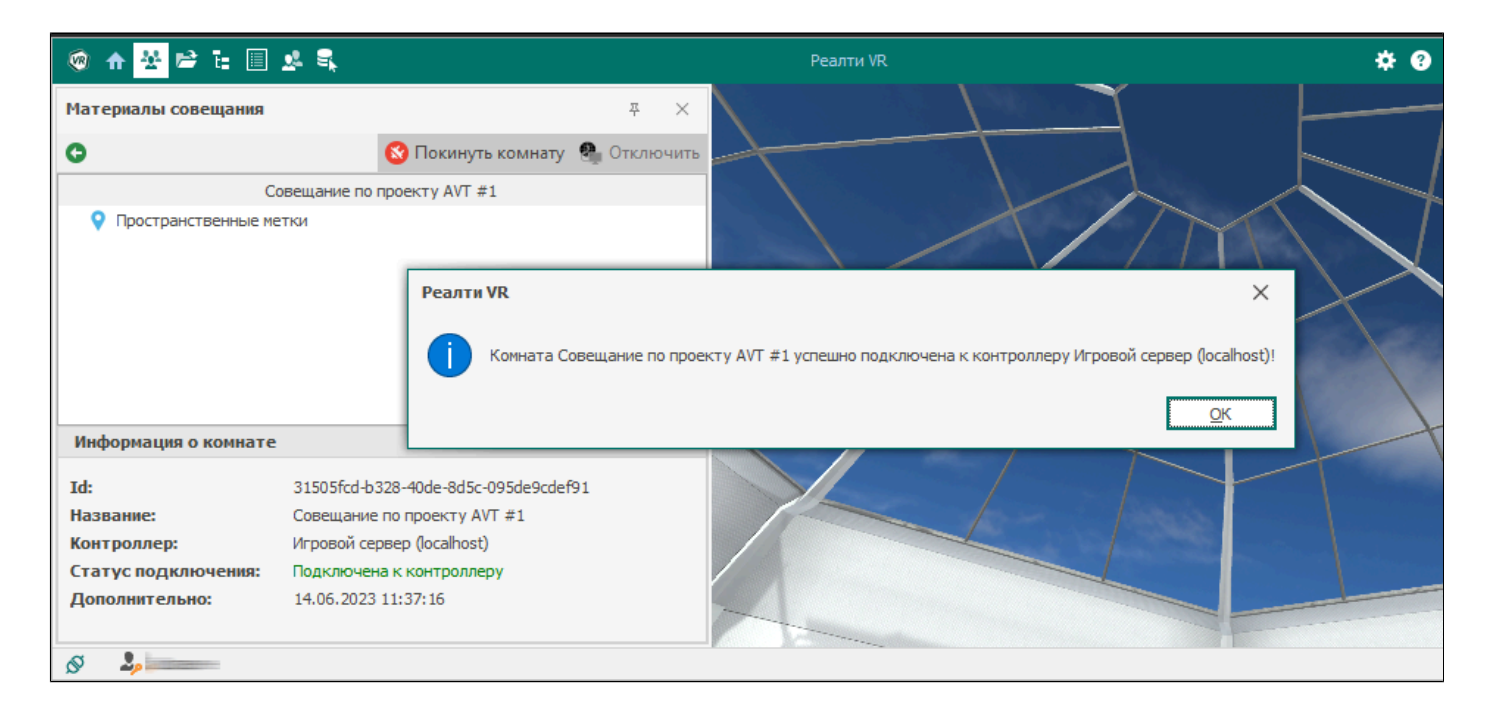

Количество и размещение игровых контроллеров осуществляется при помощи приложения Admin3DGP. При отключении одного игрового контроллера можно подключиться к другому:

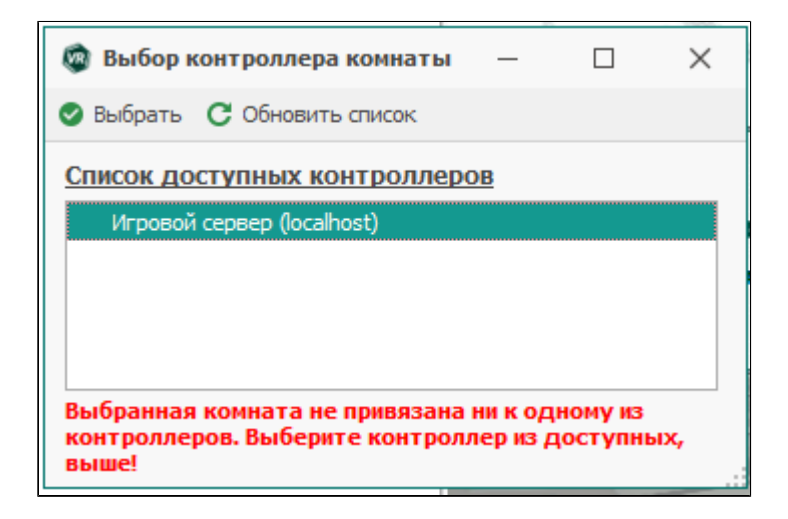

При активации кнопки «Игроки» загружается окно с информацией о состоянии пользователей - «В комнате» или «В модели»:

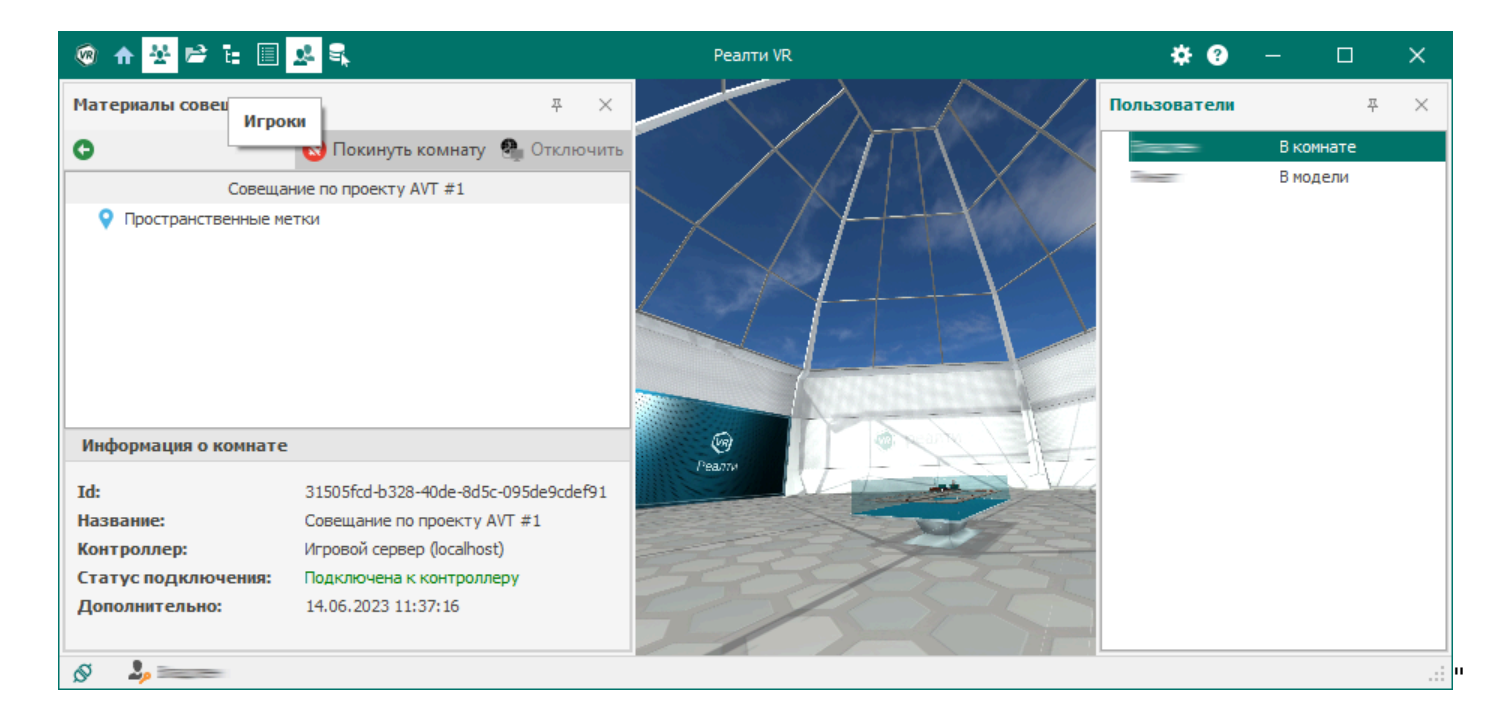

#### **1.3.1.6. Локальные материалы.**

<span id="page-26-0"></span>Окно «Локальные материалы» служит для отображения информации о пространственных метках, созданных пользователем во время сеанса вне проекта и сохраняется локально на файловом хранилище пользователя по пути, указанном в настройках программного комплекса:

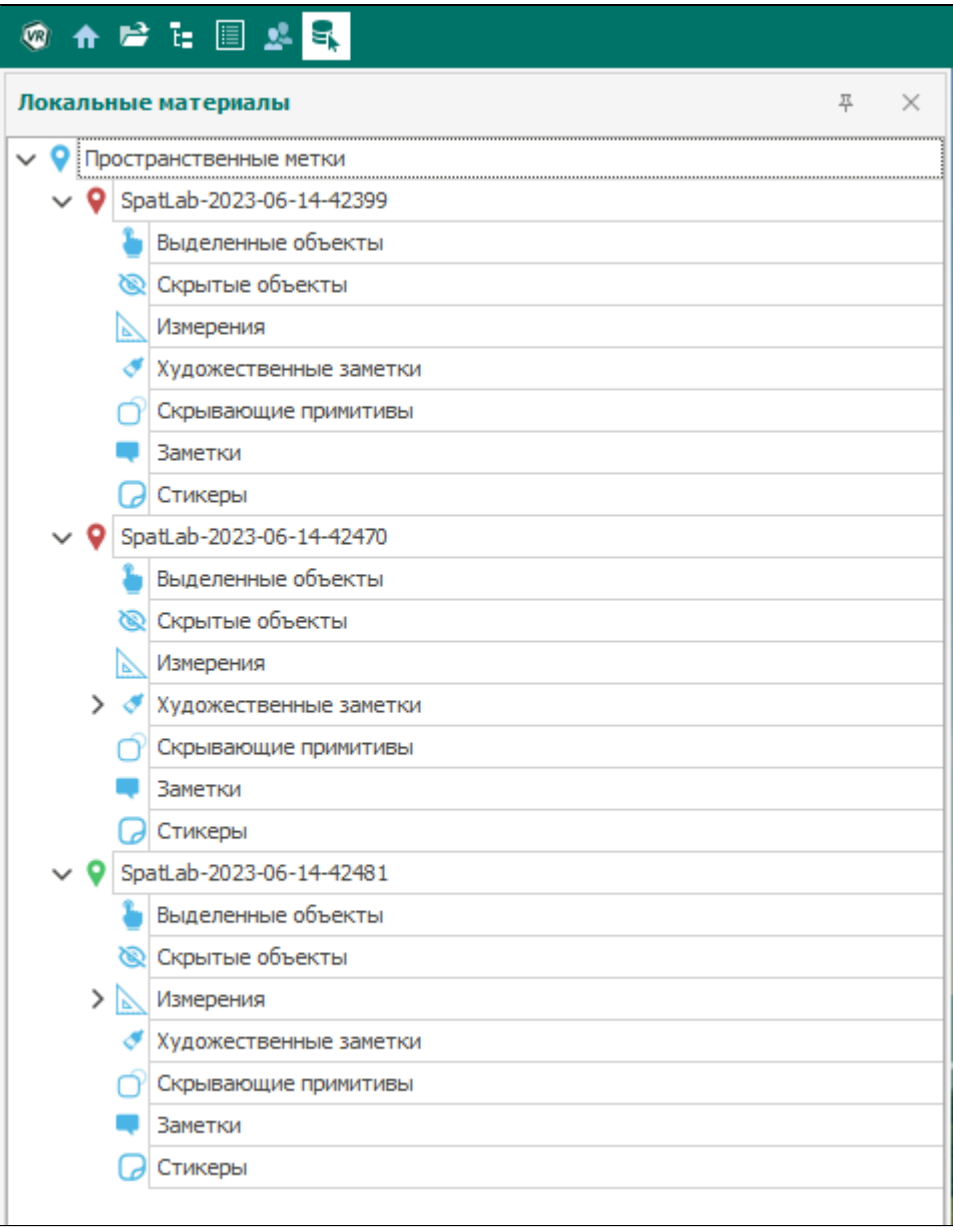

Во время работы в проекте можно подгрузить пространственные метки, хранящиеся на компьютере пользователя. Затем перетащить их по одному или группой в главном окне из «Локальных материалов» в «Материалы совещания» для того, чтобы с ними работали остальные пользователи.

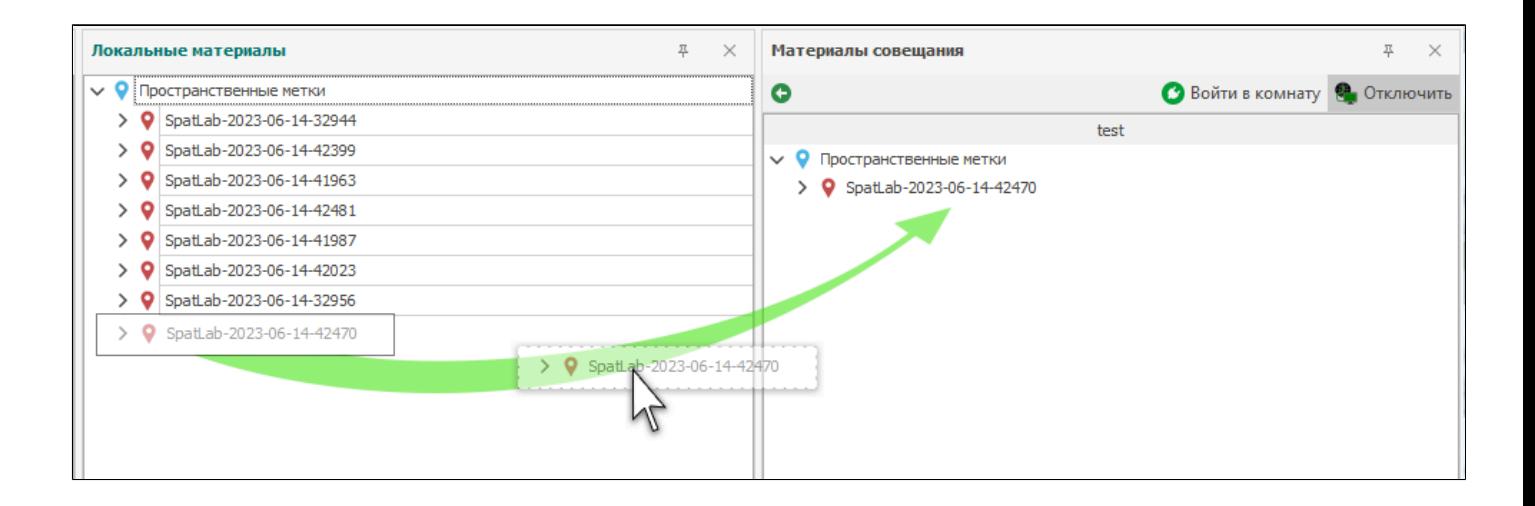

#### **1.3.1.7. Настройки программного комплекса.**

<span id="page-28-0"></span>Окно «Настройки» позволяет пользователю изменять параметры программного комплекса в зависимости от их предпочтения. Активируется соответсвующей кнопкой на панели главного окна.

Все изменения сохраняются при активации кнопки «Применить». Для сброса настроек в текущей закладке служит кнопка «Сброс».

Для сброса всех настроек до начальных служит кнопка «По умолчанию»:

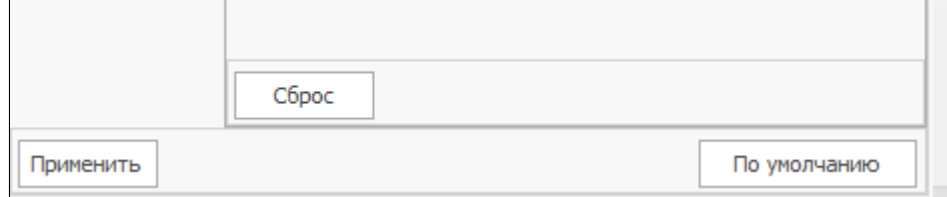

#### **1.3.1.7.1. Группа настроек «Совещание»**

<span id="page-29-0"></span>Вкладка «Совещание» содержит **несколько общих настроек** для работы:

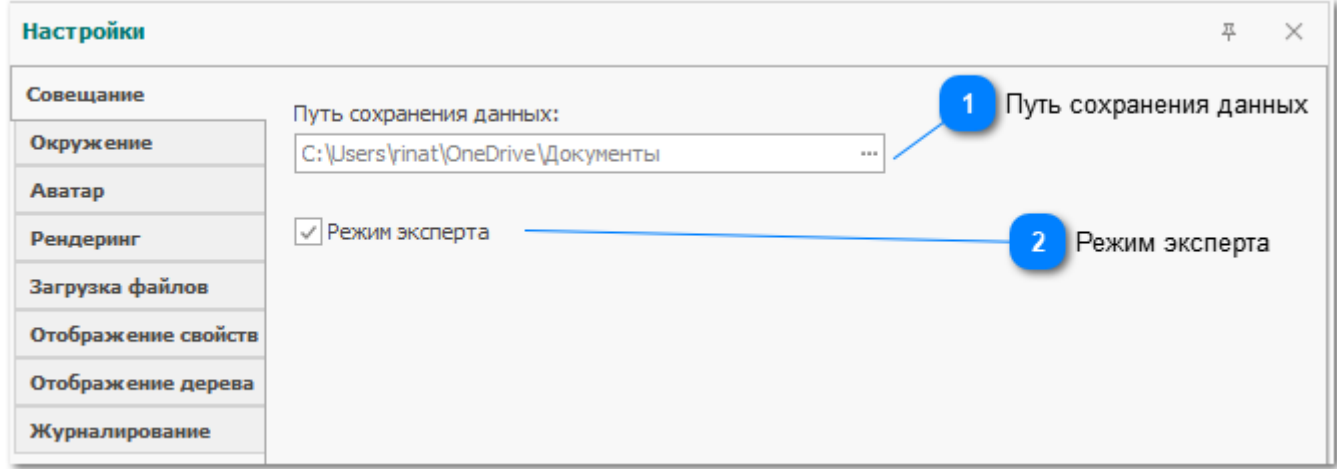

Рис. 1.3.1.7.1.1. Интерфейсные элементы группы настроек "Совещание"

## **Путь сохранения данных**

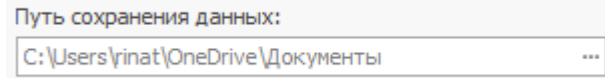

Место расположения сохранения скриншотов и пространственных меток. По умолчанию находится в локальной папке «Документы» локального пользователя Windows. Путь к папке изменяется средствами проводника Windows.

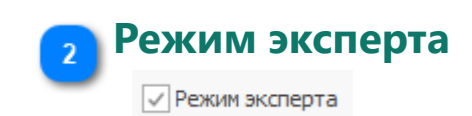

Переключение между режимами "Презентационный" и "Эксперт".

#### **1.3.1.7.2. Группа настроек «Окружение»**

<span id="page-30-0"></span>Вкладка «Окружение» позволяет пользователю изменять **параметры масштабной комнаты** и фонового **ландшафта** виртуальной среды:

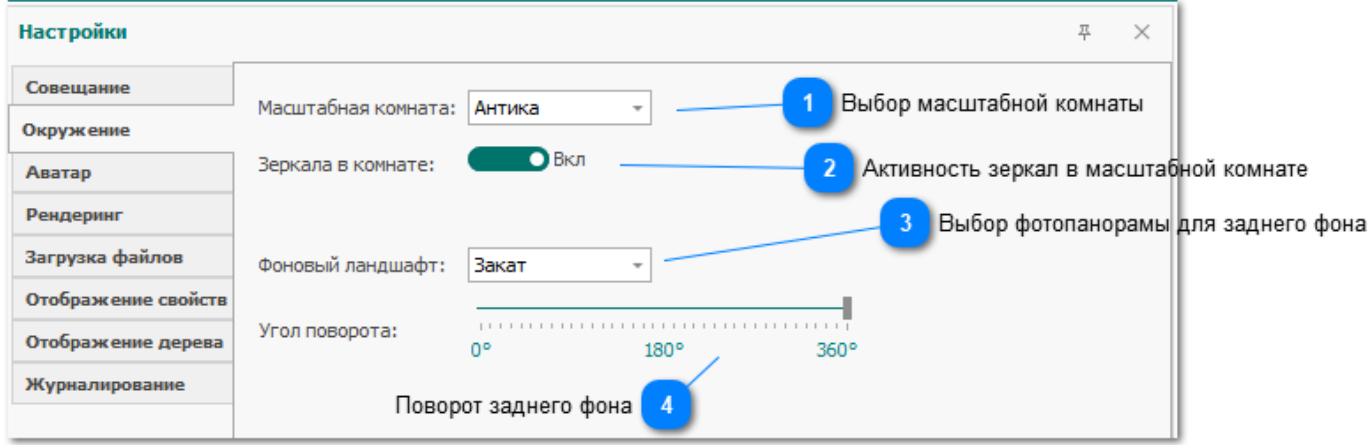

Рис. 1.3.1.7.2.1. Интерфейсные элементы группы настроек "Окружение"

#### **Выбор масштабной комнаты**

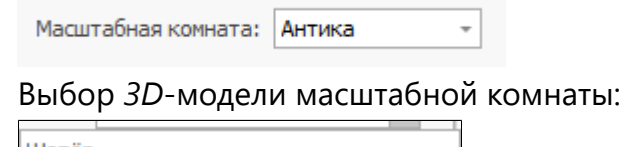

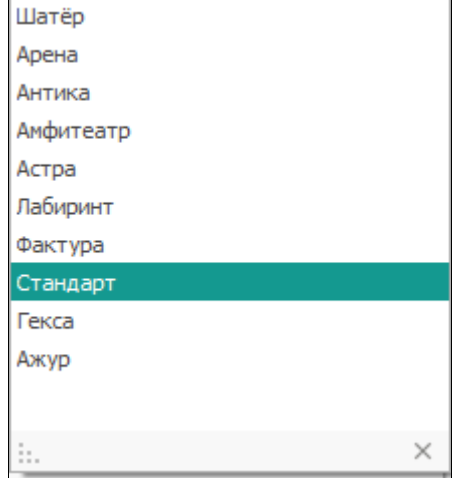

## **Активность зеркал в масштабной комнате**

 $D<sub>BKJ</sub>$ 

Зеркала в комнате:

Управление активностью зеркал в масштабной комнате. Зеркала позволяют **увидеть** собственный **аватар** и аватары других пользователей, а также обстановку в масштабной комнате. **Стол** с модельным пространством в зеркале будет виден **без содержимого**, поскольку отрисовка моделей в зеркалах **критически понижает производительность**.

В каждой комнате размещено **два зеркала**, расположение может отличаться.

## **Выбор фотопанорамы для заднего фона**

 $\overline{\phantom{a}}$ 

Фоновый ландшафт:

Закат

Выбор фотопанорамы для размещения в качестве **заднего фона**. Изображение натягивается на куб, сферу или цилиндр в зависимости от **типа панорамы**.

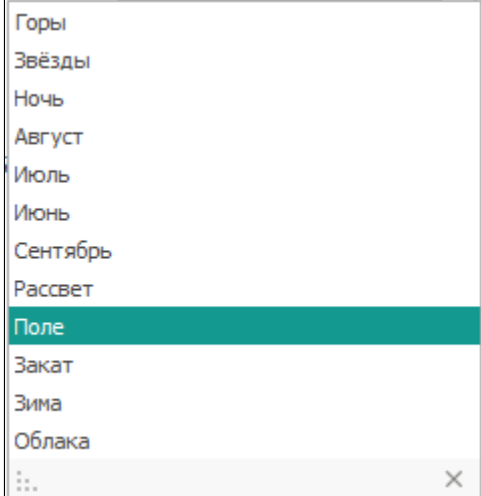

## **Поворот заднего фона**

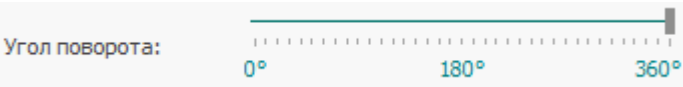

Поворот вокруг вертикальной оси можно настроить для всех трёх типов панорам.

### **1.3.1.7.3. Группа настроек «Аватар»**

<span id="page-32-0"></span>Вкладка «Аватар» предоставляет пользователям возможность изменять **настройки аватара** в виртуальной среде:

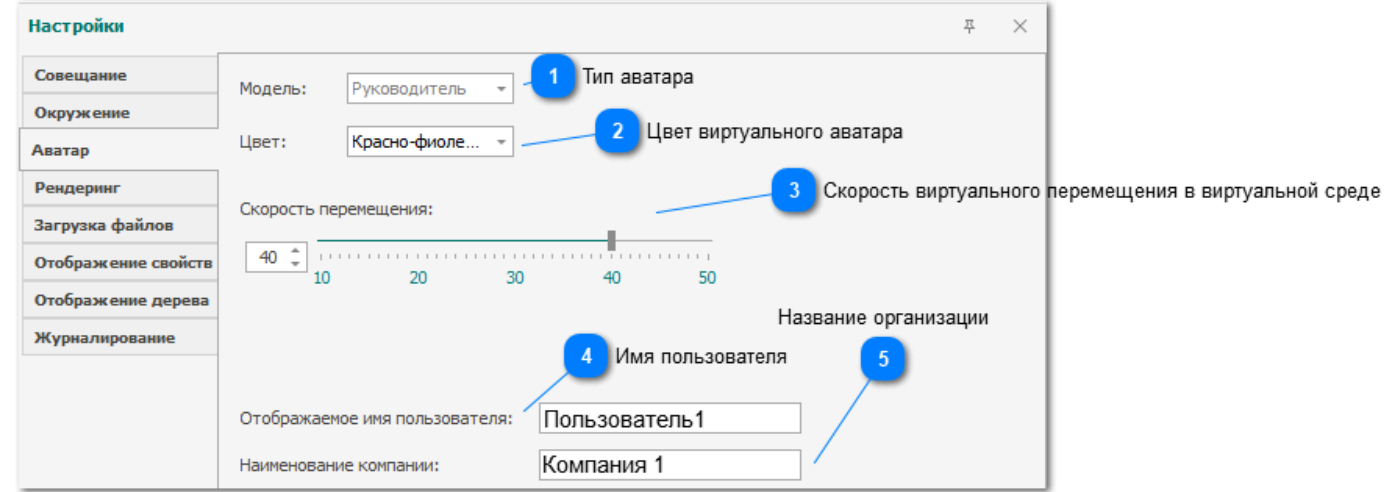

Рис. 1.3.1.7.3.1. Интерфейсные элементы группы настроек "Аватар"

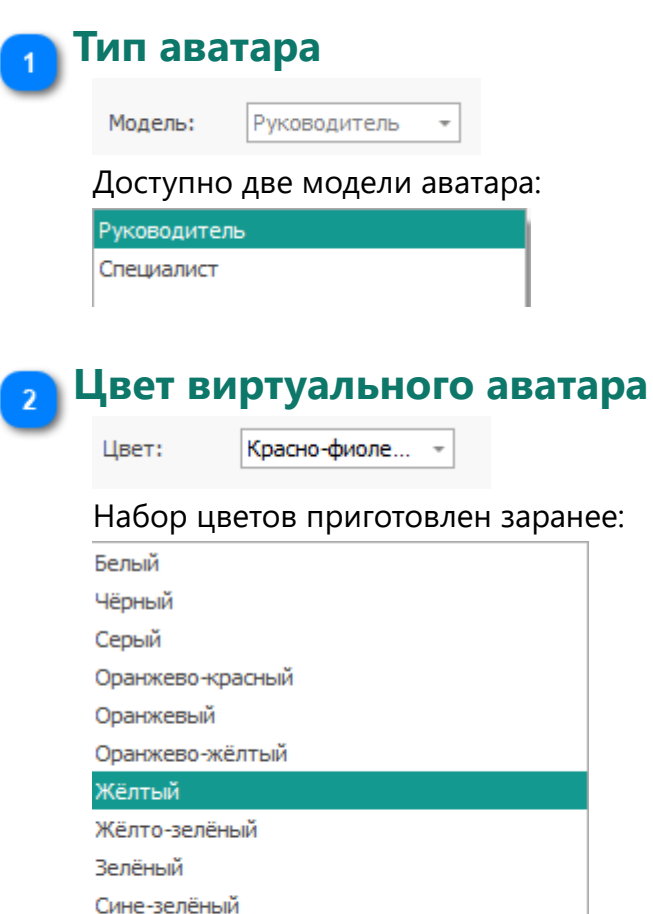

Синий

Красный  $\times$ 

Сине-фиолетовый Фиолетовый

Красно-фиолетовый

иÍ.

Изменение цвета аватара также **влияет на большинство интерфейсных элементов в виртуальной среде**. Это можно заметить на всех скриншотах в других разделах.

## **Скорость виртуального перемещения в виртуальной среде**

Скорость перемещения:

 $40 \div$ . . . . . . . .  $10$ 30 50 20 40

Модификатор скорости для [плавного перемещения](#page-60-0) аватара. Значением по умолчанию считается 10, увеличивать скорость целесообразно для *3D*-моделей больших размеров.

**Имя пользователя**

Пользователь1 Отображаемое имя пользователя:

Имя пользователя используется при сетевом взаимодействии, а также отображается на создаваемых скриншотах.

#### **Название организации**

Наименование компании:

Компания 1

Название организации используется при сетевом взаимодействии, а также отображается на создаваемых скриншотах.

### **1.3.1.7.4. Группа настроек «Рендеринг»**

<span id="page-34-0"></span>На вкладке «Качество графики**»** представлены настройки **визуализации** виртуального пространства, связанные преимущественно с **качеством графики**:

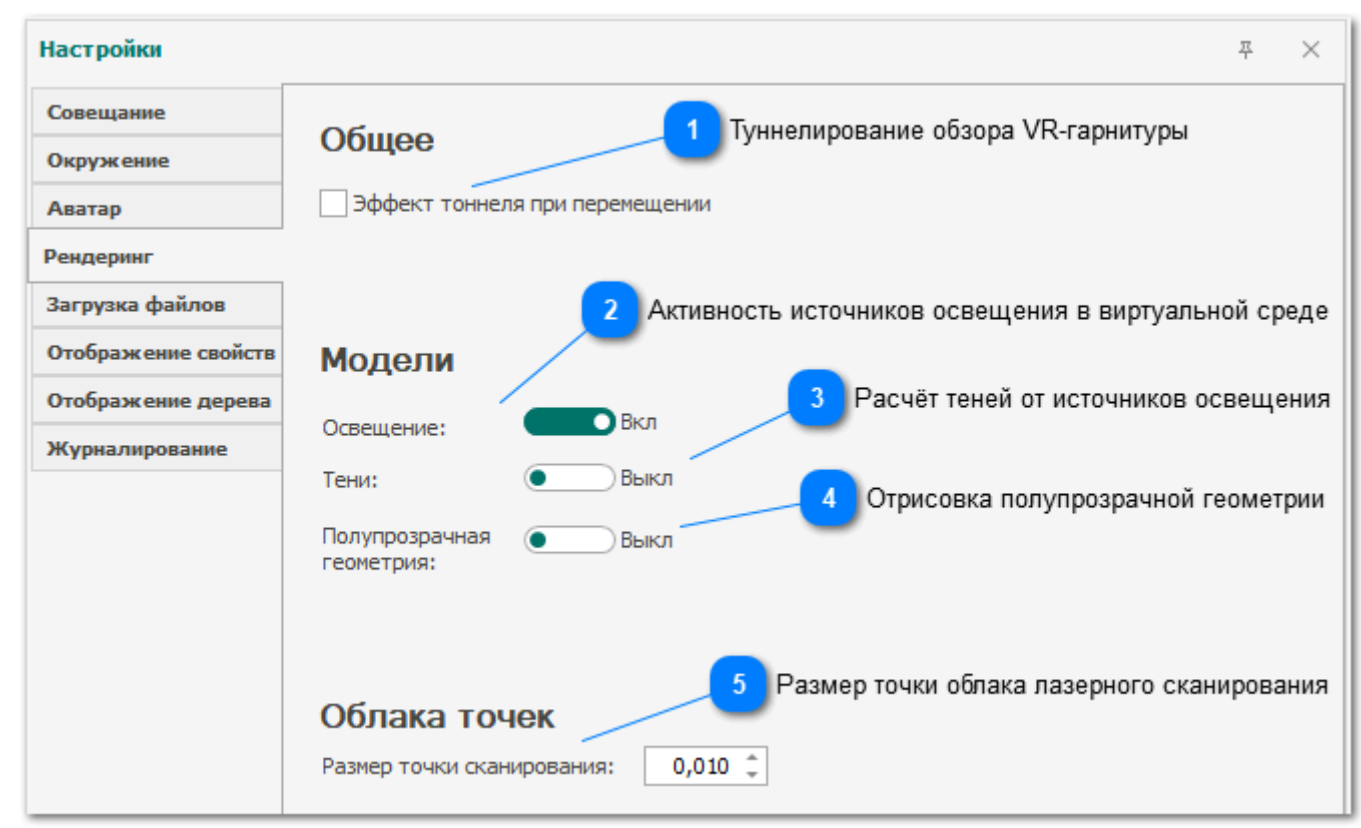

Рис. 1.3.1.7.4.1. Интерфейсные элементы группы настроек "Рендеринг"

### **Туннелирование обзора VR-гарнитуры**

Эффект тоннеля при перемещении

Туннелирование - это затемнение областей по краям обзора, вследствие чего **пропадает боковое зрение**. Эффект активируется только при использовании [плавного перемещения](#page-60-0) в виртуальной среде.

Сужение области видимости в некоторых ситуациях **снижает недомогание** для пользователей с чувствительным вестибулярным аппаратом.

**Активность источников освещения в виртуальной среде**

Освещение:

 $D<sub>BKJ1</sub>$ 

Освещение делает картинку **более естественной**, однако существенно **повышает требования к аппаратному обеспечению**, поскольку является одним из основных потребителей вычислительных ресурсов графического ускорителя.

### **Расчёт теней от источников освещения**

Тени:

Выкл

Если источники освещения активны, то от них также можно рассчитать тени. Подобно освещению, картинка получается гораздо более естественной, однако затенение - это ещё более затратная операция, в связи с чем **частота кадров** может **снизиться до некомфортных значений**.

#### **Отрисовка полупрозрачной геометрии**

Полупрозрачная  $\bullet$ Выкл геометрия:

Среди загруженных элементов попадаются образцы с показателем альфа-канала меньше единицы. **Отрисовку всех** таких элементов **можно отключить**, поскольку далеко не всегда они несут полезную информацию.

Полупрозрачная геометрия **может повлиять на производительность**, если доля таких элементов существенно, поскольку их отрисовка сложнее элементов непрозрачных.

#### **Размер точки облака лазерного сканирования**

 $0,010^{-4}$ Размер точки сканирования:

Графическое ядро преобразует каждую точку **в квадрат небольшого размера**. Размер этого квадрата задаётся в данной настройке.

Повышение размера приводит к **понижению производительности**. Оптимальный размер зависит от **характеристик лазерного сканера**, например, для плотных облаков размер можно снизить ниже стандартного значения в 1 см.
# **1.3.1.7.5. Группа настроек «Загрузка файлов»**

На данной вкладке размещён набор интерфейсных элементов для настройки различных параметров, применяемых на этапе загрузки файлов и конвертации данных в представление графического ядра:

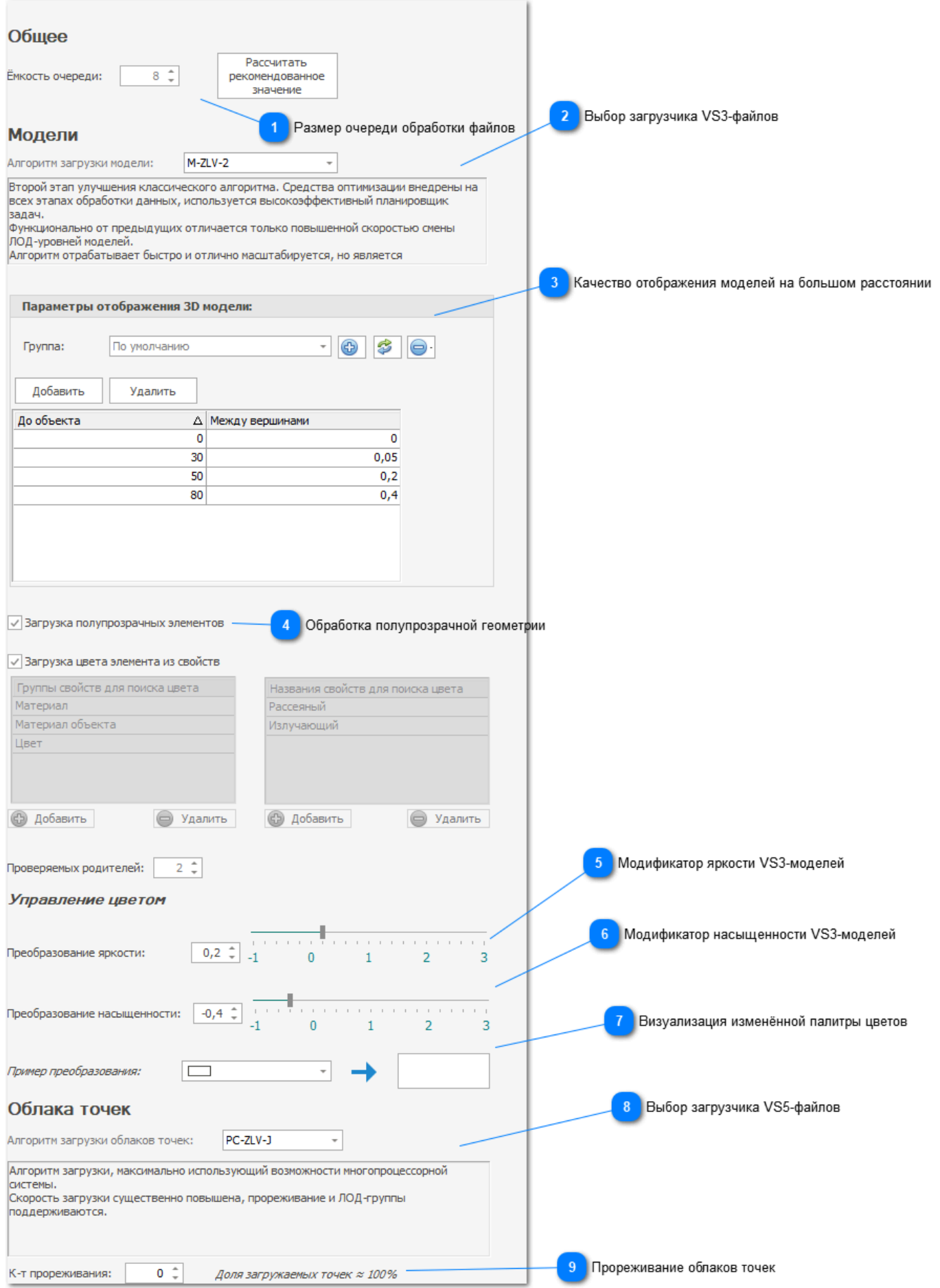

Рис. 1.3.1.7.5.1. Интерфейсные элементы группы настроек "Загрузка файлов"

**Размер очереди обработки файлов**

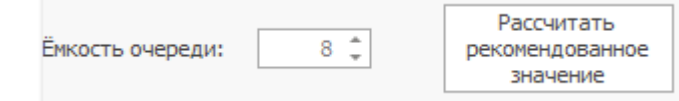

При загрузке комплекта файлов программа обрабатывает их в многопоточном режиме. В данном поле указывается, сколько файлов могут обрабатываться одновременно.

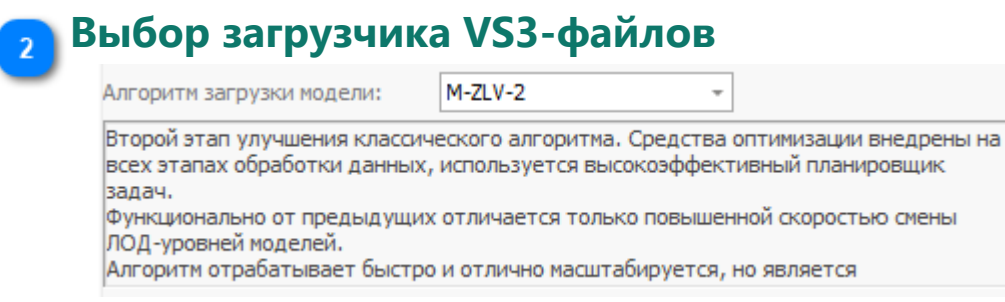

Программный комплекс со временем развивается, в связи с чем появляются новые технологии загрузки данных. Выпадающий список содержит доступные для VRклиента **алгоритмы загрузки VS3**-моделей. Поле под списком содержит **описание выбранного загрузчика**.

#### **Качество отображения моделей на большом расстоянии**

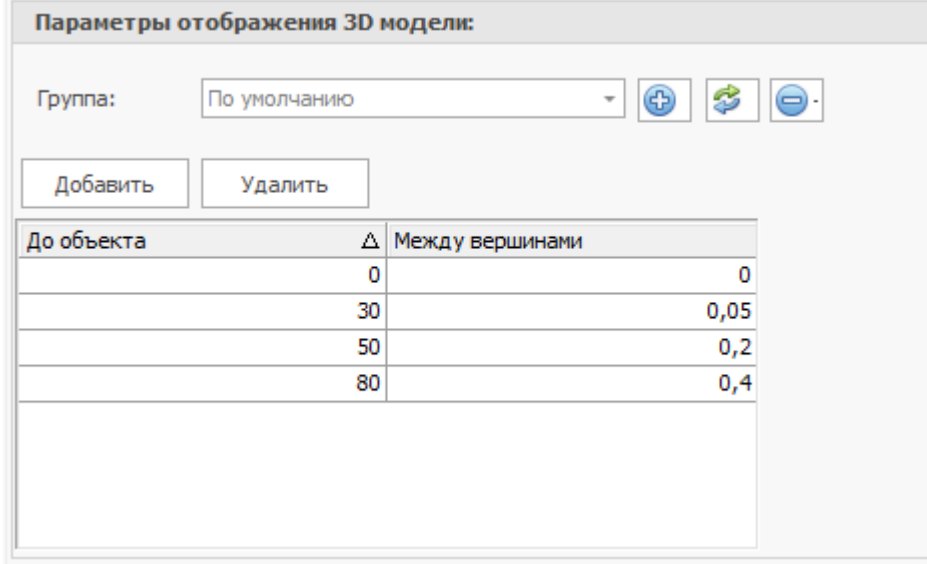

Один из способов оптимизации - **понижение качества** элементов **с увеличением расстояния**. В таблице можно настроить несколько **уровней качества**, где первый столбец - **расстояние до объекта** в метрах, второй - **допуск для объединения полигонов** (также в метрах).

# **Обработка полупрозрачной геометрии**

√ Загрузка полупрозрачных элементов

Зачастую **полупрозрачные элементы** не несут полезной информации. Данная настройка позволяет **пропустить** все такие элементы и **не загружать их в память вообще**.

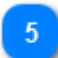

## **Модификатор яркости VS3-моделей**

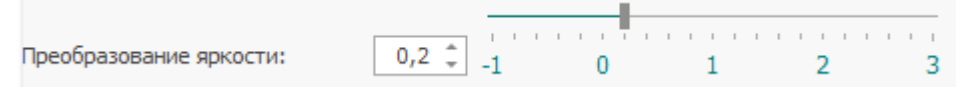

Позволяет **изменить палитру цветов** на этапе загрузки файлов (**без изменения** исходного **файла**). Цвет рассматривается **независимо** от других, общий анализ не проводится. Яркость изменяется за счёт **синхронного изменения** значений **по всем** трём цветовым **каналам.**

# **Модификатор насыщенности VS3-моделей**

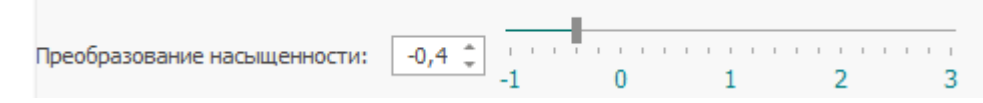

Позволяет **изменить палитру цветов** на этапе загрузки файлов (**без изменения** исходного **файла**). Цвет рассматривается **независимо** от других, общий анализ не проводится. Насыщенность изменяется за счёт **изменения расстояния** между значениями в трёх цветовых каналах**.**

## **Визуализация изменённой палитры цветов**

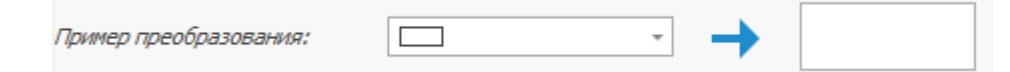

С помощью данного интерфейсного элемента можно **предварительно оценить изменения в палитре цветов** после настройки яркости и насыщенности. Результат **не является полностью репрезентативным** и служит только для грубого ориентирования, поскольку **итоговая картинка различна** для каждой VR-**гарнитуры** и для каждого **экрана**, на который изображение дублируется.

# **Выбор загрузчика VS5-файлов**

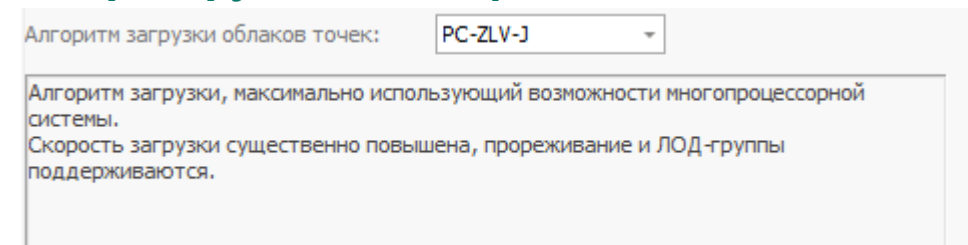

Программный комплекс со временем развивается, в связи с чем появляются новые технологии загрузки данных. Выпадающий список содержит доступные для VRклиента **алгоритмы загрузки VS5**-облаков. Поле под списком содержит **описание выбранного загрузчика**.

# **Прореживание облаков точек**

 $0 \div$ К-т прореживания: Доля загружаемых точек  $\approx$  100%

Для некоторых загрузчиков введена **возможность снижения плотности (прореживания)** облака точек. Сведения о поддержке содержатся в поле с описанием.

Точки **отбрасываются на этапе загрузки** и **не загружаются в память**. Степень прореживания описывается целочисленным коэффициентом, для удобства справа подписывается **приблизительная доля** загружаемых в память данных.

#### **1.3.1.7.6. Группа настроек «Отображение свойств»**

Вкладка "Отображение свойств" предоставляет обширный набор **инструментов управления** функциями в виртуальной среде, например, **фильтр свойств** и параметры **форматирования** текста:

<span id="page-41-0"></span>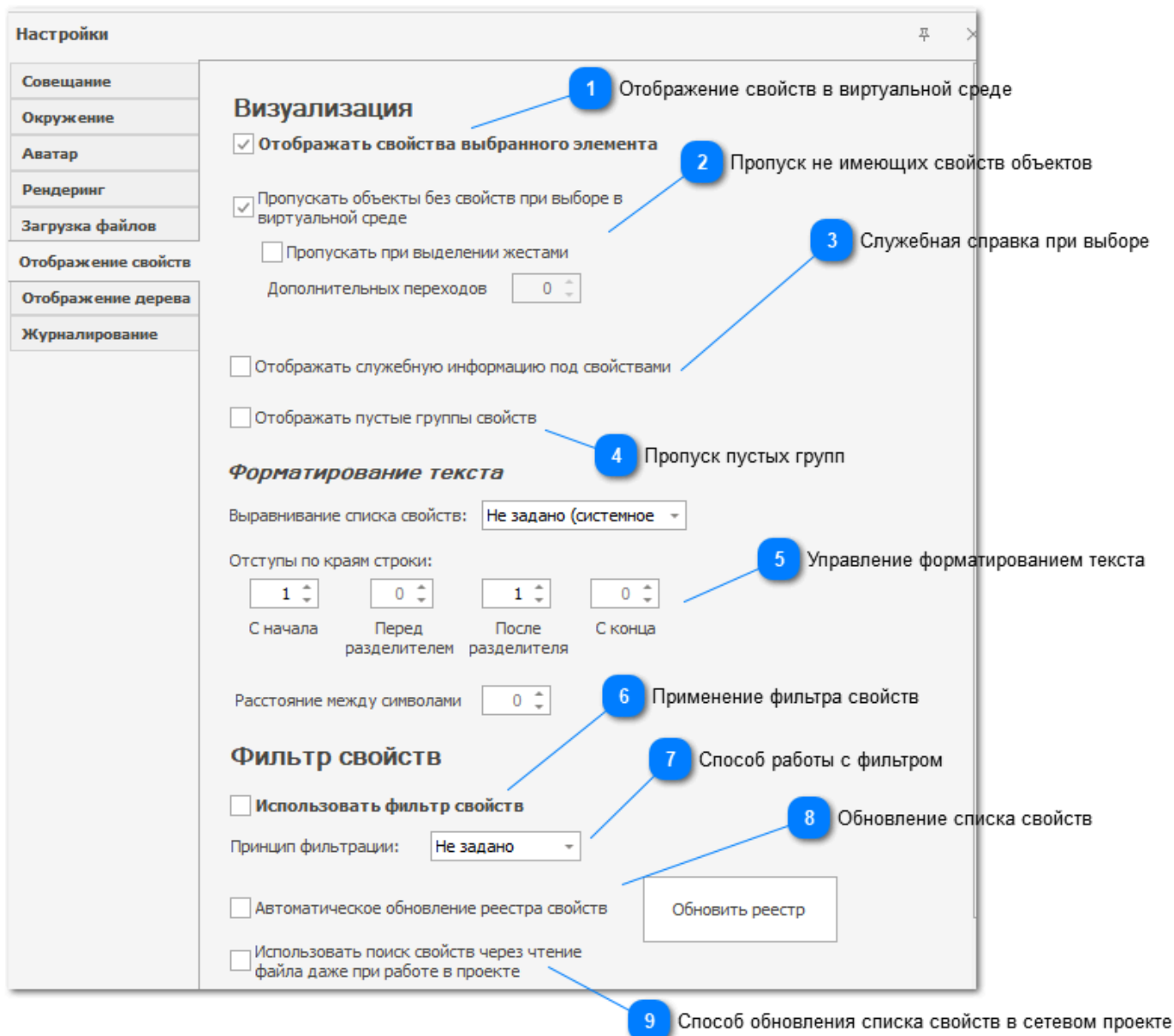

Рис. 1.3.1.7.6.1. Интерфейсные элементы группы настроек "Отображаемые свойства" *Примечание*: многие описания **ссылаются на фильтр** свойств. **Фильтр** свойств **рассмотрен далее,** с рисунком 1.3.1.7.6.2.

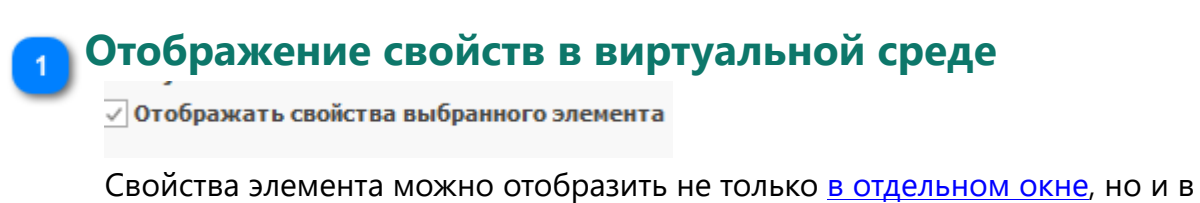

виртуальной среде.

#### **Пропуск не имеющих свойств объектов**

Пропускать объекты без свойств при выборе в виртуальной среде

Пропускать при выделении жестами

Инструмент "Выбор элемента" в виртуальной среде по умолчанию ищет **листовой узел**,

а выбор родителей доступен через жесты.

Данная опция переопределяет это поведение следующим образом: **если** у выбранного элемента **нет свойств**,

то происходит переход **к первому родителю**, **у которого есть** хотя бы одно свойство.

Если используется **фильтр свойств** (см. ниже), то проверяется также наличие соответствующей опции "Выбор элемента (VR)"

Аналогичным образом можно настроить "быстрые переходы" **между родительскими объектами** со свойствами при выделении жестами.

# **Служебная справка при выборе**

□ Отображать служебную информацию под свойствами

**После названия узла и** (возможно, отфильтрованного) списка **свойств** система отображает **справочную информацию**. Например, если настроен пропуск объектов без свойств, то в пояснении будет выписано, какой объект был выделен изначально и почему система перешла на другой.

С помощью данной настройки эту информацию можно скрыть.

**Пропуск пустых групп**

Отображать пустые группы свойств

Следует ли показывать группу свойств, если она не имеет не одного свойства (возможно, в результате применения фильтра)?

#### **Управление форматированием текста**

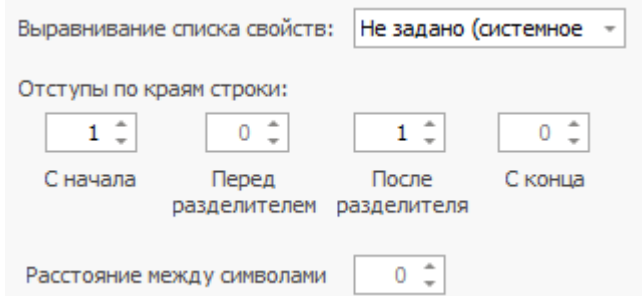

Данные настройки влияют на внешний вид списка свойств, но не влияют на имя элемента и справочную информацию.

Варианты выравнивания текста со списком свойств:

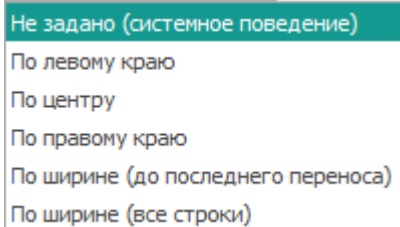

Опция "*Выравнивание по ширине (все строки)*" растягивает все свойства в группах так, чтобы **полностью занять одну строку**.

Опция "*Выравнивание по ширине (до последнего переноса)*" **копирует поведение многих текстовых редакторов** (например, Word):

последняя строка выравнивается по левому краю. Строки, умещающиеся в одну строку, также выравниваются по левому краю.

## **Применение фильтра свойств**

Использовать фильтр свойств

Быстрый способ отключить фильтрацию свойств **без потери сохранённых данных**.

#### **Способ работы с фильтром**

Принцип фильтрации: Не задано

Настроенный фильтр можно применять двумя способами:

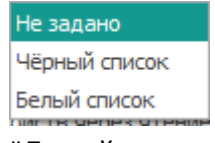

"*Белый список*" - отобразятся **только отмеченные** свойства.

"*Чёрный список*" - отобразятся **все** свойства **кроме отмеченных**.

*Примечание к работе фильтра* (см. ниже): способ фильтрации **затрагивает этапы выбора** элемента (см. аннотацию 2 к данному рисунку) и непосредственно **фильтрации** свойств, но никак **не используется при выводе текста** и учёте опций "*Отображать название*" и "*Отображать значение*".

#### **Обновление списка свойств**

Автоматическое обновление реестра свойств

Обновить реестр

Группы и свойства внутри них, используемые для фильтра, добавляются в таблицу "Найденные группы свойств". Данные интерфейсные элементы позволяют запустить процедуру **сканирования загруженных элементов** на наличие уникальных свойств **в ручном режиме** или же настроить автоматический запуск **после каждого завершения загрузки файлов**.

#### **Способ обновления списка свойств в сетевом проекте**  $\overline{9}$

Использовать поиск свойств через чтение файла даже при работе в проекте

L

По умолчанию при работе с локальными файлами поиск уникальных свойств осуществляется через **повторное чтение файлов**, а при проектной работе - через **серию запросов к базе данных**. Производительность каждой из реализаций зависит от множества факторов.

В старых проектах, где **БД не поддерживает такие запросы**, возможен поиск свойств только через чтение файлов.

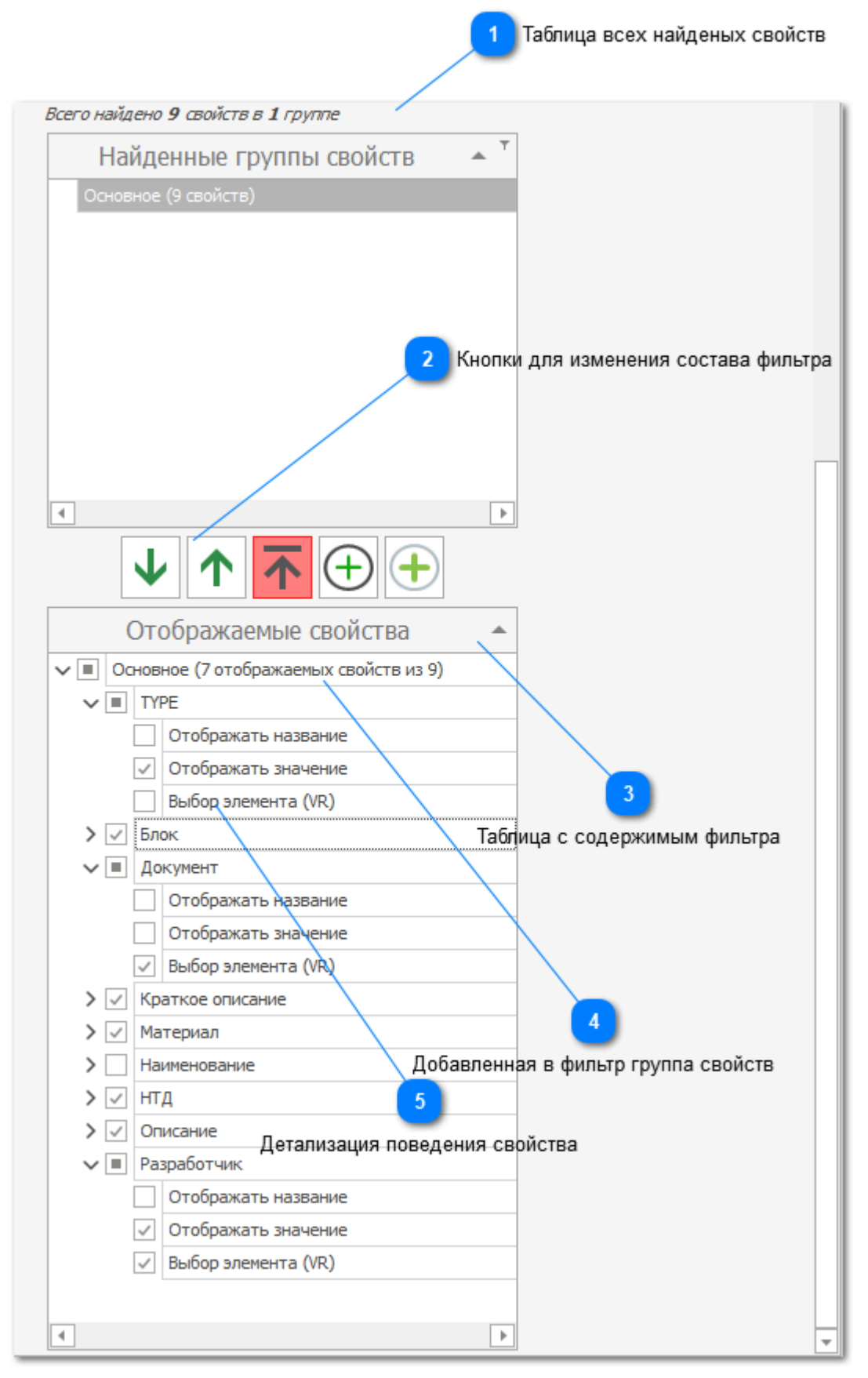

Рис. 1.3.1.7.6.2. Таблицы для настройки детального фильтра свойств

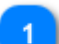

# **Таблица всех найденых свойств**

Всего найдено 9 свойств в 1 группе

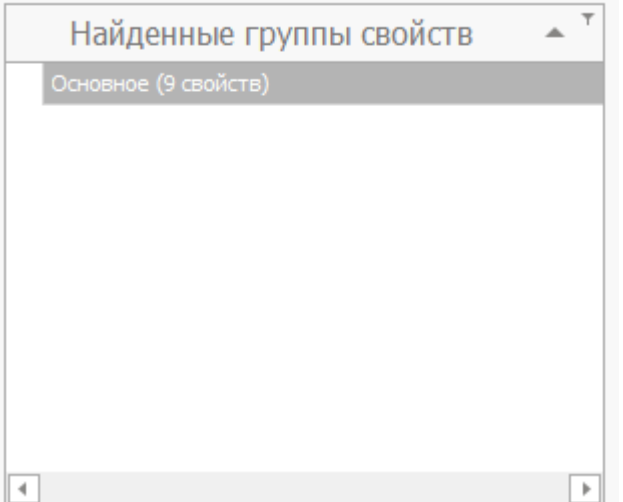

Сюда попадают **все уникальные вхождения** групп свойств и самих свойств. **Для большей компактности** данные представлены только **в виде списка групп.**

Для добавления группы свойств в фильтр и последующей настройки нужно **либо захватить строку таблицы курсором** и перенести мышью в таблицу "Отображаемые свойства", **либо воспользоваться кнопкой** между таблицами (см. аннотацию 2 к данному рисунку).

#### **Кнопки для изменения состава фильтра**

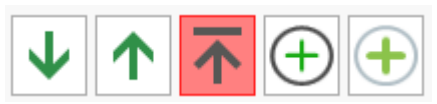

Дополнительные интерфейсные элементы, кнопки имеют следующее назначение (слева-направо):

1. *Перенести выбранные* в таблице "Найденные группы свойств" *группы в фильтр*;

2. *Удалить выбранные* в таблице "Отображаемые свойства" *группы из фильтра*;

3. *Полностью очистить фильтр*;

4. *Добавить группу свойств в фильтр вручную*, с указанием названия (таким образом можно пополнять фильтр, не привязываясь к загруженным файлам); 5. *Добавить свойства в выбранные* в таблице "Отображаемые свойства" *группы вручную*, с указанием названия (таким образом можно пополнять фильтр, не привязываясь к загруженным файлам).

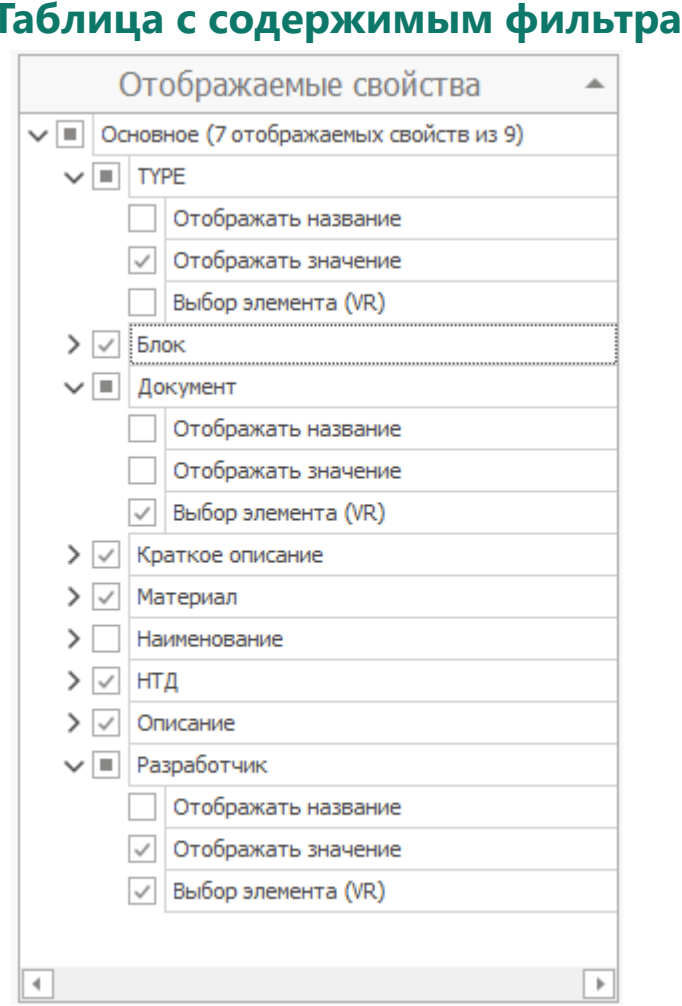

**После добавления** группы свойств в фильтр **доступна детализация** по свойствам и в рамках каждого свойства (см. аннотацию 5 к данному рисунку). Содержимое фильтра **сохраняется между запусками программы** в конфигурационный файл (после нажатия кнопки "Применить").

#### **Добавленная в фильтр группа свойств**

→ | | Основное (7 отображаемых свойств из 9)

Помимо названия группы отображается также **общее количество свойств** и **количество выводимых** в виртуальной среде (см. аннотацию 5 к данному рисунку).

#### **Детализация поведения свойства**

 $\sqrt{2}$   $\sqrt{2}$ 

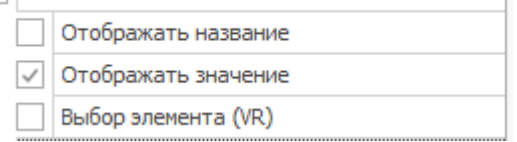

Для каждого свойства доступна детализация поведения:

1. Опция "*Отображать название*" говорит, что свойство следует включить в фильтр, а при отображении в виртуальной среде нужно **отобразить название**;

2. Опция "*Отображать значение*" говорит, что свойство следует включить в фильтр, а при отображении в виртуальной среде нужно **отобразить значение для выбранного элемента**;

3. Опция "*Выбор элемента (VR)*" говорит, что свойство следует использовать как **критерий при выборе элементов в виртуальной среде** (см. аннотацию 2 к [рисунку](#page-41-0) [1.3.1.7.6.1](#page-41-0)). На отображение свойства в виртуальной среде влияния нет.

Опции 1 и 2 работают по принципу "или-или": **выбор хотя бы одной** из них влечёт за собой **включение в фильтр**.

#### **1.3.1.7.7. Группа настроек «Отображение дерева»**

Вкладка "Отображение дерева" предоставляет настройки для отображения структуры дерева выбранного элемента:

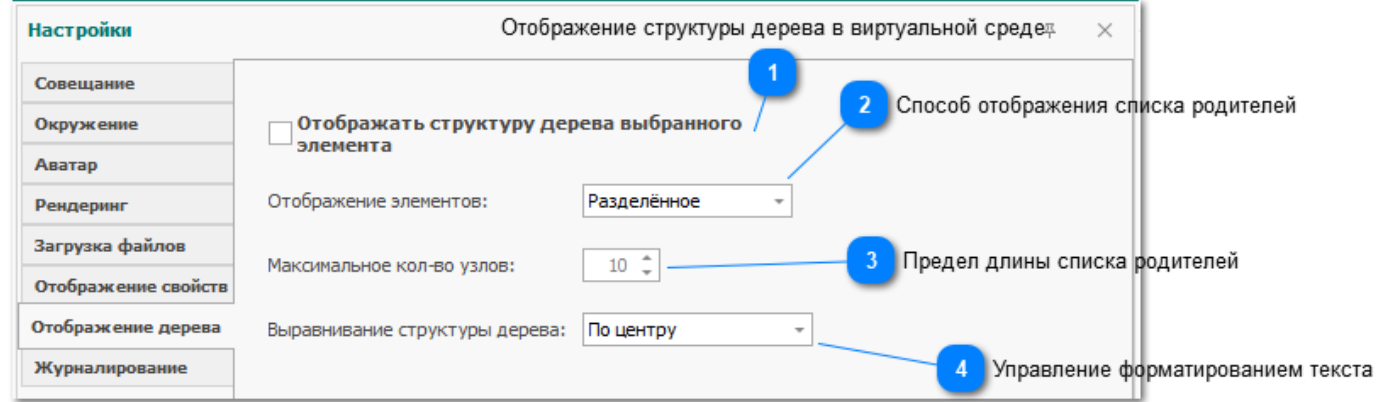

Рис. 1.3.1.7.7.1. Интерфейсные элементы группы настроек "Отображение дерева"

# **Отображение структуры дерева в виртуальной среде**

Отображать структуру дерева выбранного элемента

Возле названия и, возможно, свойств выбранного узла можно также отобразить с**водку о структуре дерева моделей** данного элемента. В настоящий момент сводка - это **список родителей** вплоть до названия файла.

# **Способ отображения списка родителей**

Отображение элементов:

Разделённое

Можно отображать список в раздельных текстовых панелях или же одним список на общей панели:

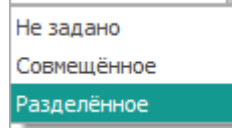

#### **Предел длины списка родителей**

Максимальное кол-во узлов:  $10$   $\hat{=}$ 

Для некоторых файлов глубина дерева может быть несколько десятков уровней. В таких случаях список родителей будет слишком большим, в связи с чем появилась настройка **максимальной длины отображаемого списка**.

При превышении заданной максимальной длины **пропускаются элементы из середины списка**, то есть ближайшие к элементу родители, а также корневые элементы будут видны всегда.

#### **Управление форматированием текста**  $\overline{4}$

Выравнивание структуры дерева: По центру

 $\overline{\phantom{a}}$ 

См. аннотацию 5 к рисунку 1.3.1.7.6.1.

#### **1.3.1.8. Справка и информация о программном комплексе.**

Здесь находится справка и информация о программном комплексе.

Древовидная структура в Справке представляет собой иерархию групп и подгрупп разделов, предназначенную для структуризации данных в справочнике. Перемещаясь по иерархии групп, система отображает входящие в состав текущей группы разделы и содержимое справочника:

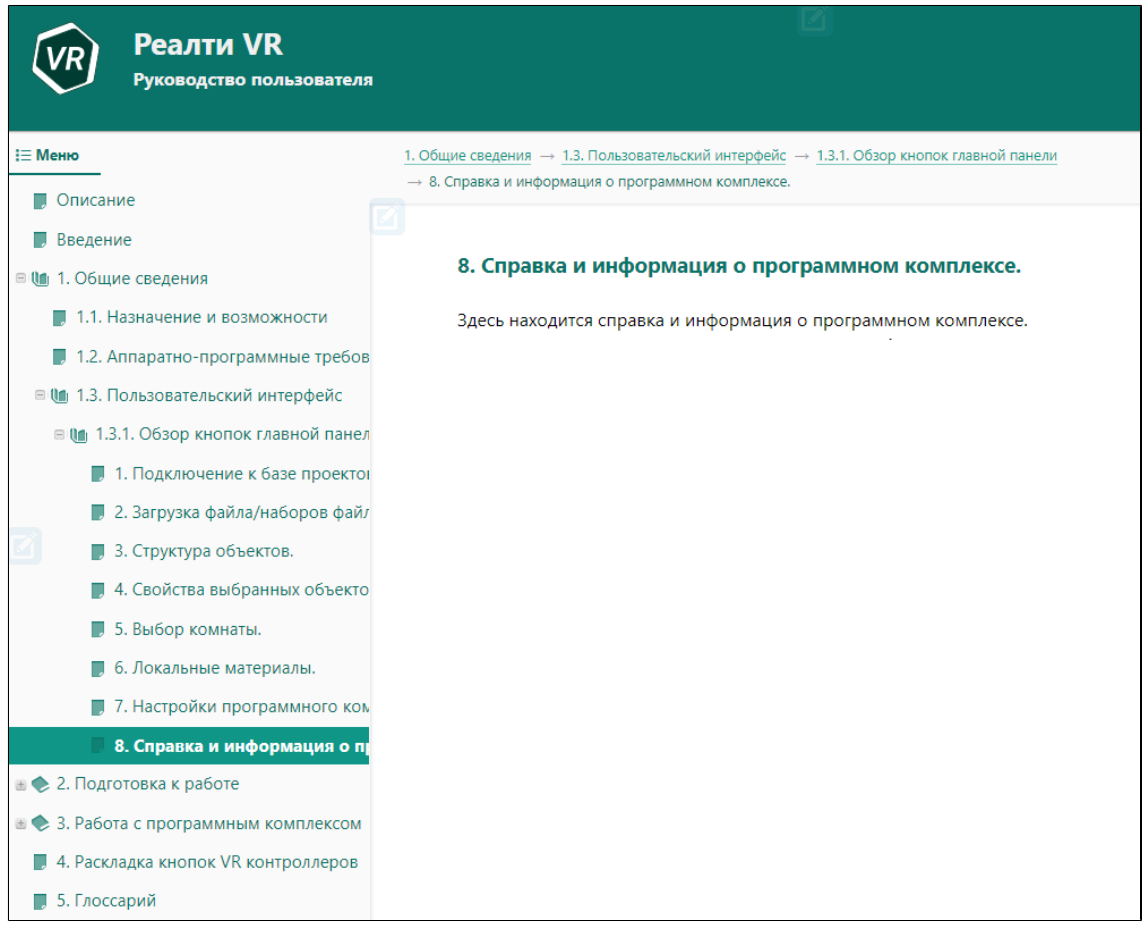

# **2. Подготовка к работе**

# **2.1. Установка программного комплекса**

Чтобы установить программный комплекс «Реалти VR» необходимо ознакомиться с инструкцией «Установка и настройка ОНХ.Коннект и Реалти VR», поставляемое вместе с лицензией.

# **2.2. Запуск программного комплекса**

После установки на рабочем столе будет установлен ярлык вызова программного комплекса «Реалти VR»:

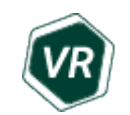

Также программный комплекс можно запустить из системного трея с клиент сервера ОНХ.Коннект:

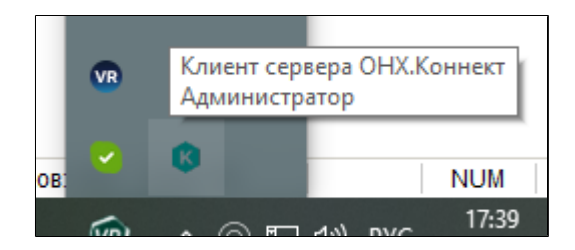

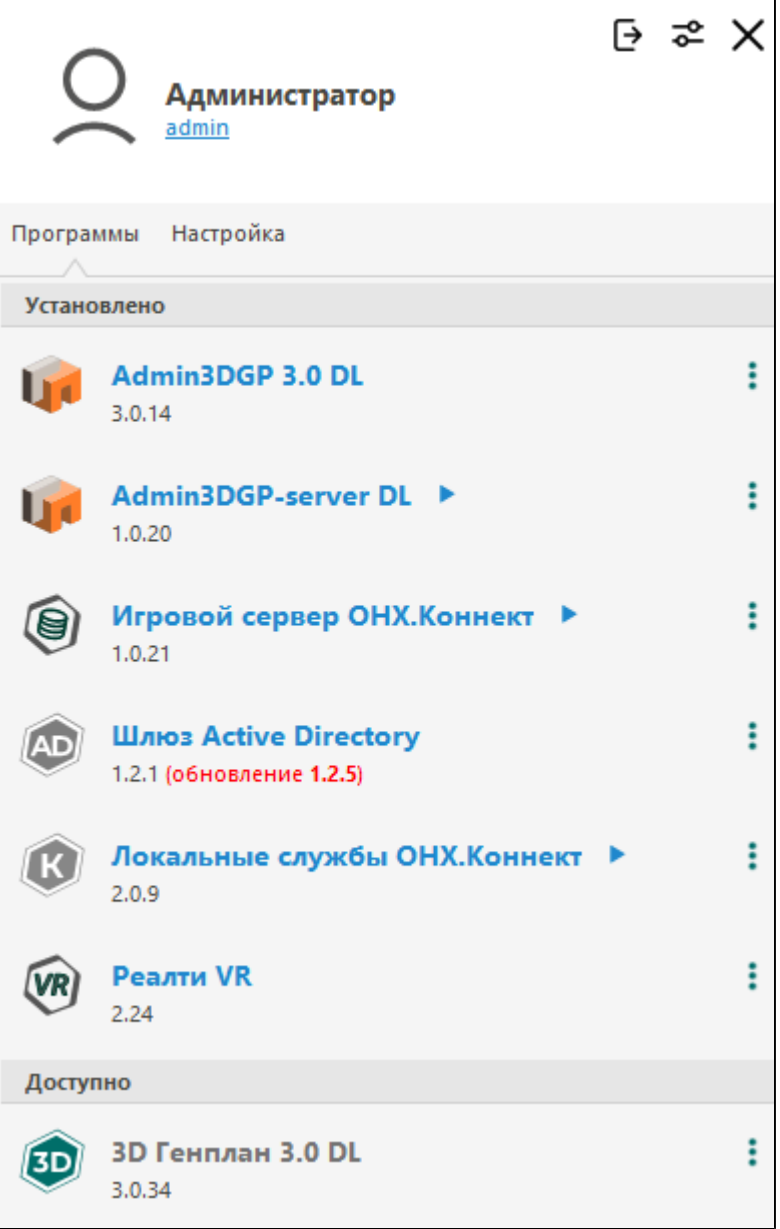

#### **2.3. Настройка и обслуживание программного комплекса**

Настройка интерфейса обеспечивает управление: размерами окон; положением окон;

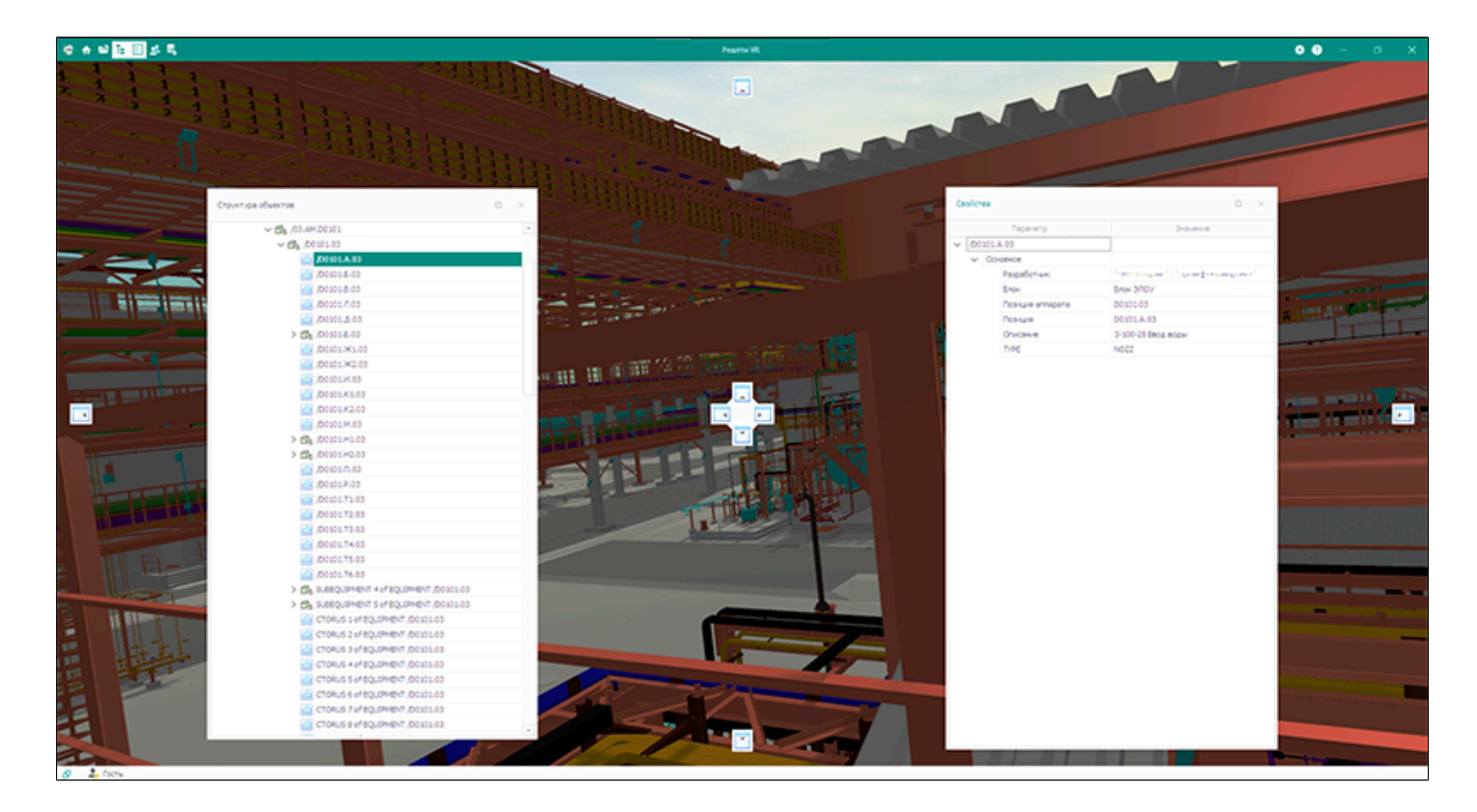

Передвигая окна при помощи мыши можно менять размеры и положения активных окон. Также окна могут притягиваться к краям главного окна программного комплекса.

**3. Работа с программным комплексом**

#### **3.1. Телепортация**

Для выбора точки телепортации (мгновенного перемещения цифрового аватара пользователя из одной точки VR пространства в другую) пользователю нужно прикоснуться пальцем руки к кнопке **[№1](#page-94-0)** VR контроллера. В зависимости от того, куда направлен VR контроллер, появится луч зеленого или красного цвета. Зеленый цвет обозначает, что в месте пересечения луча и граней 3D модели можно телепортироваться. Как правило, представляют собой горизонтальные поверхности 3D модели.

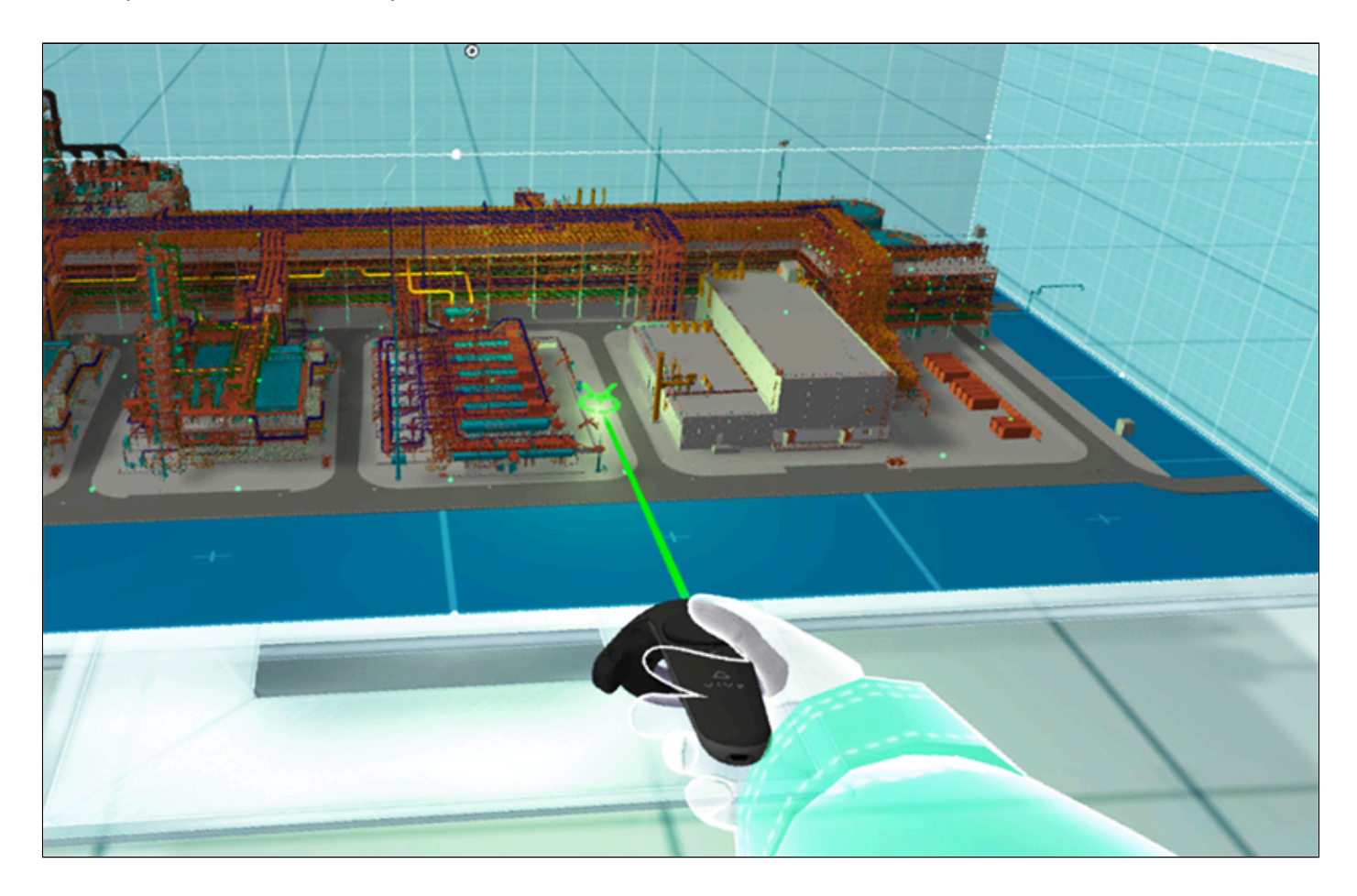

При красном цвете луча невозможно телепортироваться. Чаще всего это вертикальные плоскости 3D модели и фоновый ландшафт VR пространства.

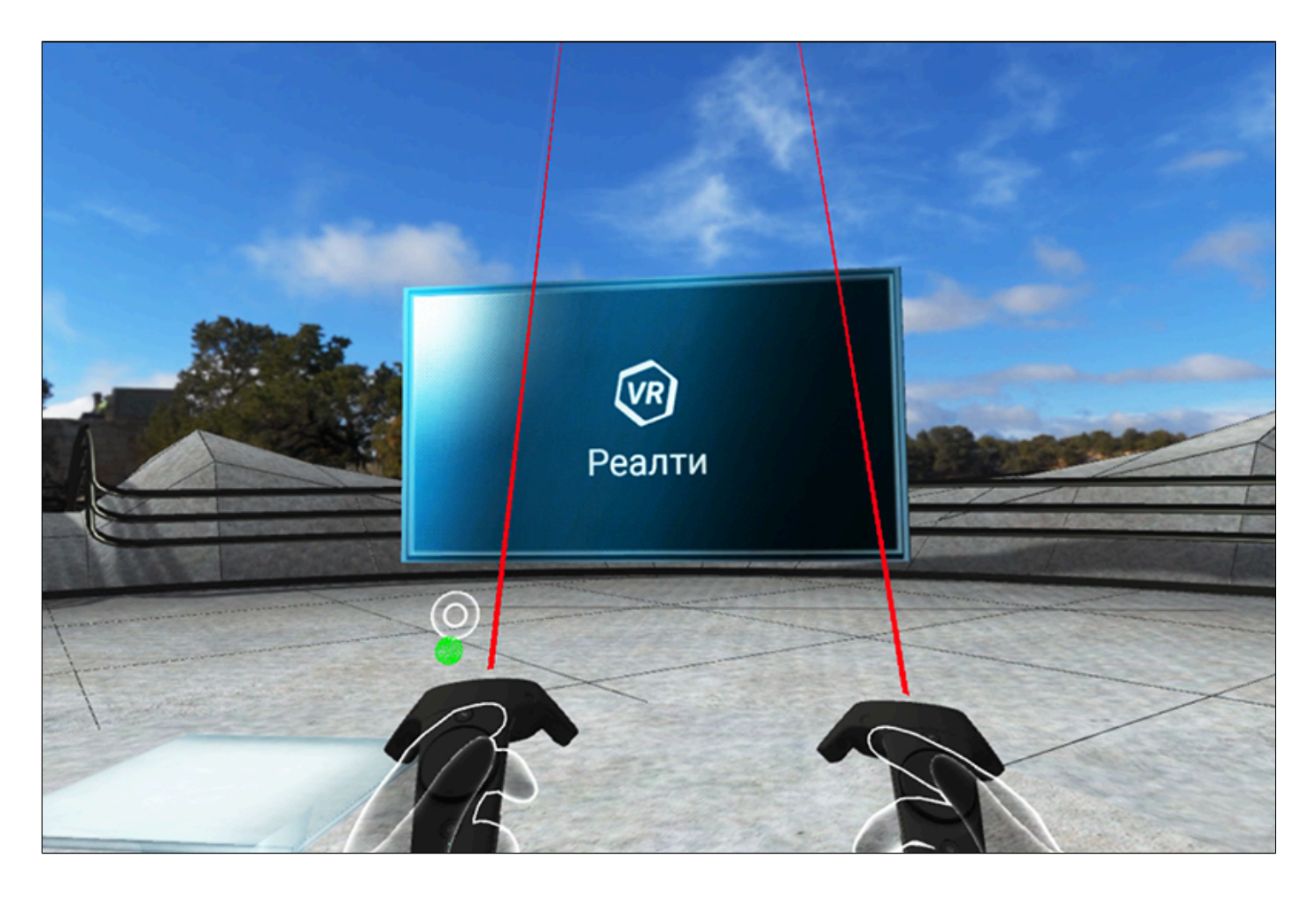

После выбора точки телепортирования нужно кратковременно нажать на кнопку **[№1](l %22_?????????_VR-????????????%22)**. Произойдет мгновенное перемещение цифрового аватара пользователя.

#### **3.2. Плавное перемещение**

Пальцем руки плавно нажимайте кнопку **[№2](#page-94-0)** VR контроллера. Цифровой аватар пользователя будет плавно перемещаться в сторону направления луча VR контроллера. Скорость перемещения зависит от усилия нажатия на кнопку. При нажатии на кнопки **[№2](#page-94-0)** обоих VR контроллеров скорость движения складывается. В ситуации, когда необходимо переместиться через горизонтальные поверхности вниз, нужно направить практически перпендикулярно вниз VR контроллер пользователя.

# **3.3. Меню инструментов рецензирования**

<span id="page-61-0"></span>Для активации/деактивации главного меню инструментов рецензирования используйте кратковременное нажатие кнопки **[№4](#page-94-0)** на VR контроллере. При бездействии пользователя главное меню автоматически скрывается через 5 секунд.

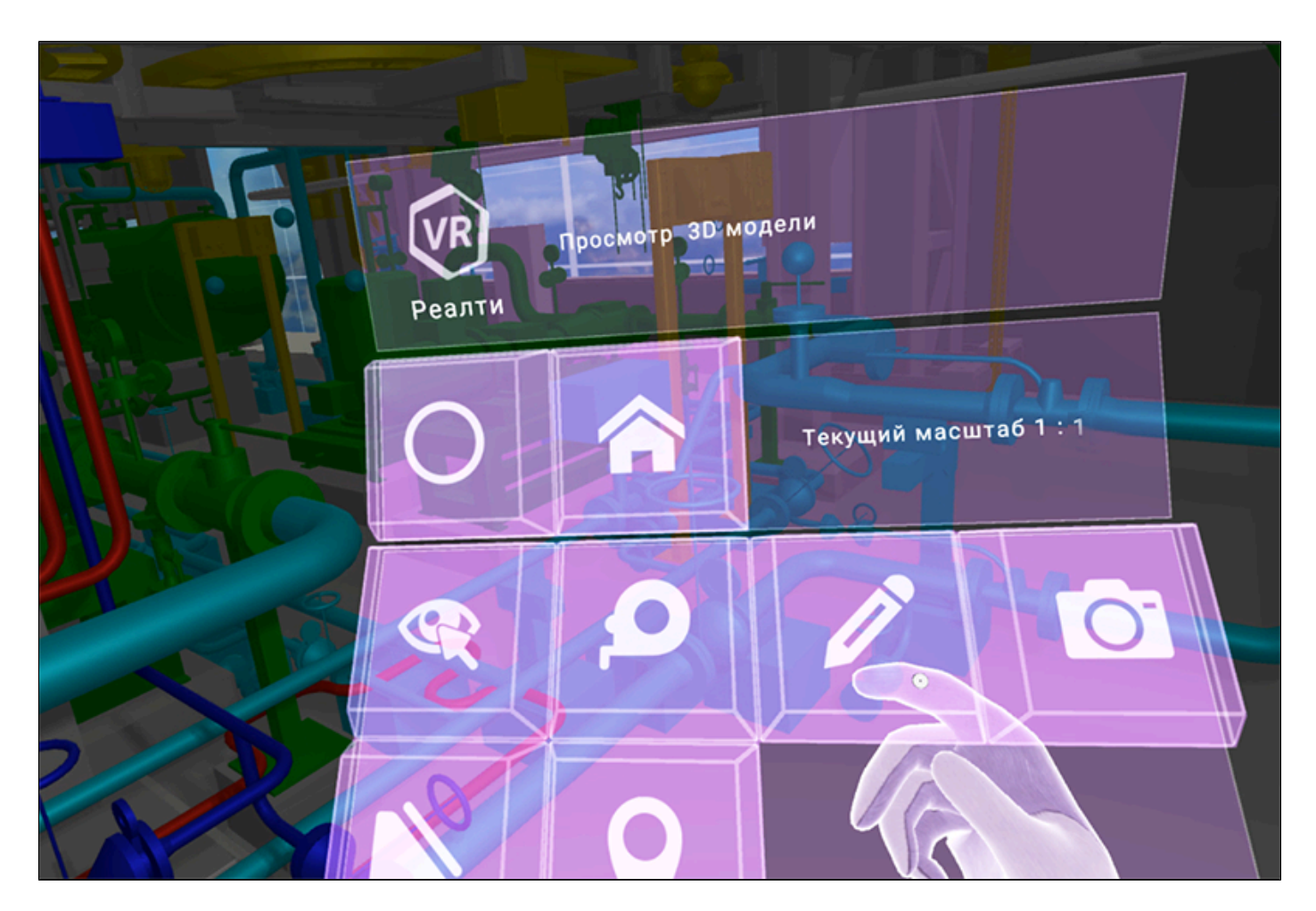

Активация кнопок происходит при физическом нажатии руки с VR контроллером пользователя на виртуальную кнопку меню. Квадратная рамка вокруг кнопки указывает на активность данной кнопки и соответствующей ей инструмента. На верхней панели инструментов размещены иконки программного комплекса/активного инструмента и текстовое описание функции активного инструмента.

На других панелях размещены кнопки управления меню и выбора инструментов. Также отображается текущий масштаб 3D модели.

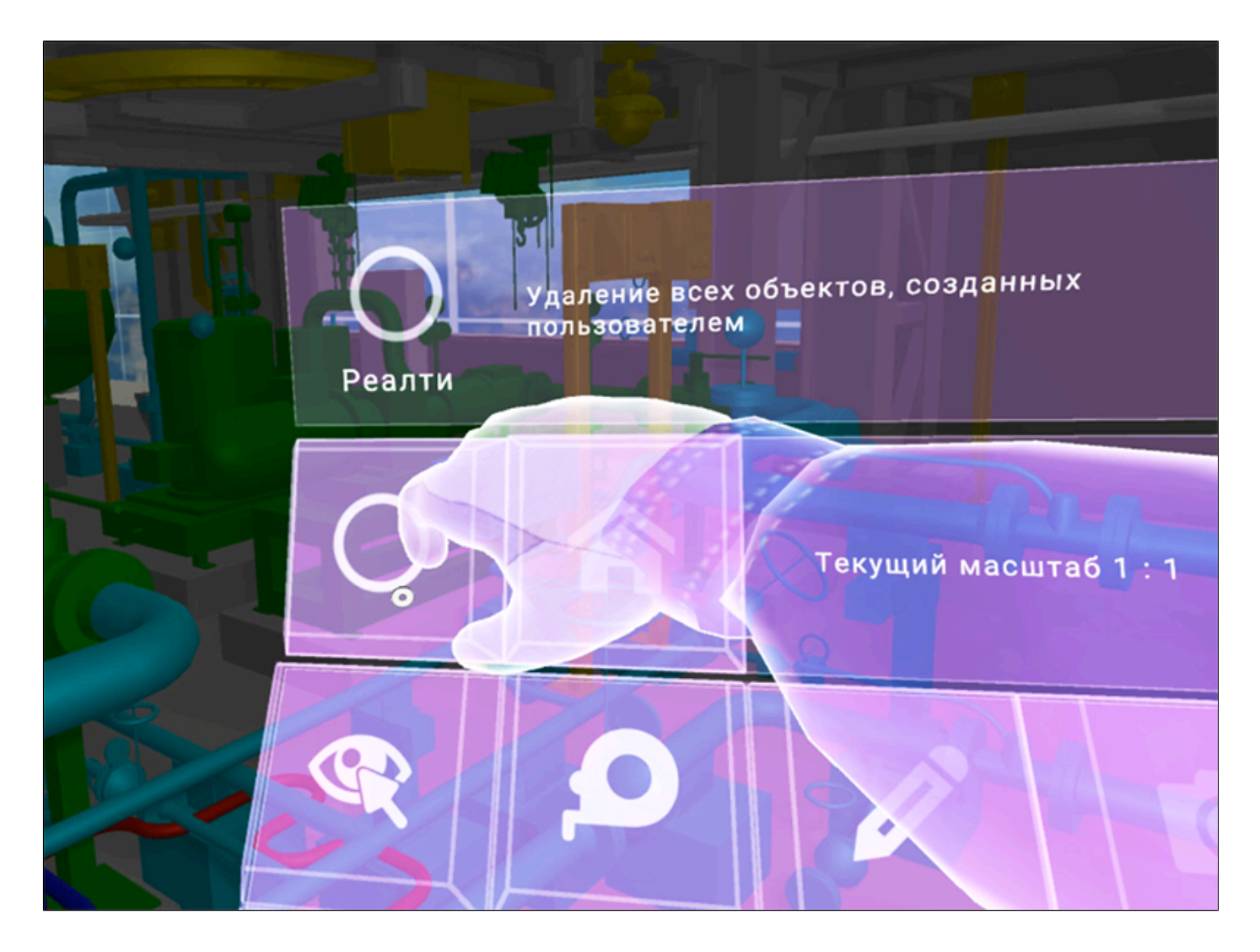

Над VR контроллером отображаются графические иконки активного инструмента и доступа к локальной сети пользователя.

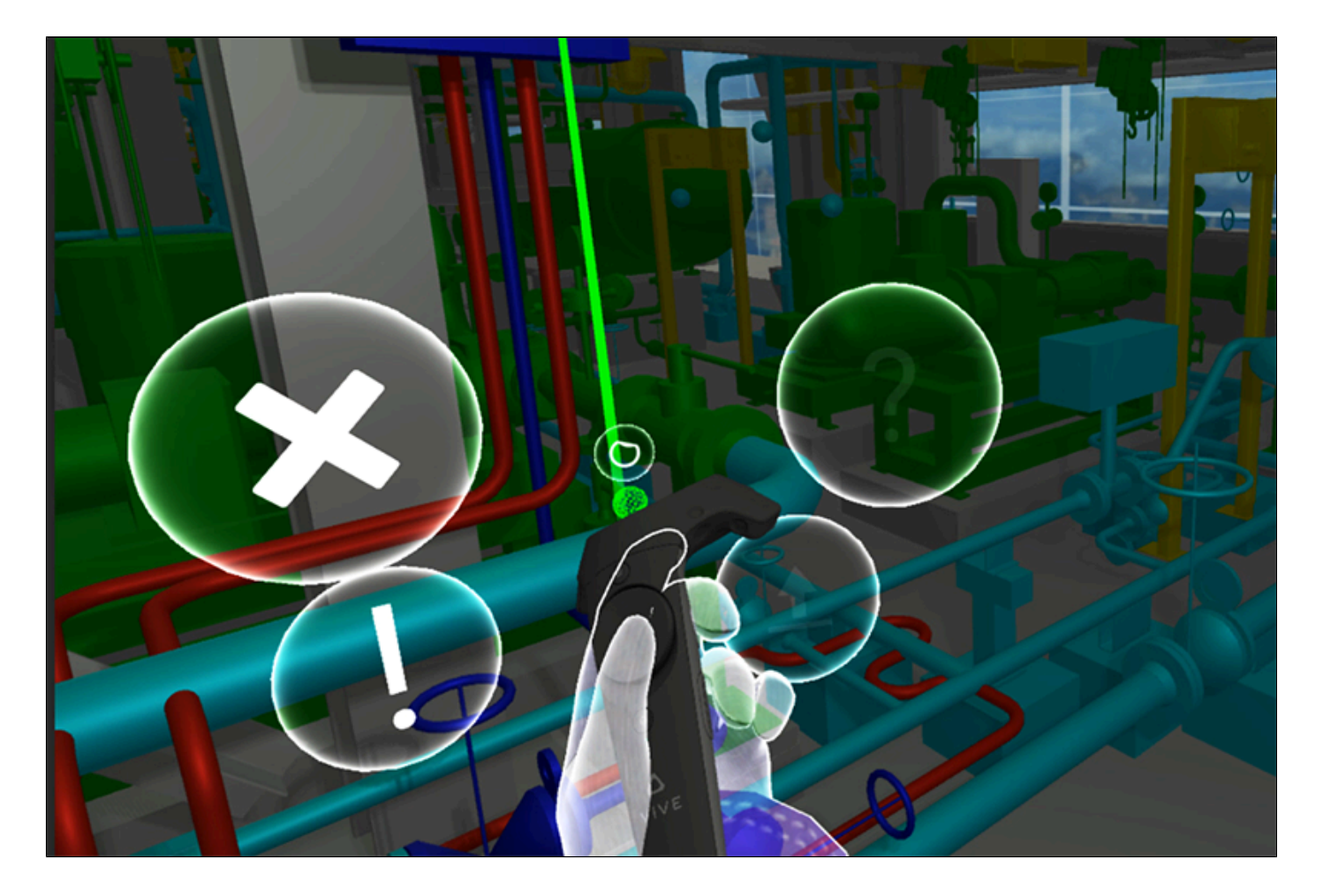

Для выхода на более высокий уровень меню используется кнопка «Вернутся в главное меню»:

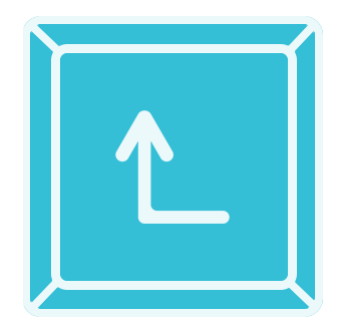

Для возвращения в комнату в уменьшенном масштабе 3D модели примените кнопку «Возврат в комнату с уменьшенным масштабом 3D модели»:

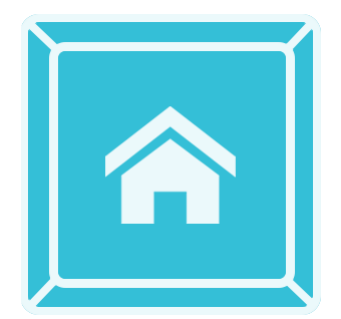

При любом активном инструменте можно удалить результаты работы (материалов), созданные пользователем при помощи этого инструмента. Для этого нужно активировать кнопку «Удаление материалов»:

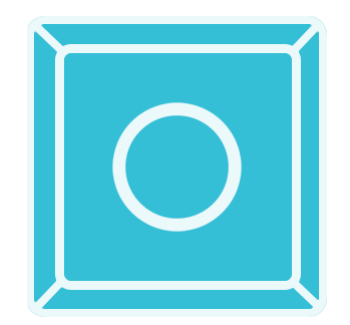

Чтобы удалить все материалы пользователя, кроме пространственных меток, используйте туже самую кнопку в главном меню инструментов.

Работа в VR пространстве с активными инструментами возможна только при закрытом меню.

При просмотре 3D модели без активных инструментов рецензирования доступны телепортация и плавное перемещение цифрового аватара пользователя. На верхней панели главного меню отображается надпись «Просмотр 3D модели» и над VR контроллером отображается иконка «Просмотр»:

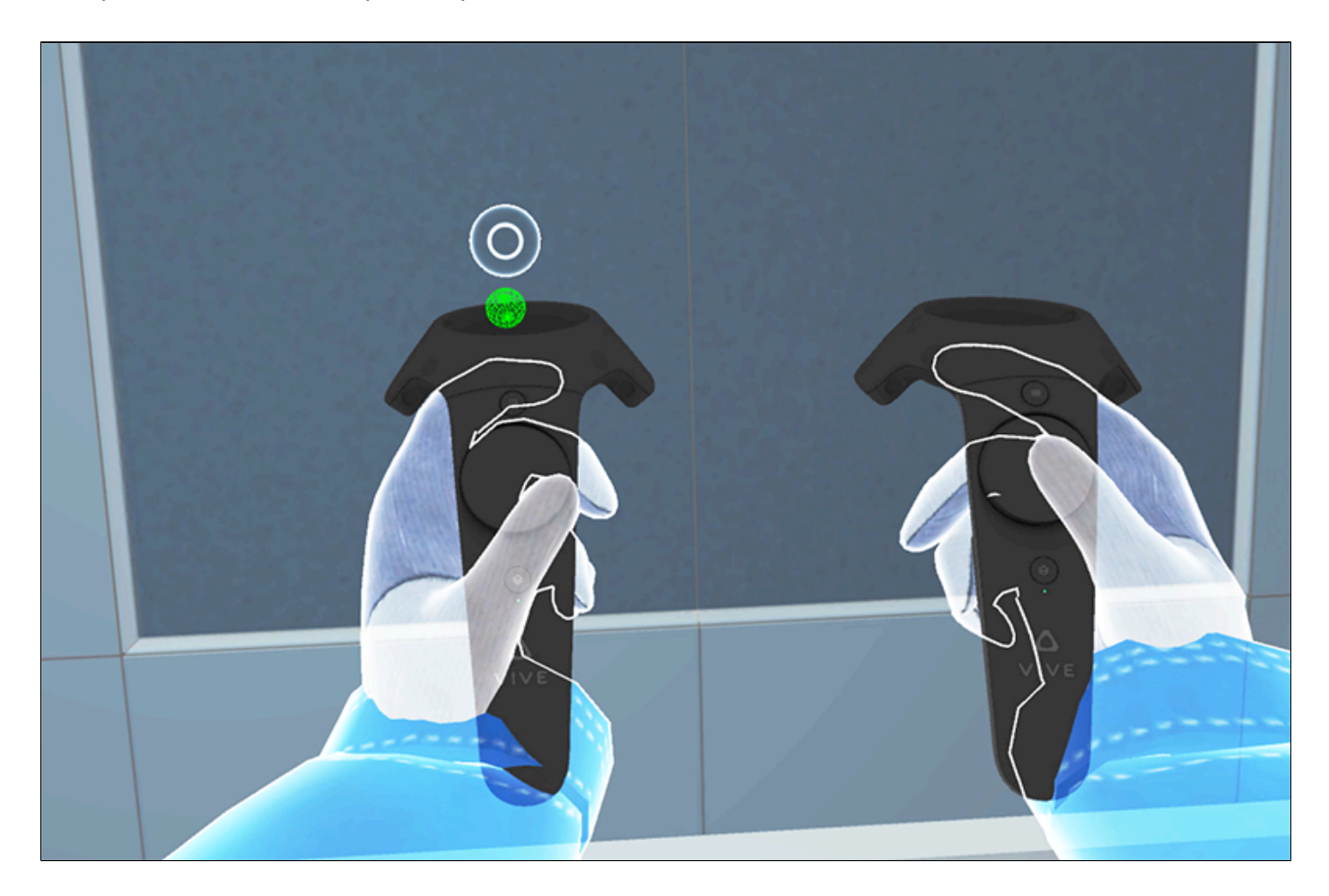

# **3.4. Работа с 3D моделями в уменьшенном масштабе**

Работа с программным комплексом начинается в комнате с рабочим столом в центре, на котором располагаются загруженные 3D модели.

При загрузке масштаб отображения 3D моделей автоматически подстраивается под размеры комнаты.

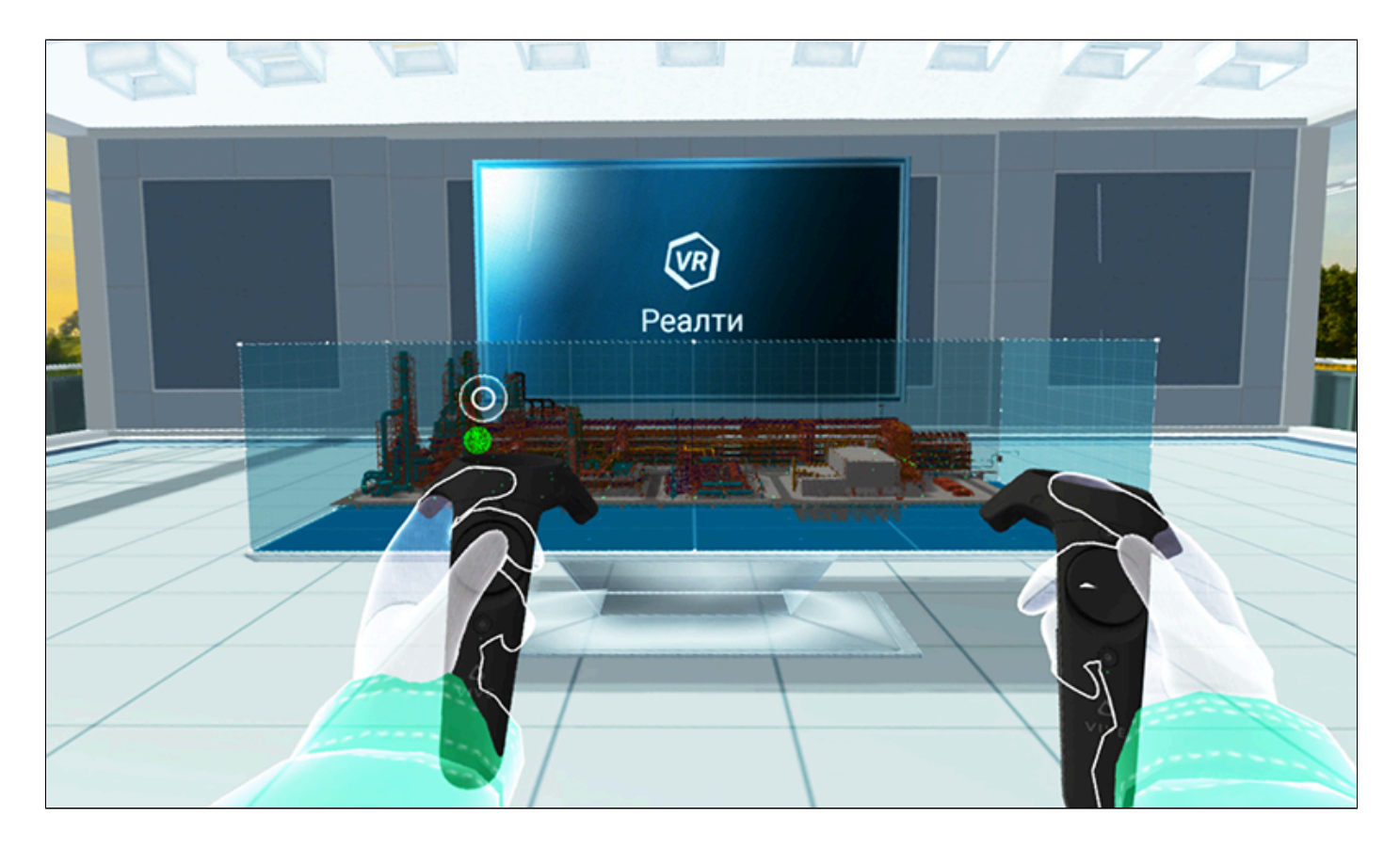

3D модель после загрузки помещается на столе в полупрозрачном боксе. Направьте белые лучи от контроллеров на стенки бокса или на 3D модель. Нажмите и удерживая кнопку **[№3](#page-94-0)** на двух контроллерах, манипулируйте руками для увеличения/уменьшения масштаба 3D модели и её вращения.

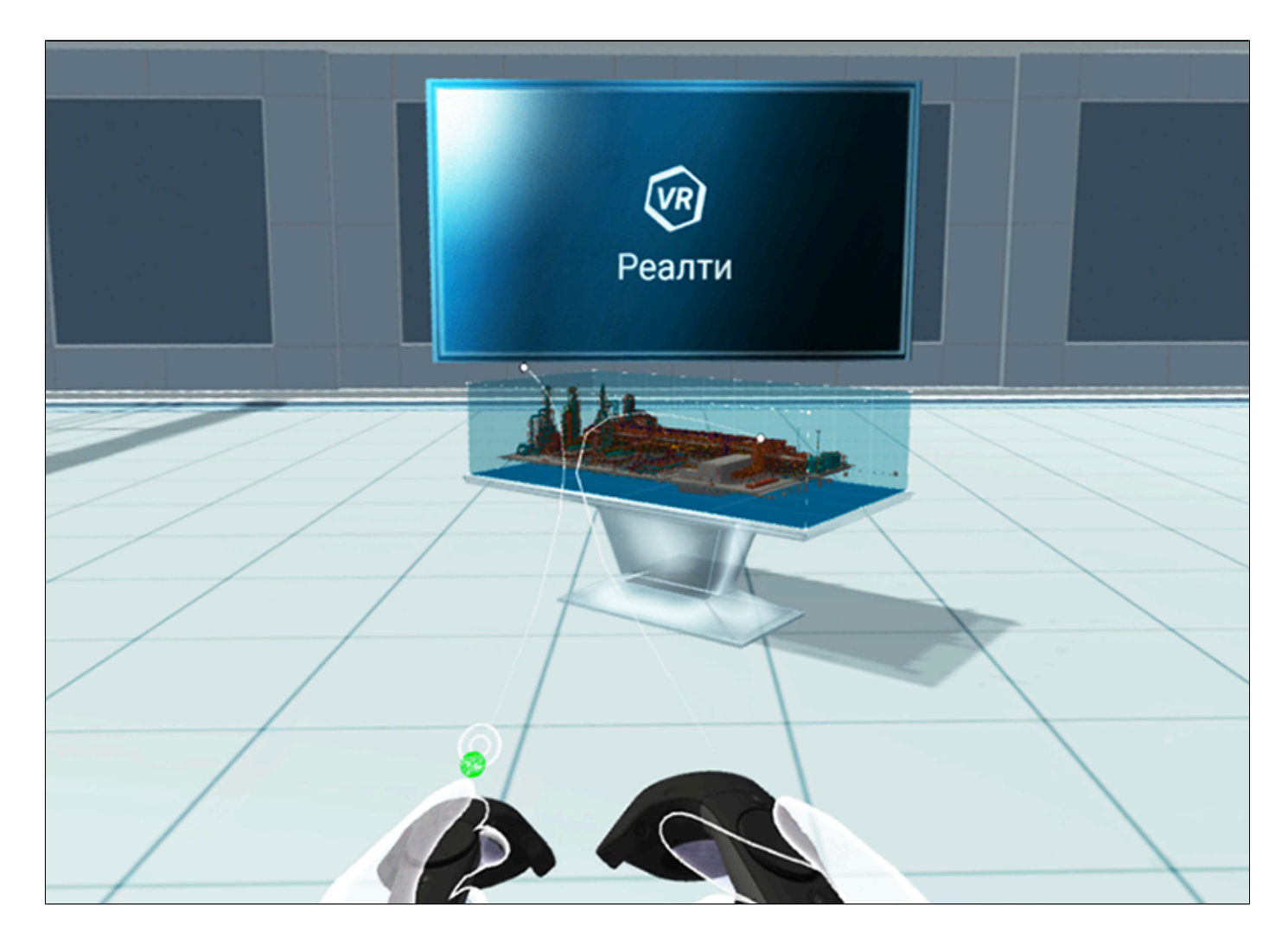

Для возврата в исходные масштаб и положение 3D модели используйте кнопу меню «Сброс масштаба и поворота стола».

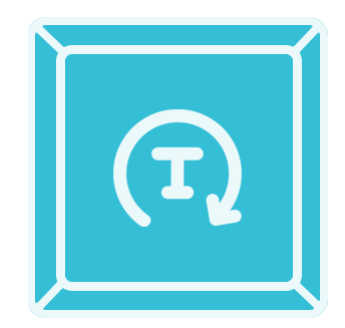

В комнате возможны выбор/скрытие элементов/группы элементов с просмотром свойств, скрытия невыделенных элементов/групп элементов 3D модели. Возможно применение секущих примитивов 3D модели в виде куба, горизонтальной плоскости и сферы.

# **3.5. Работа с 3D моделями в масштабе натуральной величины (1:1)**

Работа с моделями в натуральную величину состоят из следующих видов исследования:

- 1. Визуальный осмотр *3D*-моделей;
- 2. Визуальный осмотр данных лазерного сканирования (возможно, совместно с п. 1.);
- 3. Использование [инструментов рецензирования.](#page-61-0)

#### **3.5.1. Выбор элементов/групп элементов 3D-модели**

Активируйте инструмент при помощи кнопки «Выбор элементов/группы элементов» из главного меню:

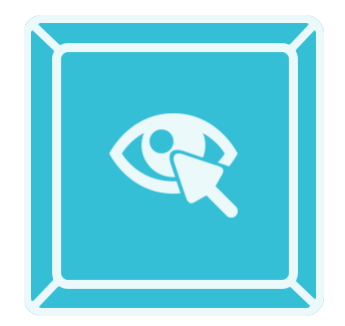

По умолчанию будет активна кнопка «Выбор элементов/групп элементов с отображением их свойств»:

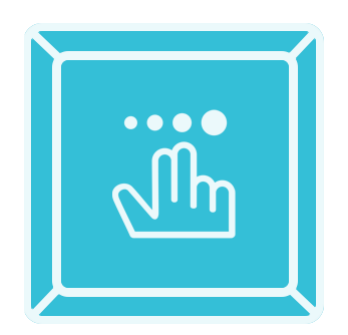

Направьте луч VR контроллера на любой элемент 3D модели. Щелкните на кнопке **[№3](#page-94-0)** VR контроллера. Элемент окрасится в пульсирующий цвет, выбранный пользователем при настройках цвета цифрового аватара с обводкой, просвечивающий сквозь все элементы 3D модели. В VR пространстве появится окно с информацией о выбранном элементе. В главной странице программного комплекса в окне «Свойства» отобразится информация о выбранном элементе. Еще раз щелкните на кнопке **[№3](#page-94-0)** VR-контроллера лучом на выбранном элементе, чтобы снять выбор.

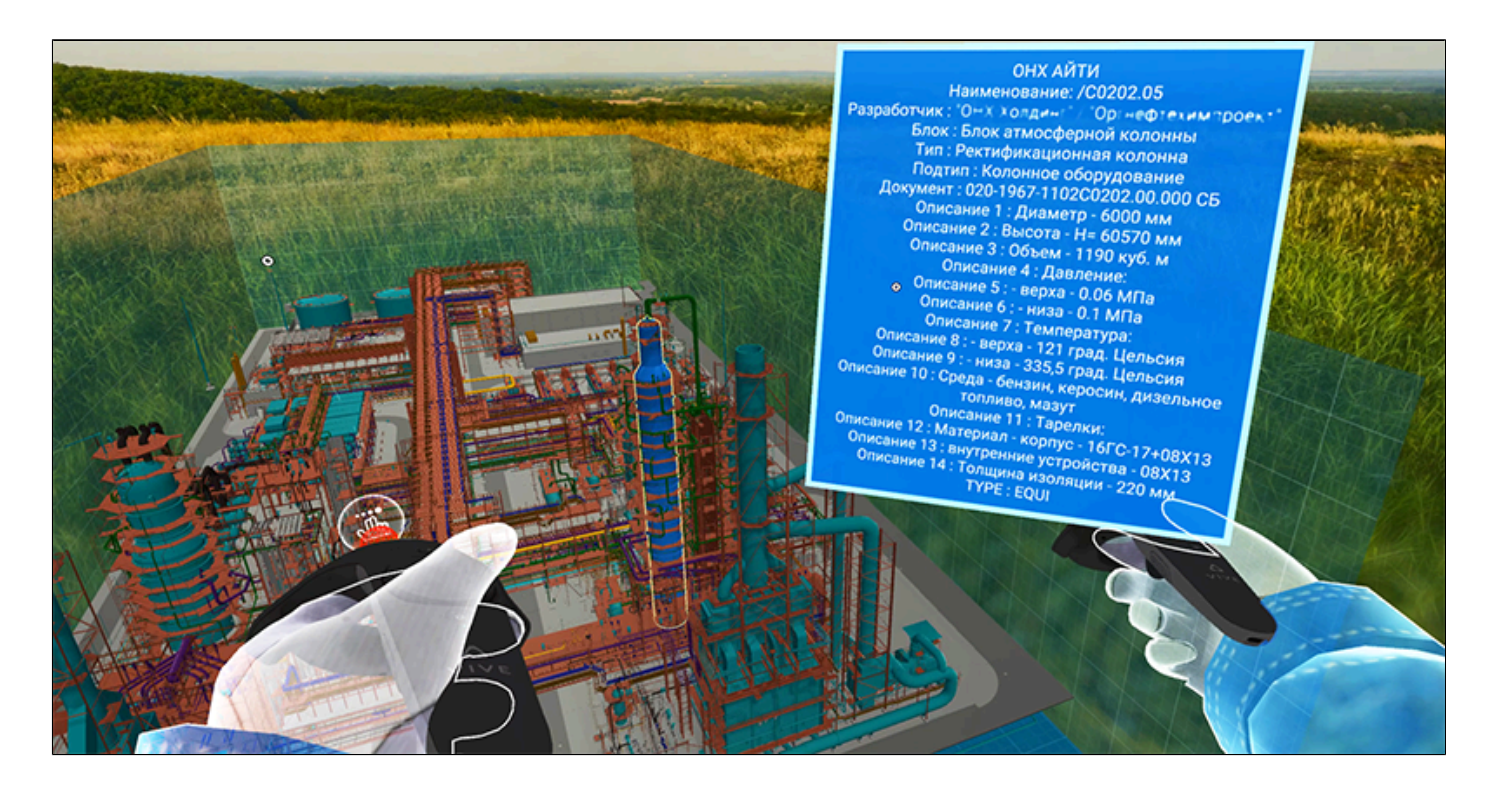

Для выбора группы элементов разработана система жестов. Направьте луч VR контроллера на любой элемент 3D модели. Щелкните на кнопке **[№3](#page-94-0)**

.<br>VR контроллера и удерживайте её. Манипулируйте VR контроллером вверх-вниз для выбора группы элементов 3D модели.

# **3.5.2. Скрытие выбранных элементов/групп 3D модели**

После выбора из главного меню инструмента «Выбор элементов/группы элементов» выбранные пользователем элементы или группы элементов 3D модели можно скрыть при помощи кнопки «Скрыть выбранные элементы/группы элементов»:

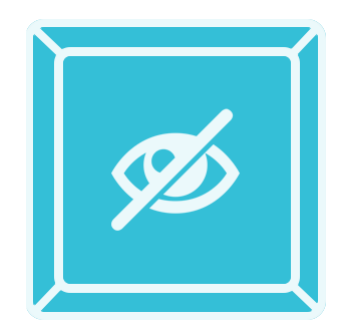

Выбранная группа элементов 3D модели:

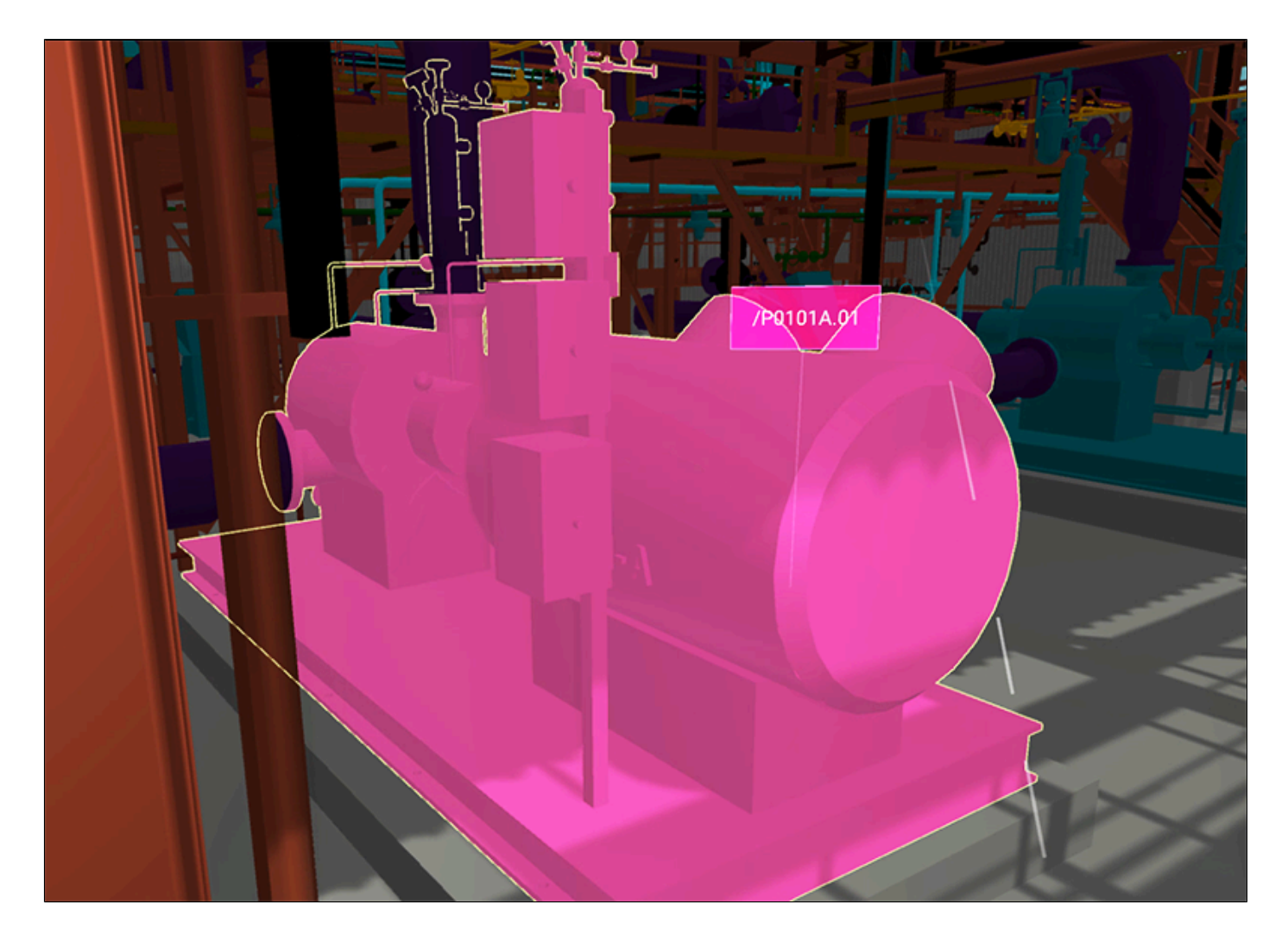

Результат скрытия объектов выбранной группы элементов 3D модели:

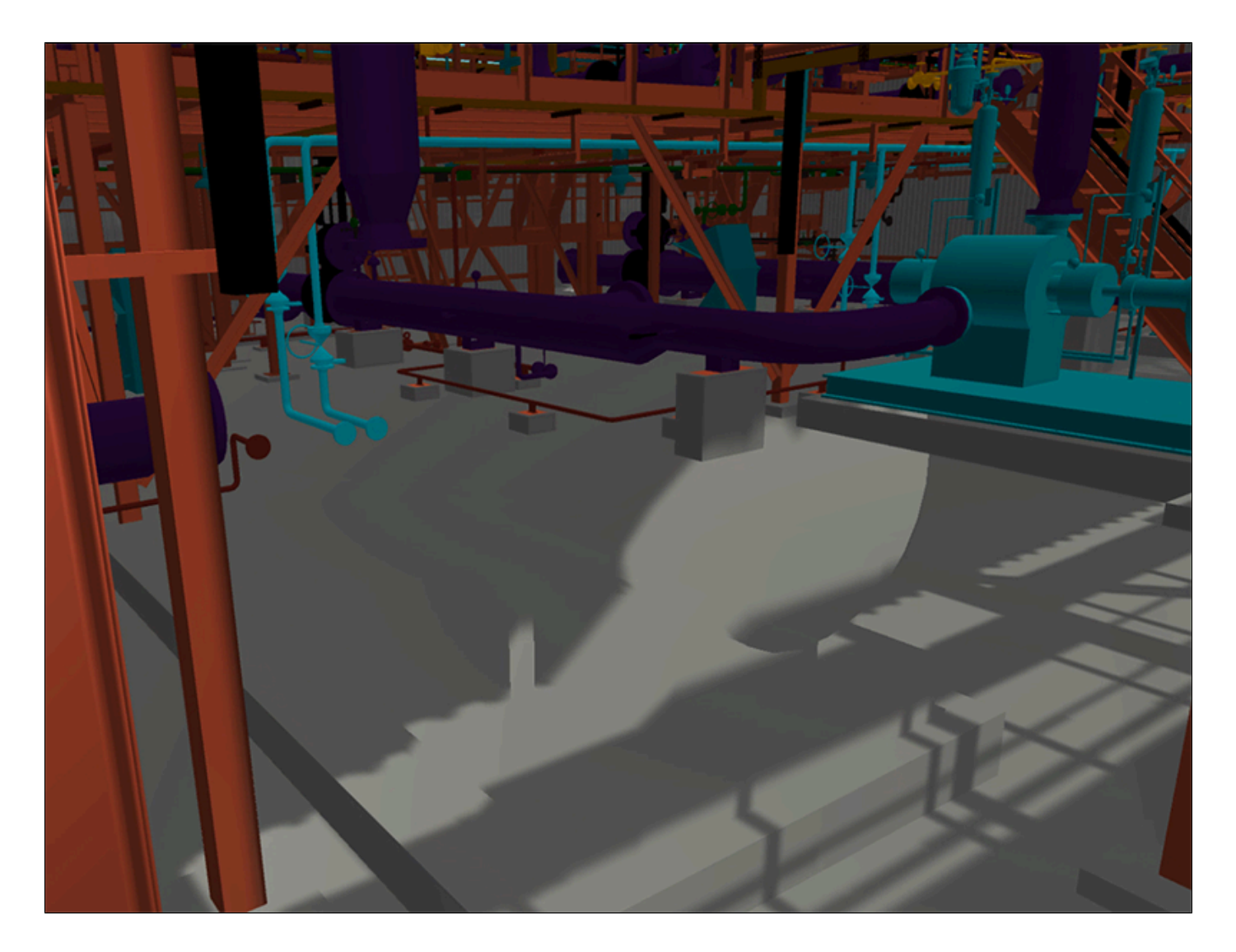

Выбранные пользователем элементы или группы элементов 3D модели можно изолировать от других

при помощи кнопки «Скрыть невыбранные элементы/группы элементов»:

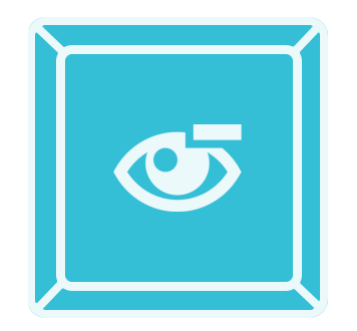

Результат скрытия объектов невыбранной группы элементов 3D модели:
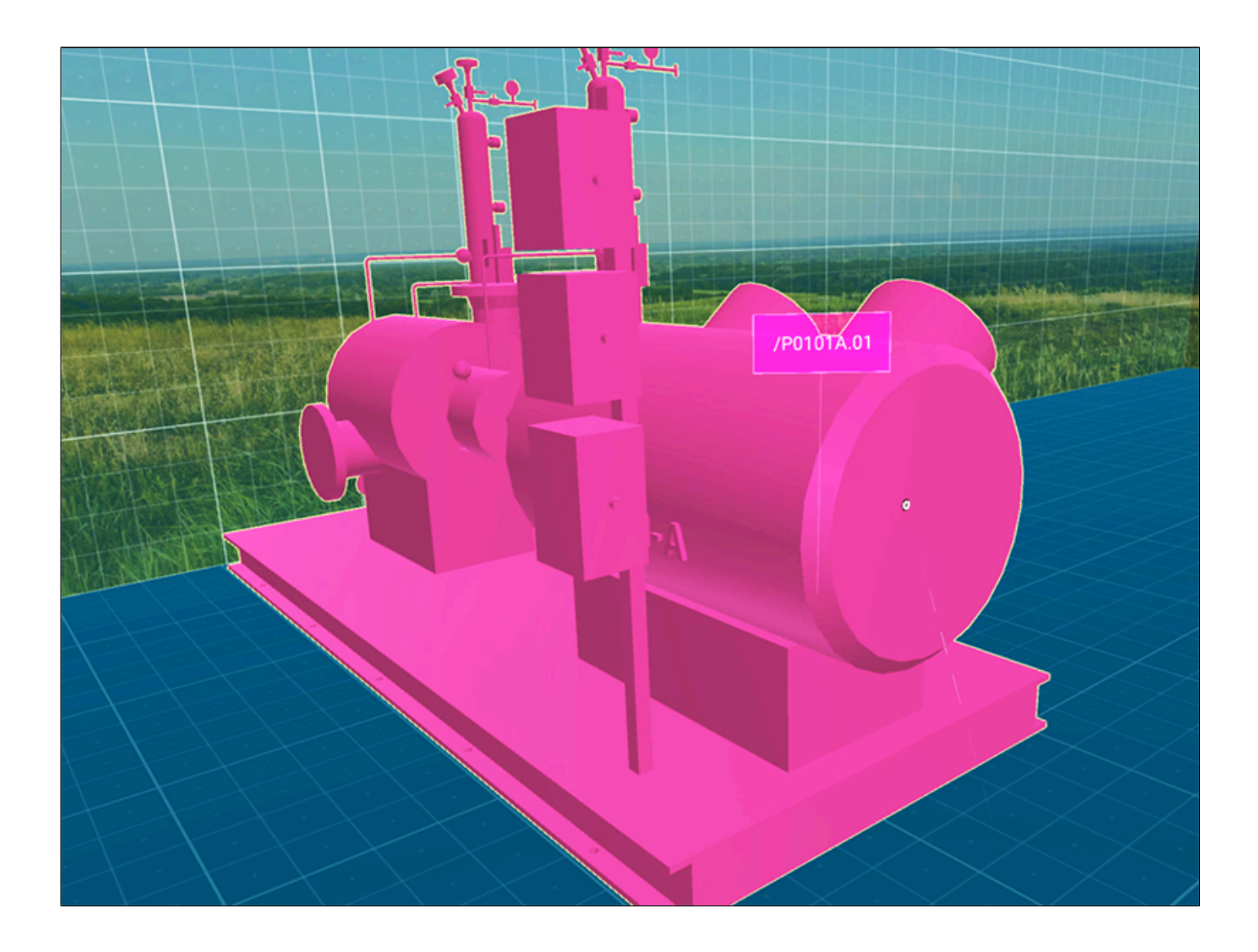

### **3.5.3. Примитивы сечений 3D-модели**

При работе с 3D моделью возможно отсечь часть видимости модели. Для этого активируйте инструмент «Примитивы сечений» кнопкой из главного меню:

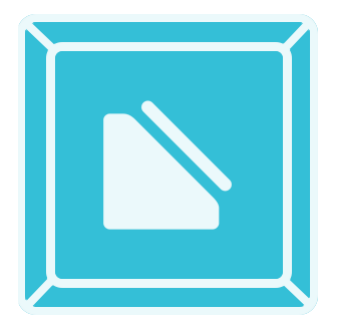

По умолчанию активируется кнопка «Секущий куб».

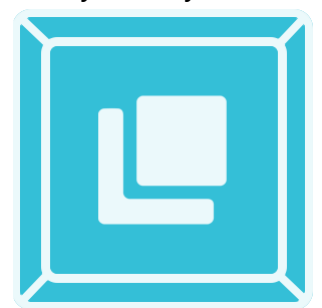

Направьте луч VR контроллера в любое место 3D модели. Щелкните по кнопке **[№3](#page-94-0)** VR контроллера. Появится полупрозрачный куб. Всё, что выйдет за его пределы, будет невидимым.

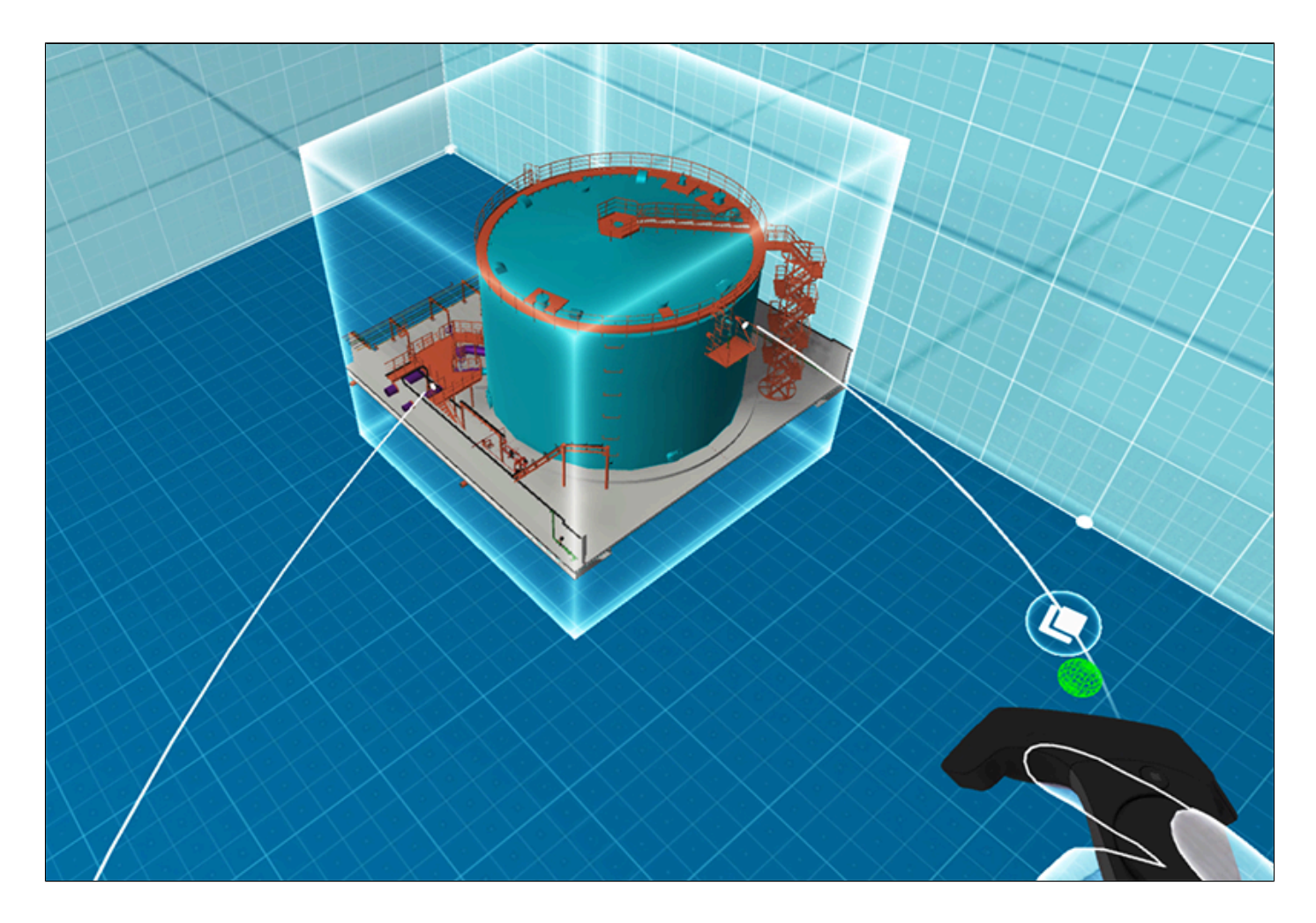

Направив лучи VR контролера на стенки куба и зажав кнопки **[№3](#page-94-0)** можно перемещать и масштабировать куб сечения.

Активируйте инструмент сечений и выберите вид сечения сфера кнопкой «Горизонтальная секущая плоскость»:

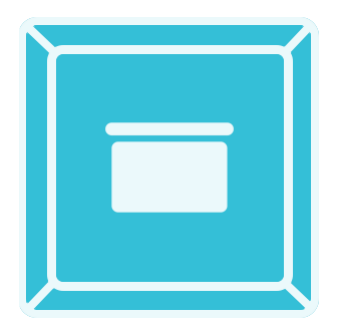

Направьте луч VR контроллера в любое место 3D модели. Щелкните на кнопке **[№3](#page-94-0)** VR контроллера. Появится полупрозрачный плоскость. Всё, что будет выше её, будет невидимым.

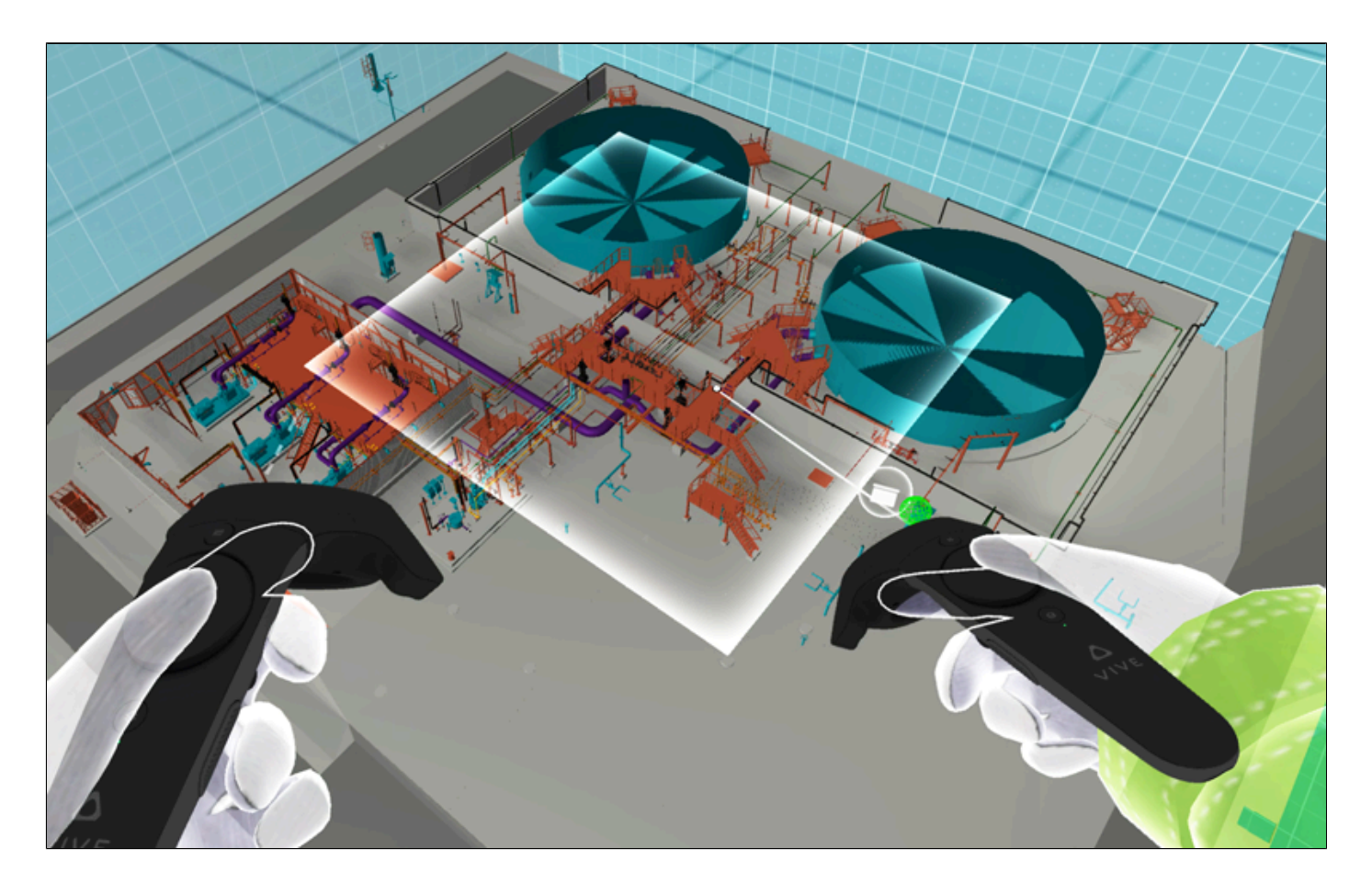

Направив лучи VR контролера на горизонтальную секущую плоскость и зажав кнопки **[№3](#page-94-0)** можно перемещать по вертикали плоскость сечения.

Активируйте инструмент сечений и выберите вид сечения сфера кнопкой «Секущая сфера»:

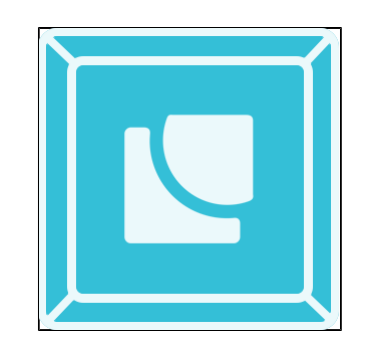

 Направьте луч VR контроллера в любое место 3D модели. Щелкните на кнопке **[№3](#page-94-0)** VR контроллера. Появится полупрозрачная сфера. Всё, что выйдет за её пределы, будет невидимым.

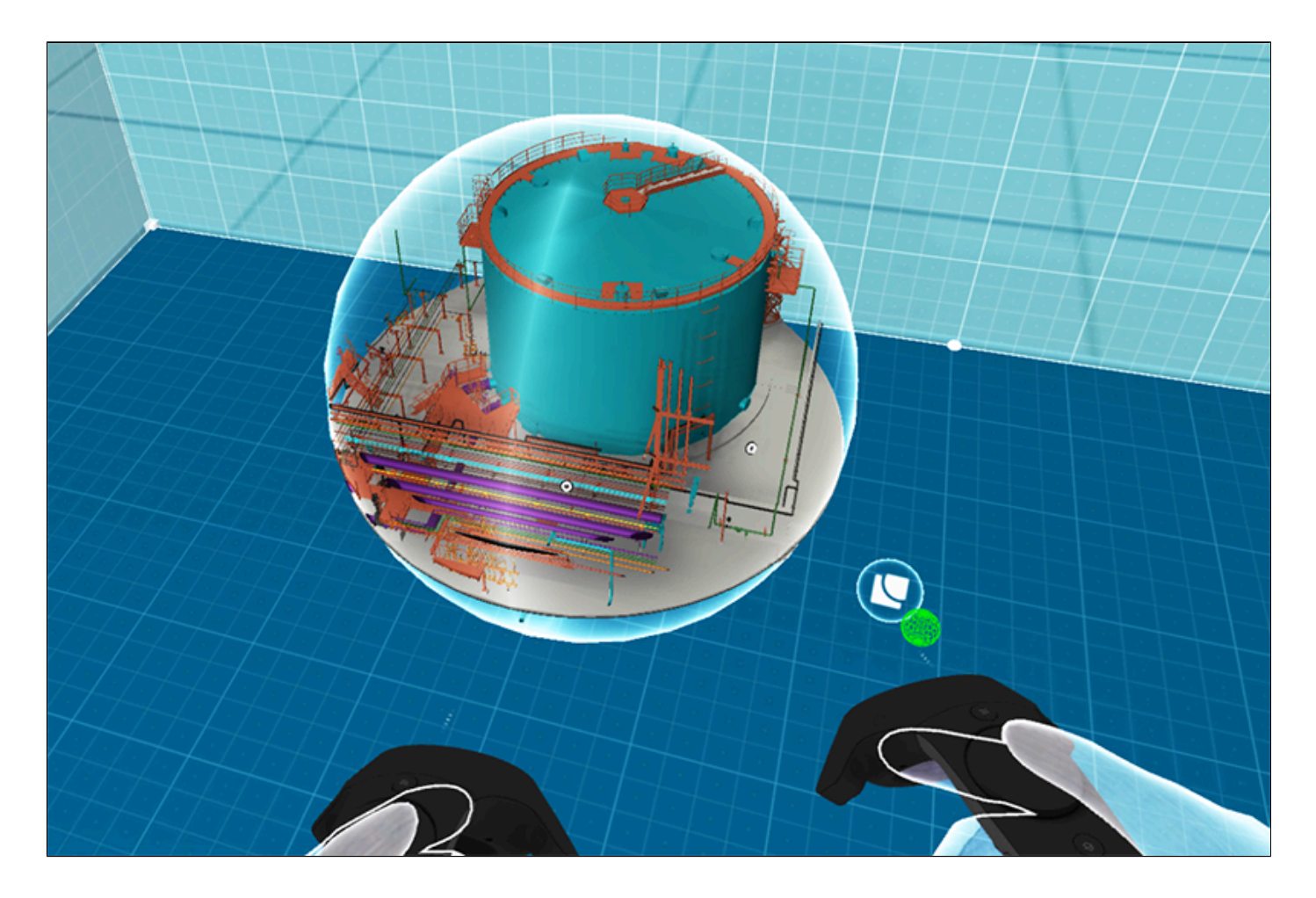

Направив лучи VR контролера на стенки сферы и зажав кнопки **[№3](#page-94-0)** можно перемещать и масштабировать сферу сечения.

#### **3.5.4. Фотопанорамы 360**

Направьте луч VR контроллера на любую 3D иконку фотопанорамы 360 в виде сферы, окрашенной в цвет, выбранный в настройках цифрового аватара пользователя.

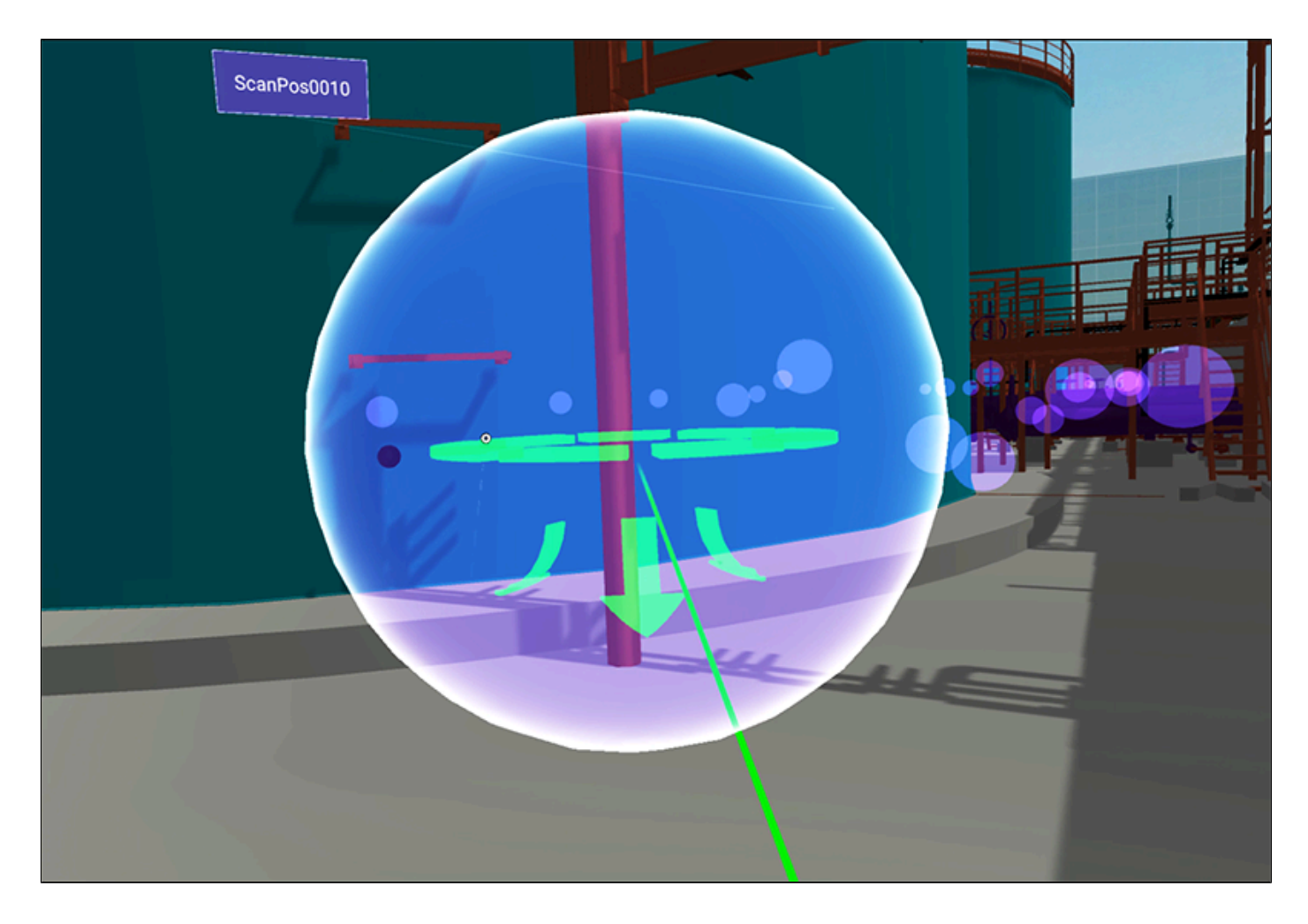

Нажмите кнопку **[№1](#page-94-0)** на VR контроллере и телепортируйтесь в фотопанораму 360.

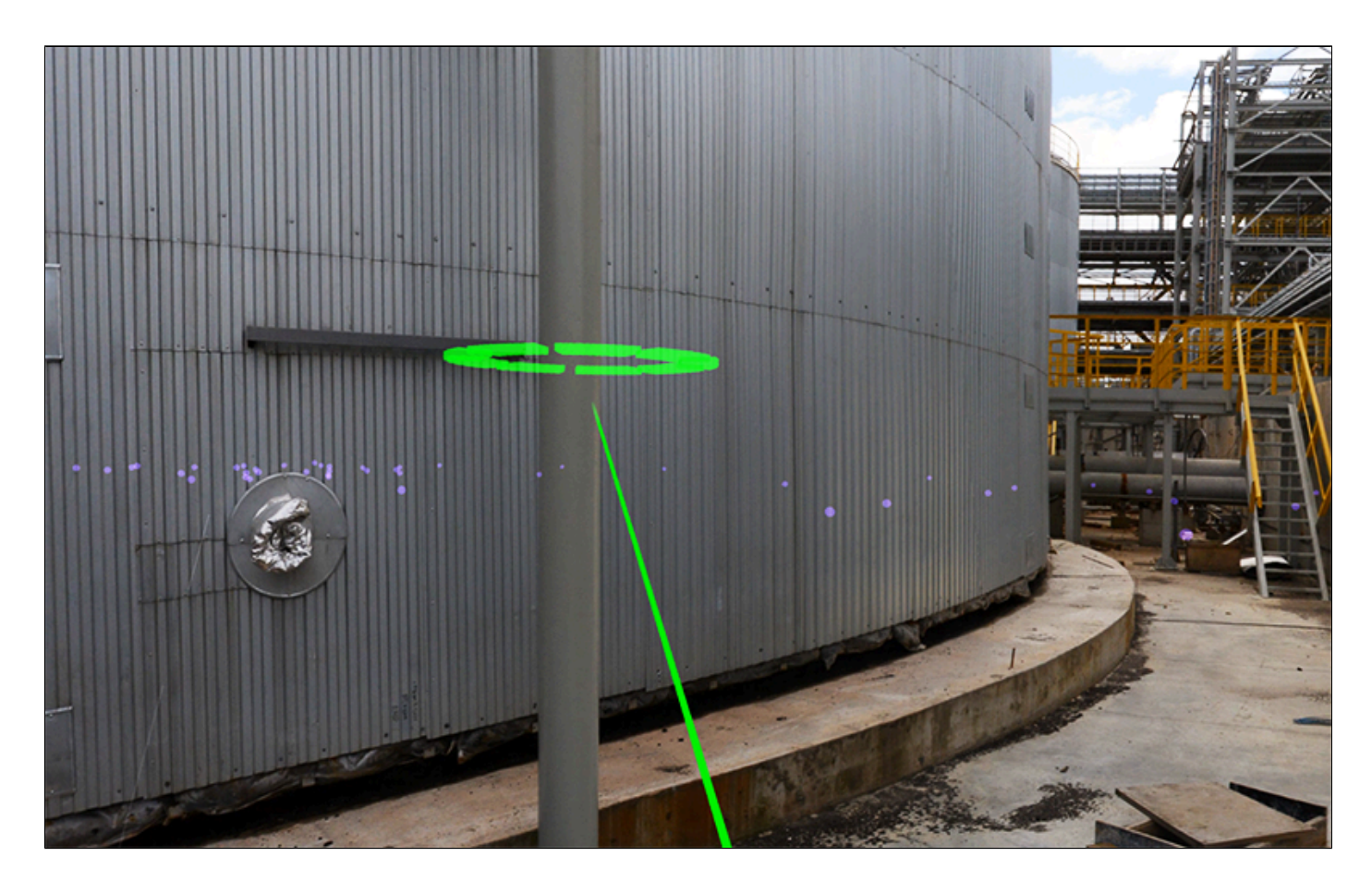

Чтобы выйти из фотопанорамы 360, еще раз щелкните на кнопку **[№1](#page-94-0)** VR контроллера.

## **3.5.5. Измерения**

Пользователи могут произвести измерения расстояний в пространстве 3D модели. Для этого активируйте инструмент «Линейные измерения» кнопкой из главного меню:

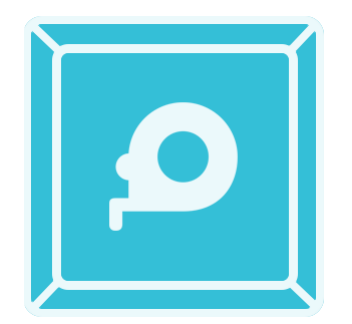

По умолчанию кнопка активна. Для измерения расстояний между двумя точками, лежащими на гранях 3D модели активируйте инструмент кнопкой:

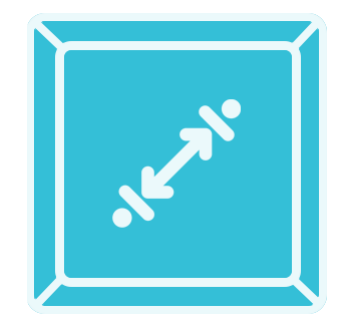

Лучом VR контроллера выберите первую точку на грани 3D модели и щелкните кнопку **[№3](#page-94-0)** на VR контроллере, отметив первую точку замеров. Таким же образом создайте вторую точку. Измерения расстояния между двумя точками будут построены в проекциях трех координатных плоскостях проекта (x,y,z) в единицах метрах:

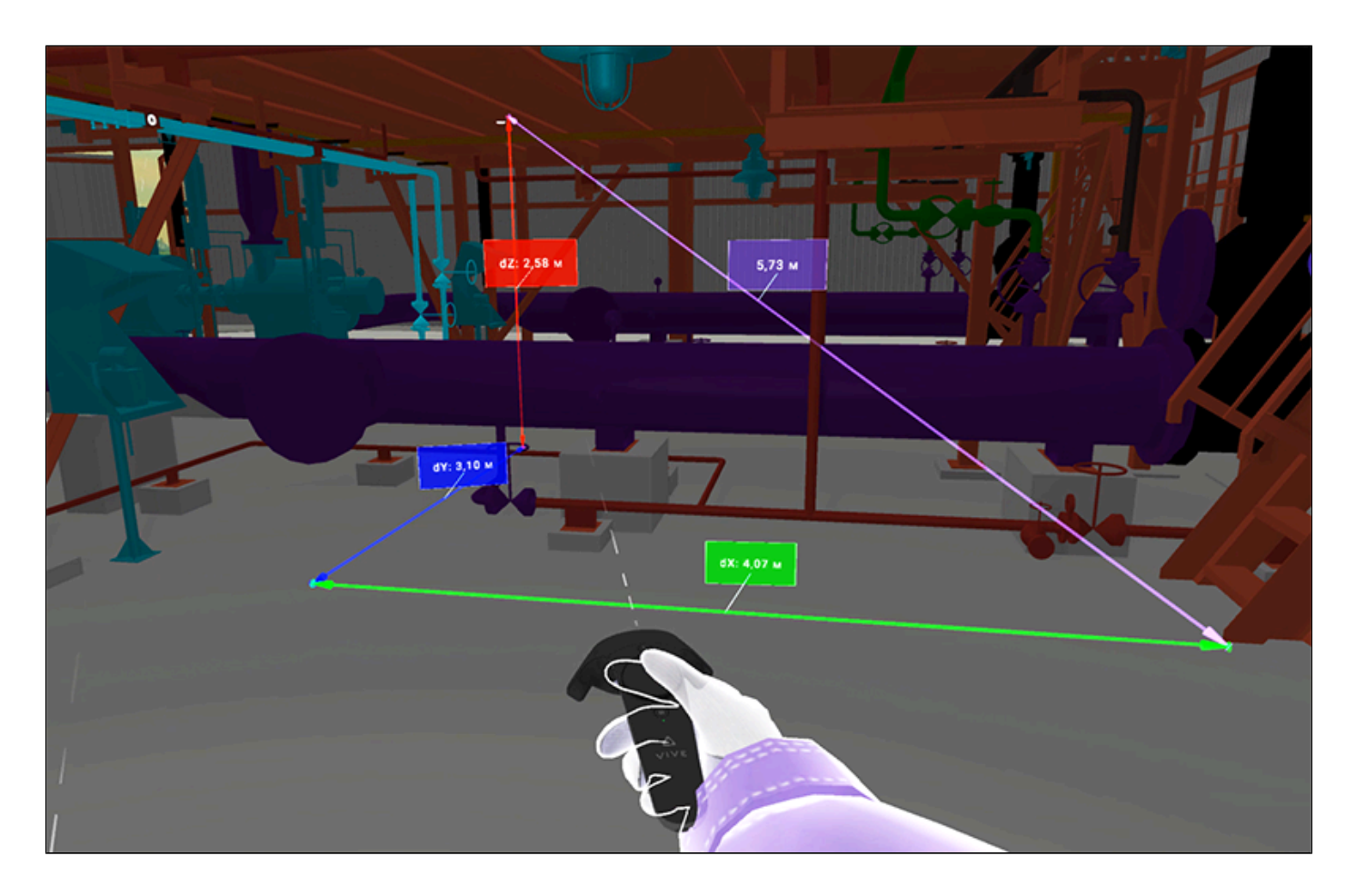

Для удаления текущего измерения можно направить луч VR контроллера на любую метку с текстом замера и щелкнуть кнопкой **[№3](#page-94-0)**.

Для автоматического создания измерений расстояний между гранями 3D модели активировуйте кнопку "Измерение расстояний между гранями 3D модели":

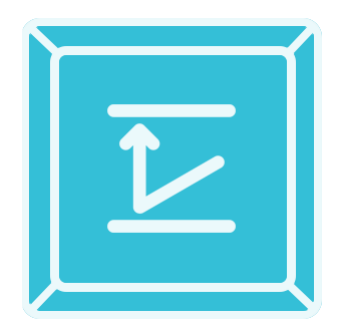

Ведите лучом VR контроллера по граням 3D модели и щелкните кнопкой **[№3](#page-94-0)** на VR контроллере для сохранения измерения:

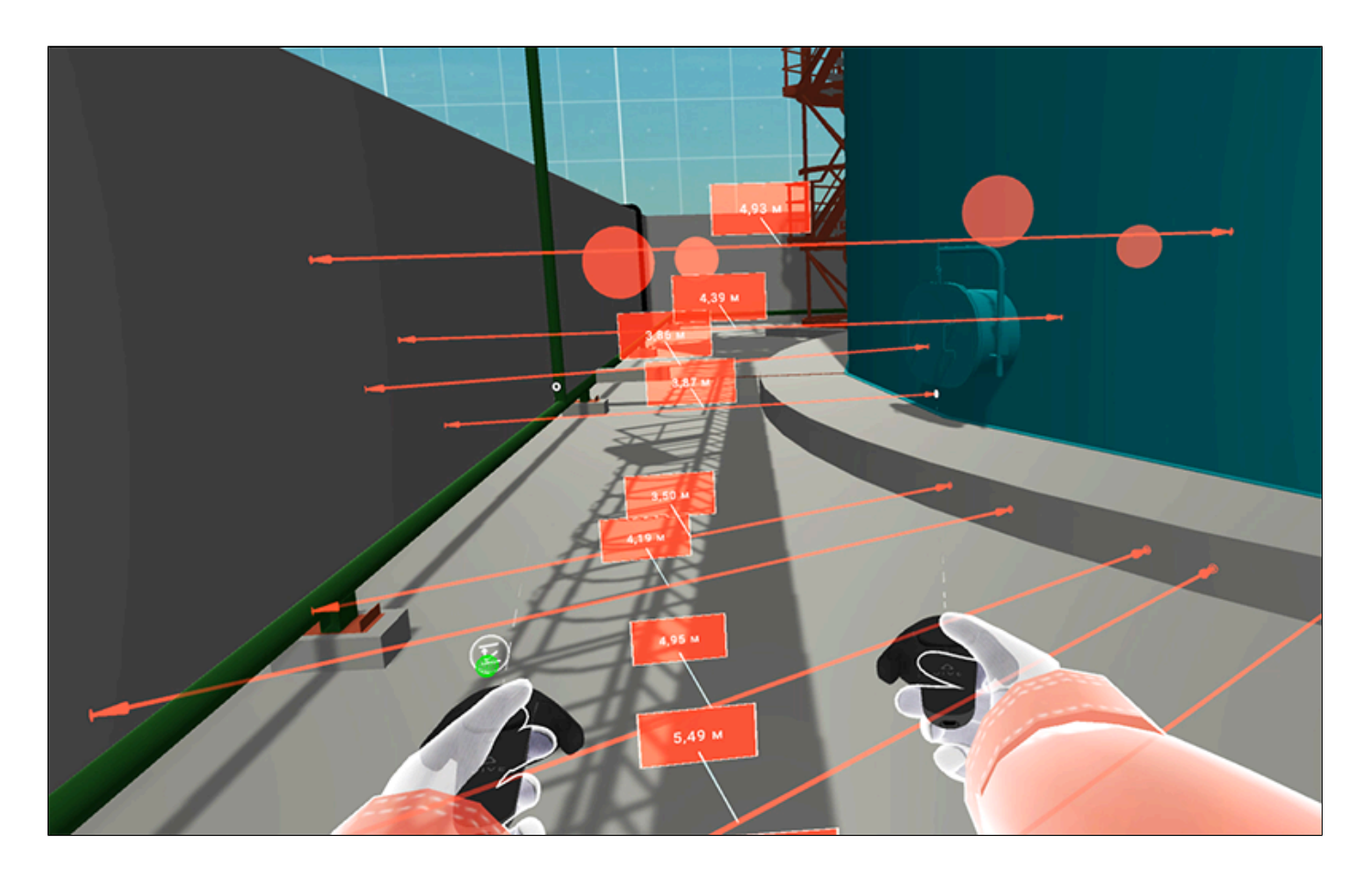

Для произвольного замера расстояния между двумя точками VR пространтсва активируйте инструмент «Измерение расстояния между двумя произвольными точками» с помощью кнопки:

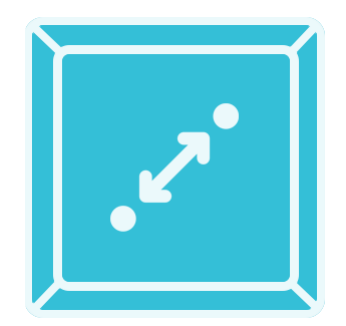

Зафиксируйте первую точку в VR пространстве нажав на кнопку **[№3](#page-94-0)** , таким же образом создайте вторую точку для сохранения измерения расстояния:

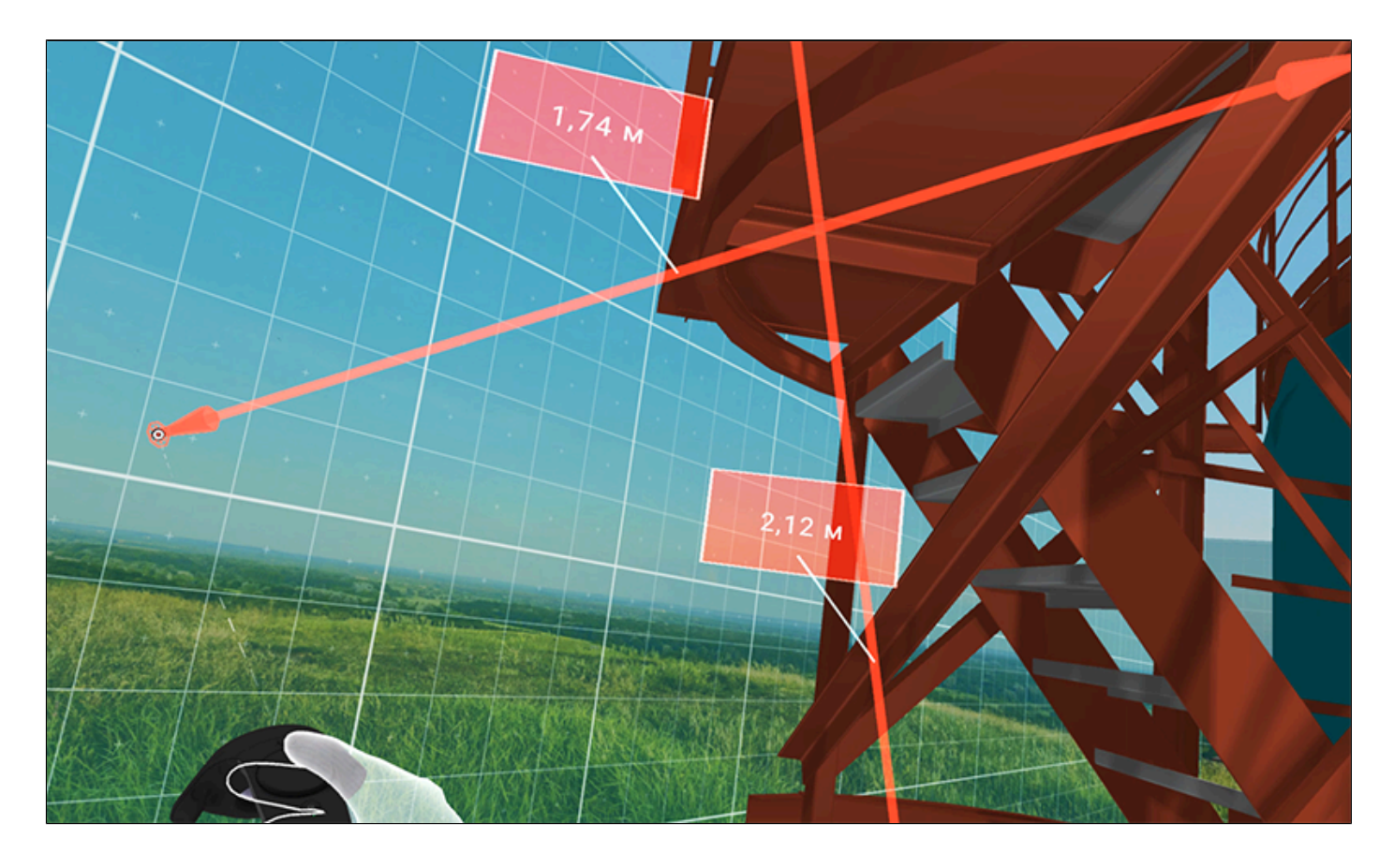

Для измерения расстояния от VR контроллера до любой точки 3D модели с информацией о коородинатх этой точки используйте кнопку:

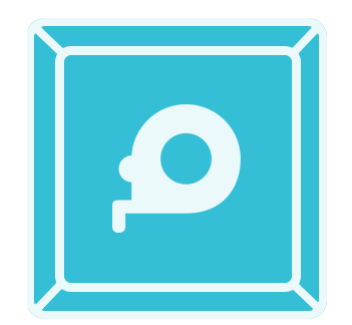

Выберите нужную точку на 3D модели при помощи луча VR контроллера и зажмите кнопку **[№3](#page-94-0)** :

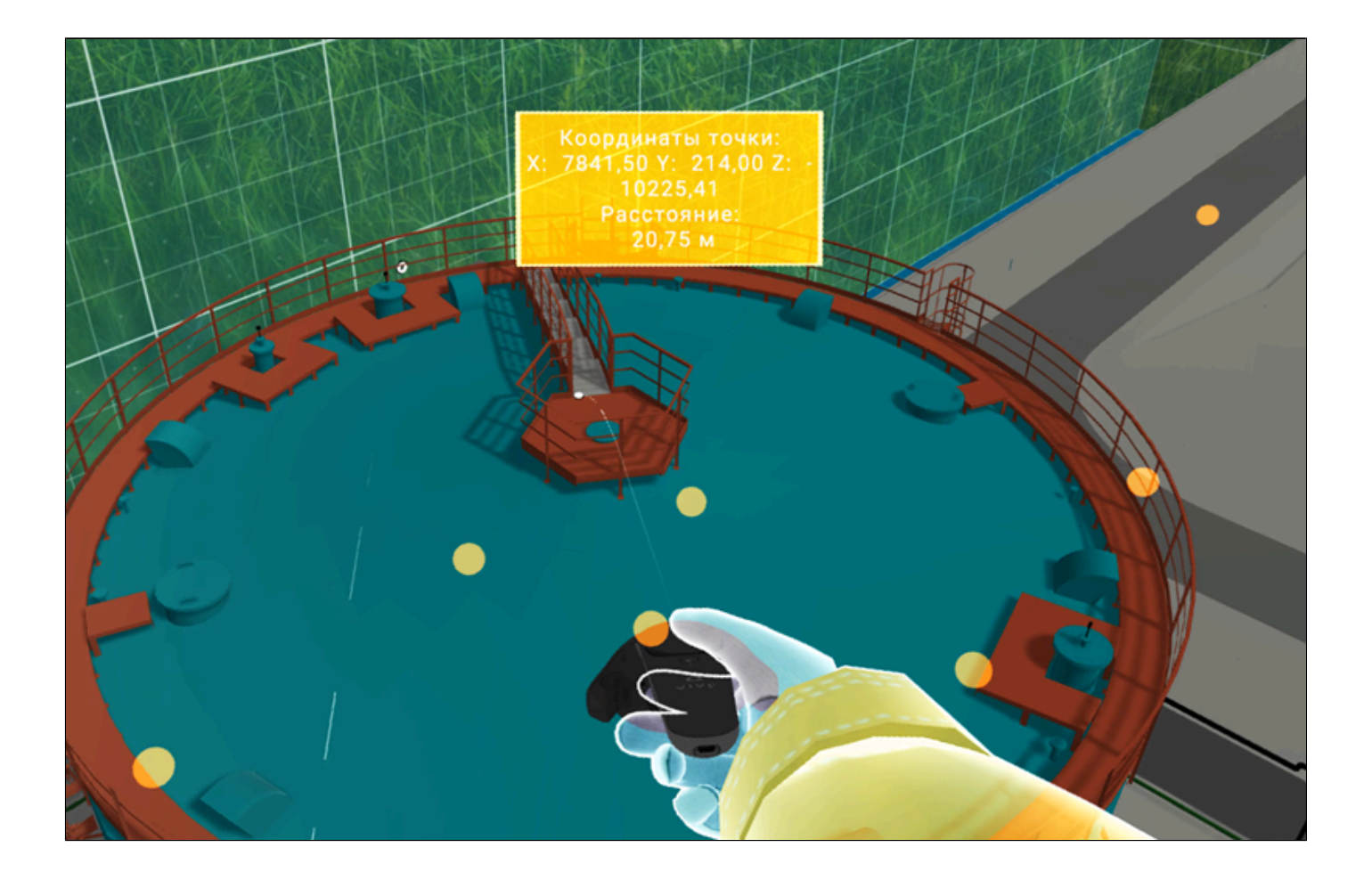

### **3.5.6. Графические и текстовые материалы**

Во время совместной работы в VR пространстве пользователь может нарисовать произвольные линии, разместить заметку с текстом, нанести стикеры на гранях 3D модели. Для этого нужно активировать инструмент «Рисование в пространстве 3D модели» кнопкой из главного меню:

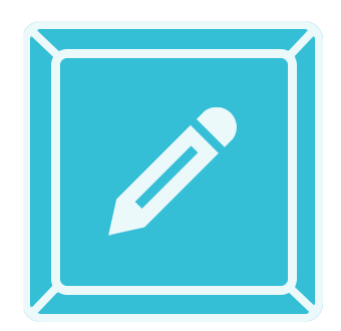

По умочанию будет активный инструмент «Кисть. Произвольное рисование в 3D пространстве»:

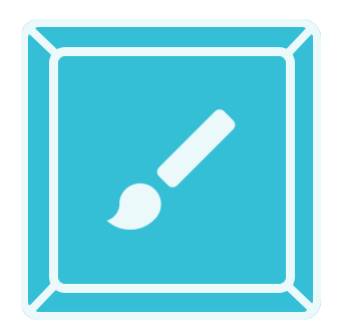

Для того чтобы создать кистью рисунок пользователю необходимо зажать кнопку **[№3](#page-94-0)** на VR контроллере и манипулировать с помощью луча VR контроллера. Для завершения рисунка нужно отпустить кнопку **[№3](#page-94-0)**:

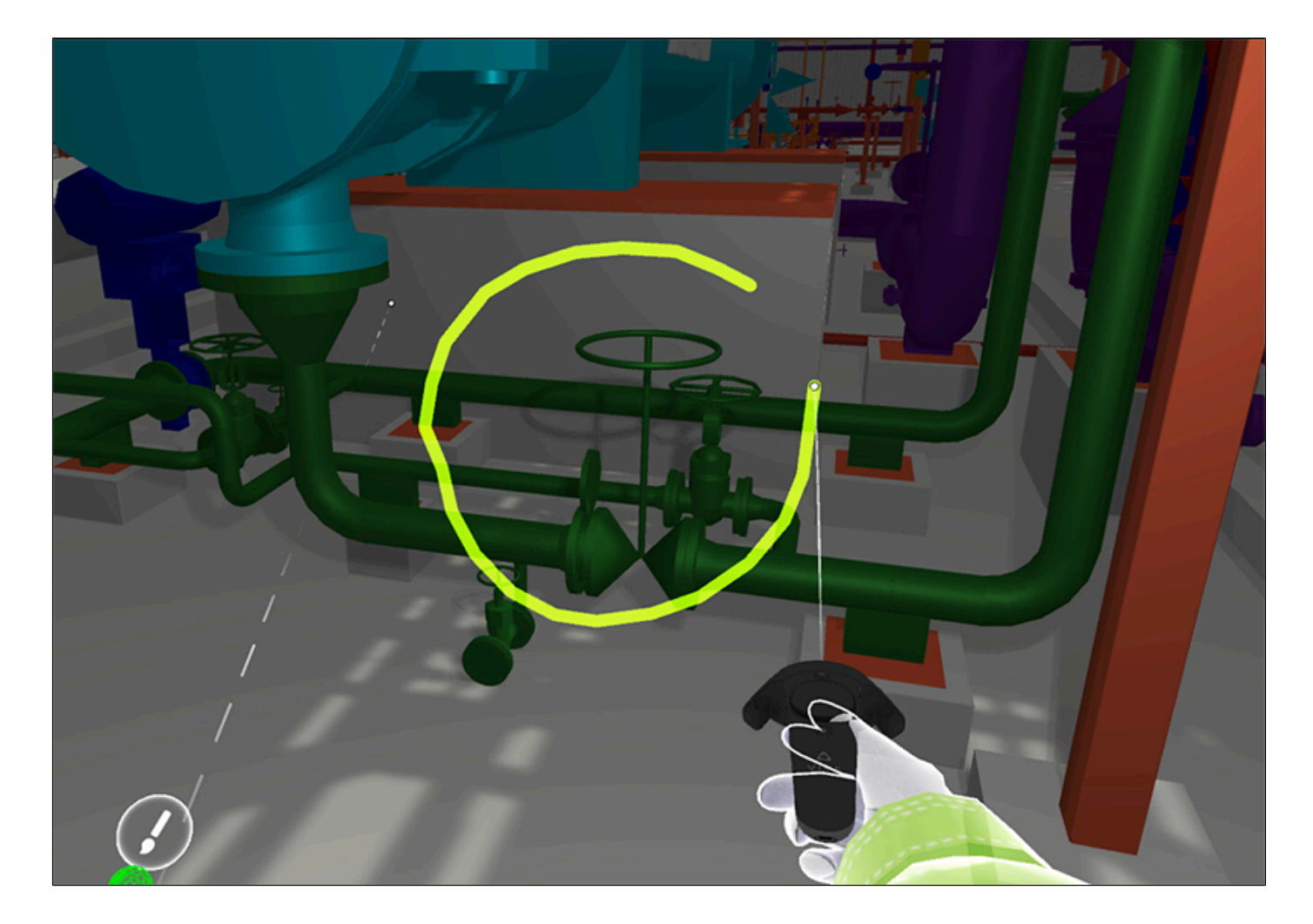

Пользователи могут оставлять текстовые заметки, прикрепленные к произвольным точкам 3D модели. Для набора текста активируйте кнопку «Виртуальная клавиатура»:

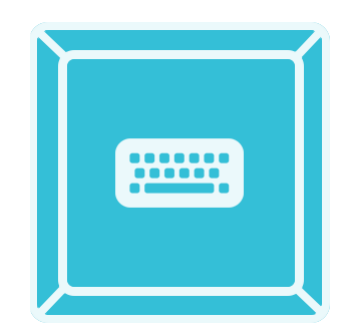

При помощи виртуальных "барабанных палочек" наберите необходимый текст. Для его сохранения нажмите клавишу на виртуальной клавитатуре "Enter":

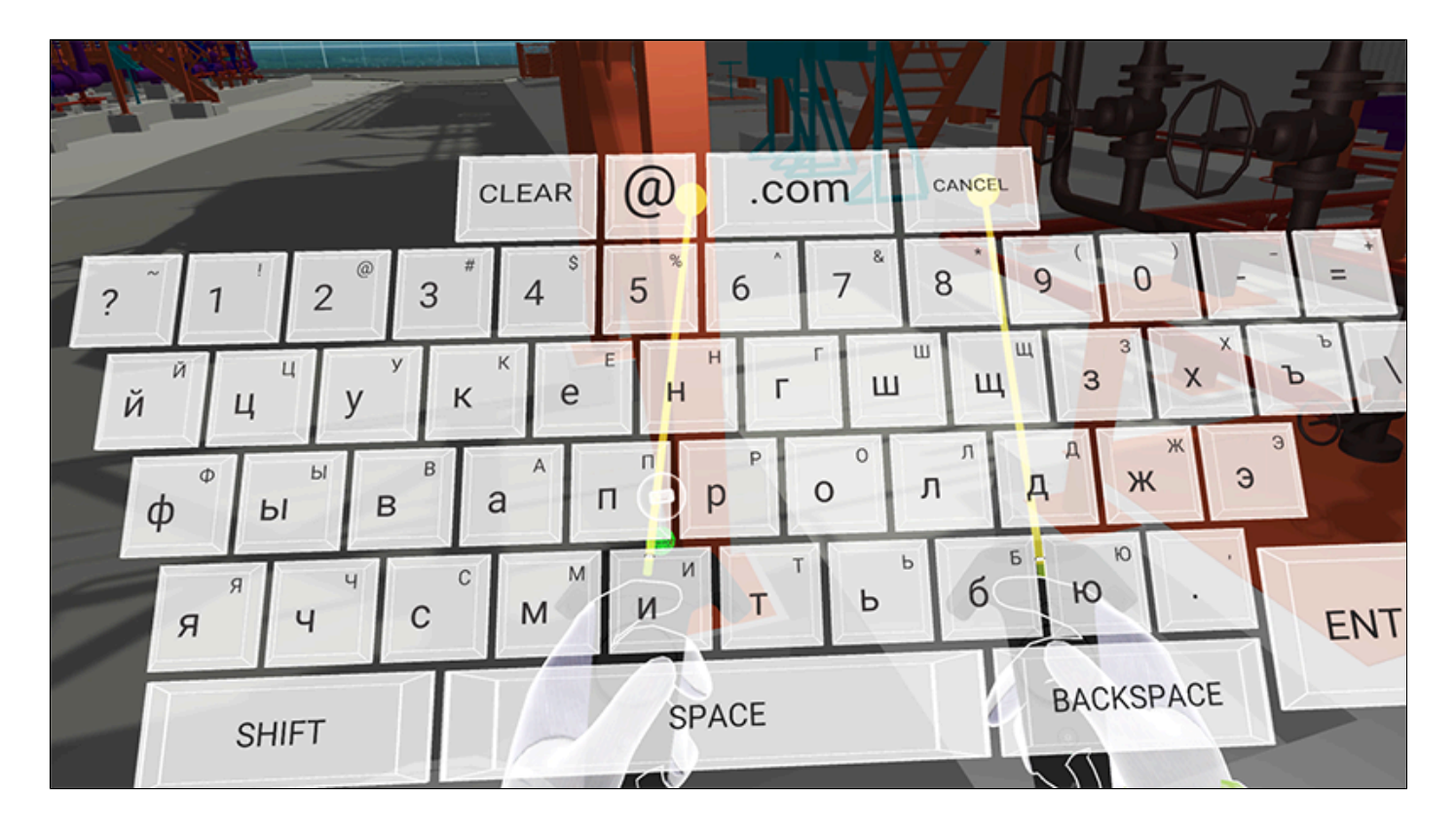

Для быстрого нанесения графичекой информации на грани 3D модели существует инструмент «Стикеры». Для активации инструмента пользователю нужно нажать кнопку «Стикеры»:

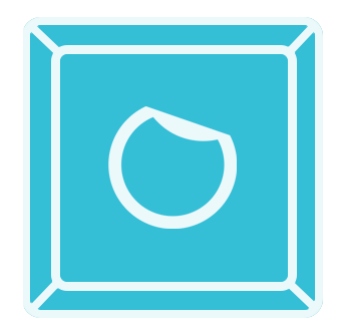

Над одним из VR контроллеров появится набор графических стикеров. Прикоснитесьпальцем руки к правой или левой стороне кнопки **[№1](#page-94-0)** VR контроллера и удерживая, выберите нужный элемент стикера из 10 имеющихся заготовок. Затем с помощью луча VR контроллера выберите место на грани 3D модели. Для нанесения стикера на грань 3D модели щелкните кнопкой **[№3](#page-94-0)** VR контроллера:

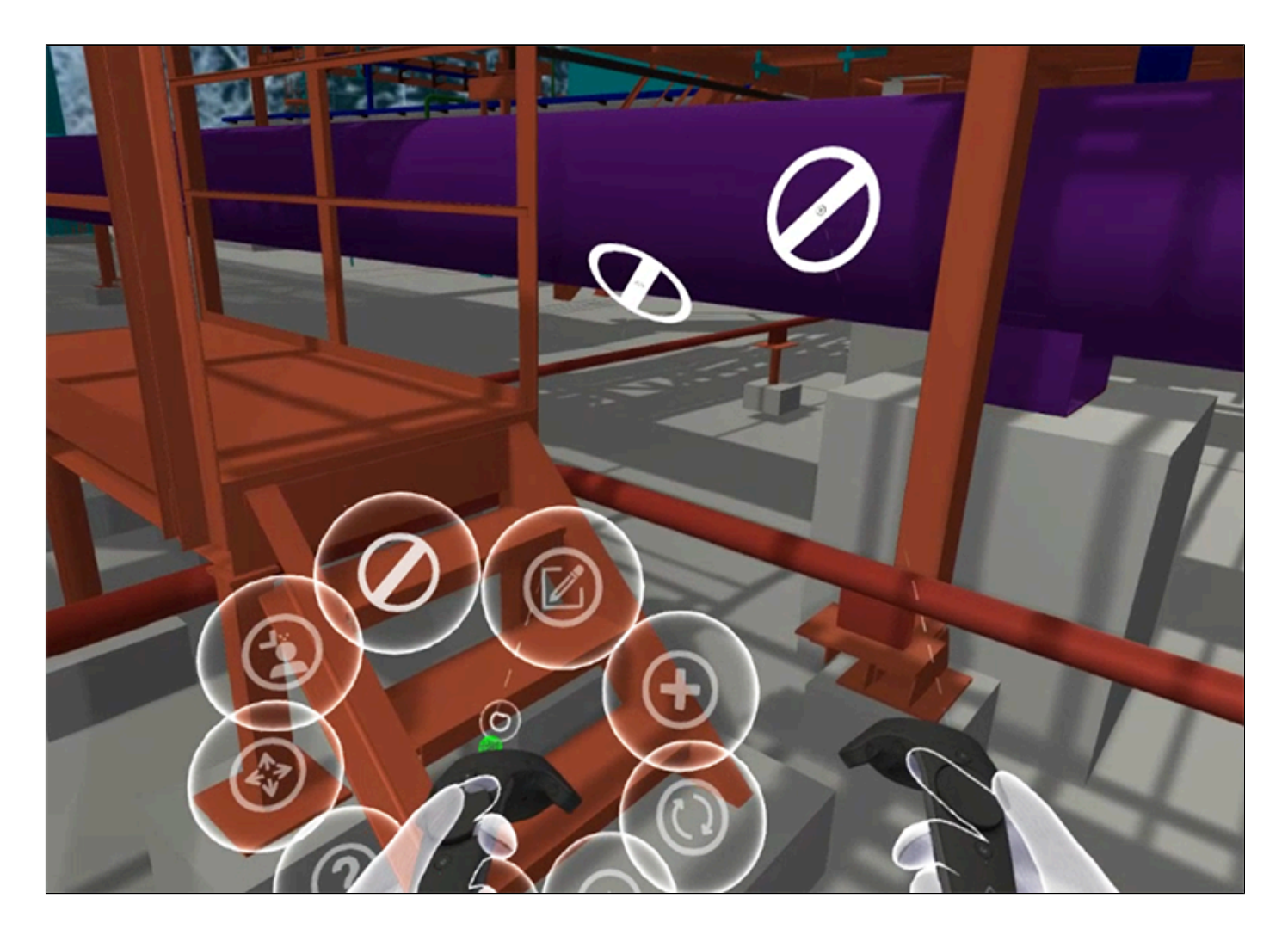

Пользователи могут создавать рисунки кистью на гранях 3D модели. Для этого активируйте инструмент «Рисование кистью на поверхностях» кнопкой:

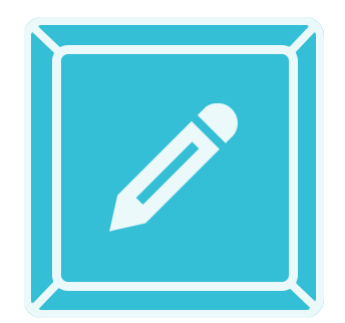

Выберите грань 3D модели с помощью луча VR контроллера, зажмите кнопку **[№3](#page-94-0)** на VR контроллере и рисуйте с помощью луча VR контроллера. Для завершения рисунка нужно отпустить кнопку **[№3](#page-94-0)**:

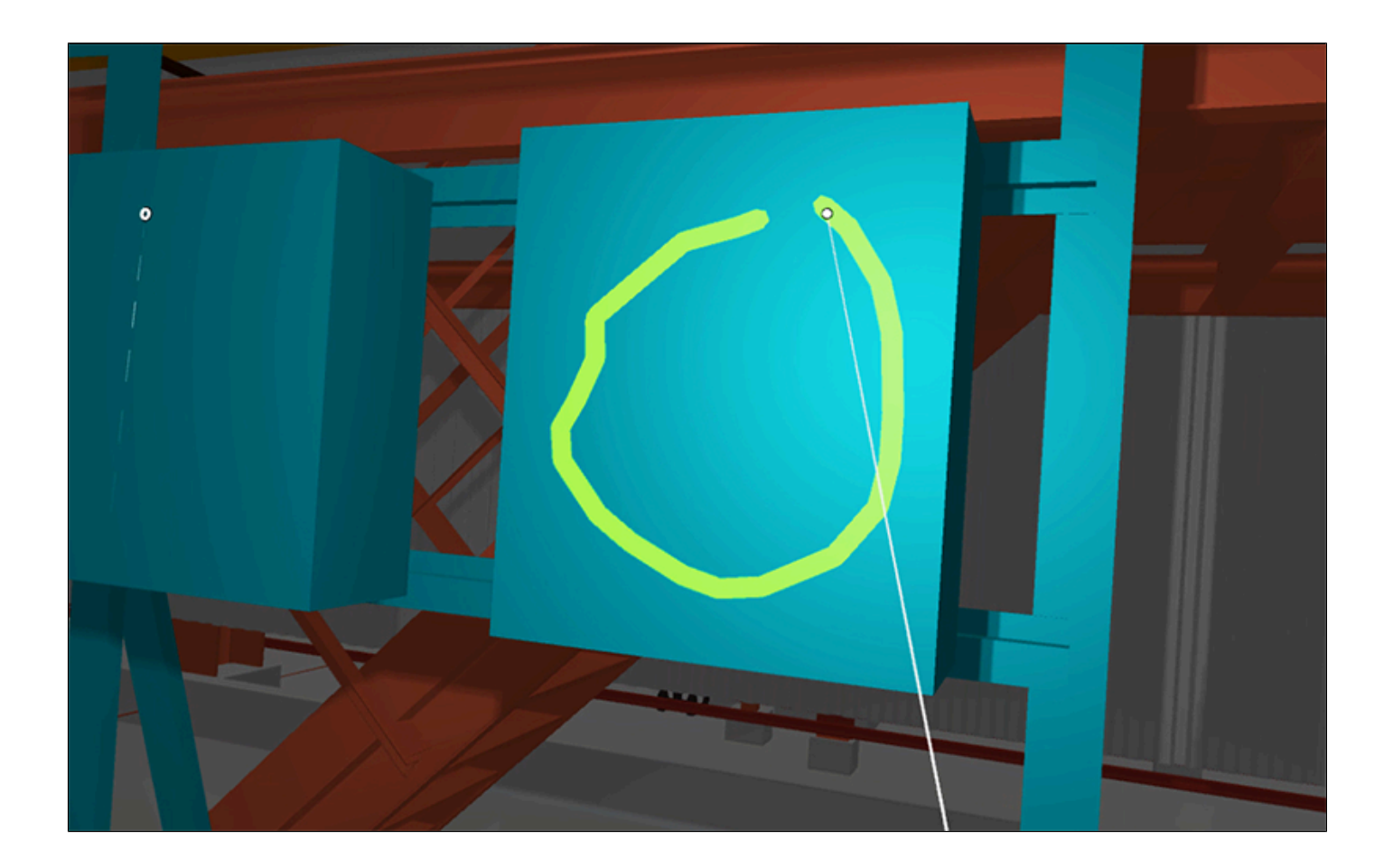

# **3.5.7. Скриншот**

С главного окна программного комплекса можно снять скриншот. Для этого пользователю нужно активировать кнопку «Скриншот»:

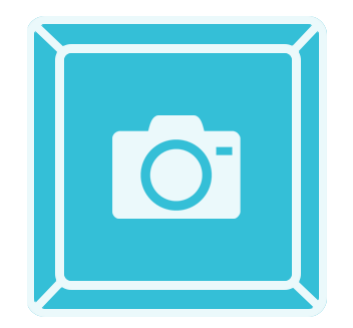

В VR пространстве выберите нужный ракурс при помощи шлема виртуальной реальности. Нажмите кнопку **[№3](#page-94-0)** на VR контроллере. Перед пользователем активируется окно с скриншотом. Для удаления его с VR пространства необходимо направить луч VR контроллера на окно с скриншотом и нажать кнопку **[№](#page-94-0)**3 на VR контроллере:

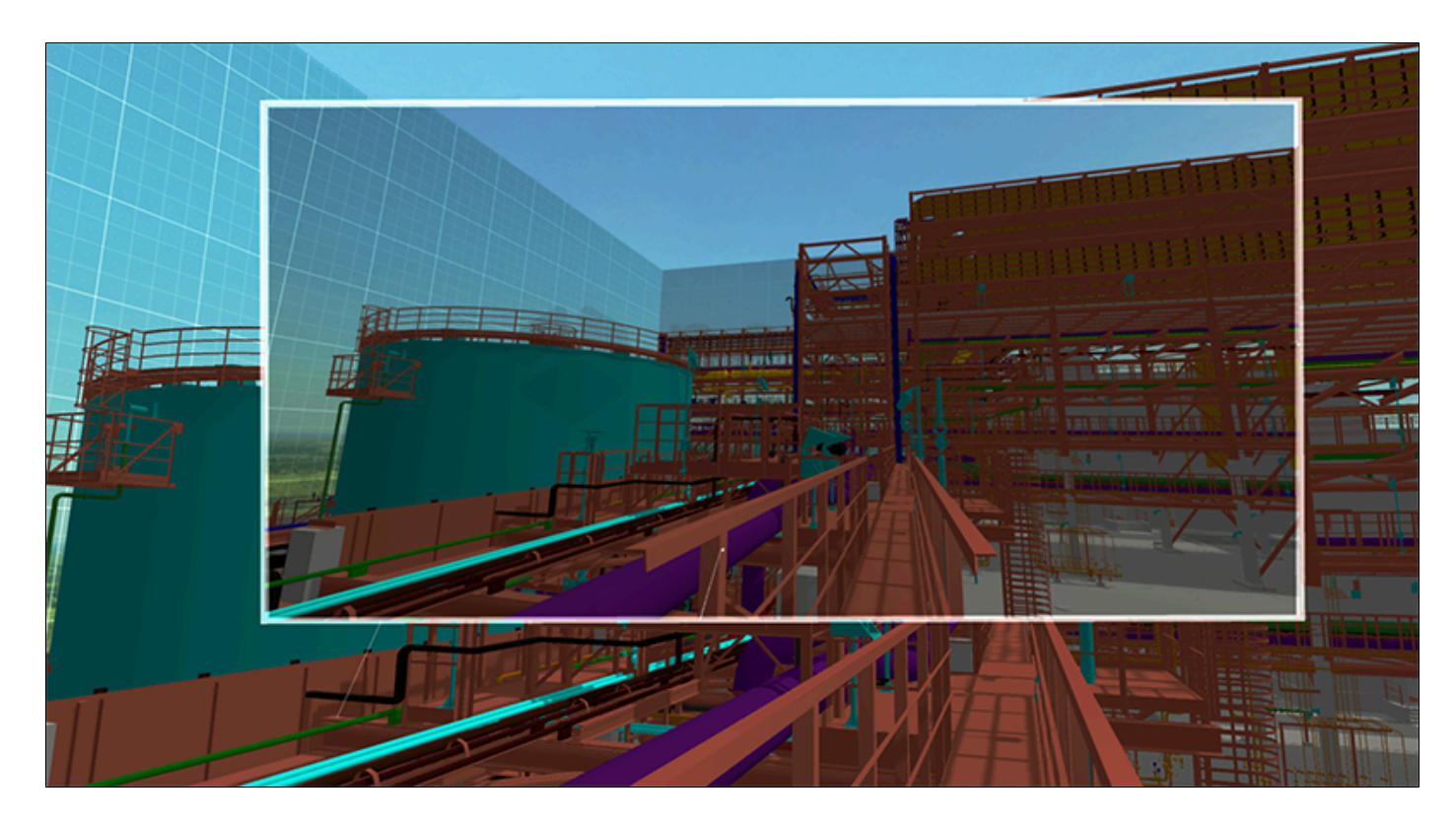

Файл скриншота сохраняется на файловом хранилище компьютера пользователя по пути, указанном в настройках программного комплекса. Для корректного отображения скриншота главное окно программного комплекса должно быть активным.

### **3.5.8. Пространственные метки**

Для совместной работы материалы (измерения, выбор объекта и т.д) можно сохранить при помощи пространственных меток. Создайте материалы совещания ( измерения, выбор объекта и т.д), затем из главного меню активируйте кнопку «Пространственные метки»:

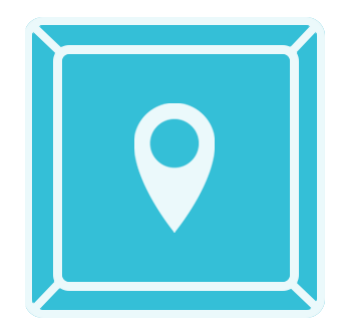

Направтье луч VR контроллера на любую грань 3D модели и щелкните кнопкой №3 VR контроллера для создания пространственной метки:

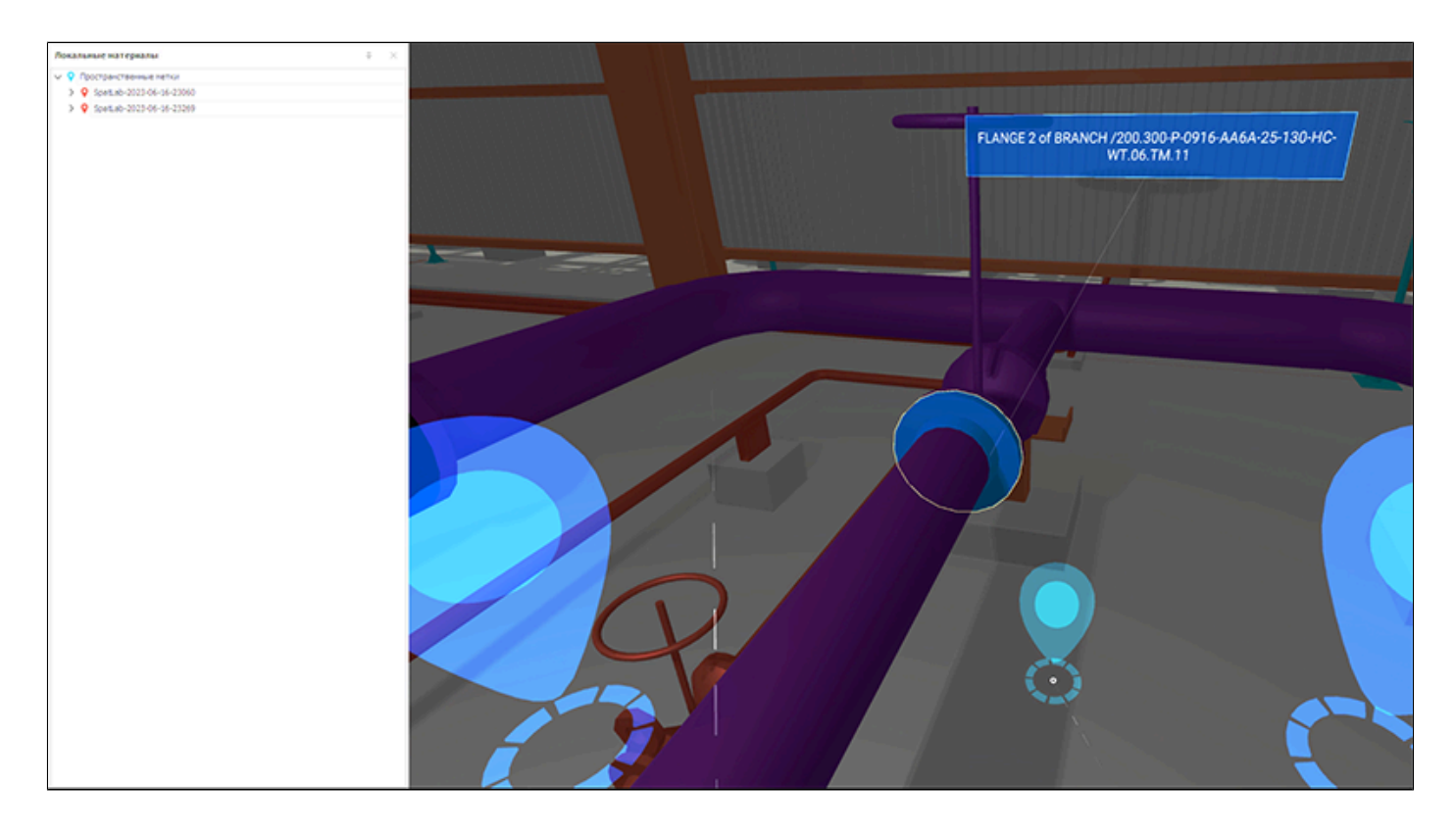

Создается 3D иконка пространственной метки. Далее в окне «Локальные материалы» создается запись пространственной метки с материалами, которая она содержит. Автоматически сохраняется файл в формате \*.rsld в файловом хранилище по пути, указанном в настройках программного комплекса. Для просмотра краткой информации о пространственной метке в VR пространстве необходимо навести луч VR контроллера на 3D иконку пространственной метки. Всплывет окно с краткой информацией о пространственной метке .

Все пространственные метки можно удалить при активном инструменте «Пространственные метки» активировав кнопку «Удаление материалов». Отдельную пространственную метку можно удалить, вызвав инструмент "Удаление пространственной метки":

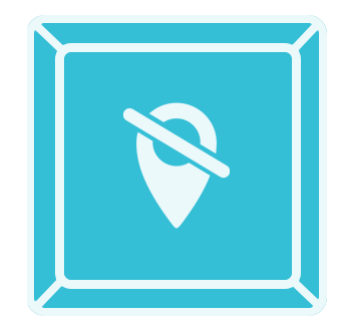

Для удаления отдельной пространственной метки нужно направить на 3D иконку лучом VR контроллера и щелкнуть кнопкой **[№3](#page-94-0)** VR контроллера для удаления пространственной метки. Пространственная метка удаляется с VR пространства, удаляется запись с окна «Локальные материалы», но не удаляется с файлового хранилища компьютера пользователя.

Для удобства работы пространственные метки можно переименовать. Для этого необходимо активировать инструмент «Переименование пространственной метки с помощью VR клавиатуры» кнопкой:

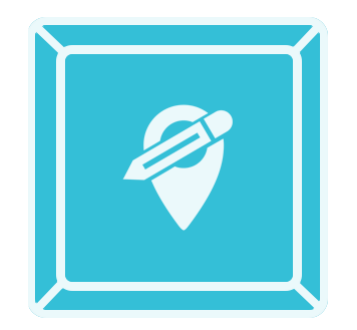

В VR пространстве при помощи луча VR контроллера выбрать нужную 3D иконку пространственной метки и щелкнуть кнопкой **[№3](#page-94-0)** на VR контроллере. Появится виртуальная клавиатура, с помощью которой переименовывается имя пространственной метки. Также автоматически переименовывается файл пространственной метки, находящийся на файловом хранилище компьютера пользователя:

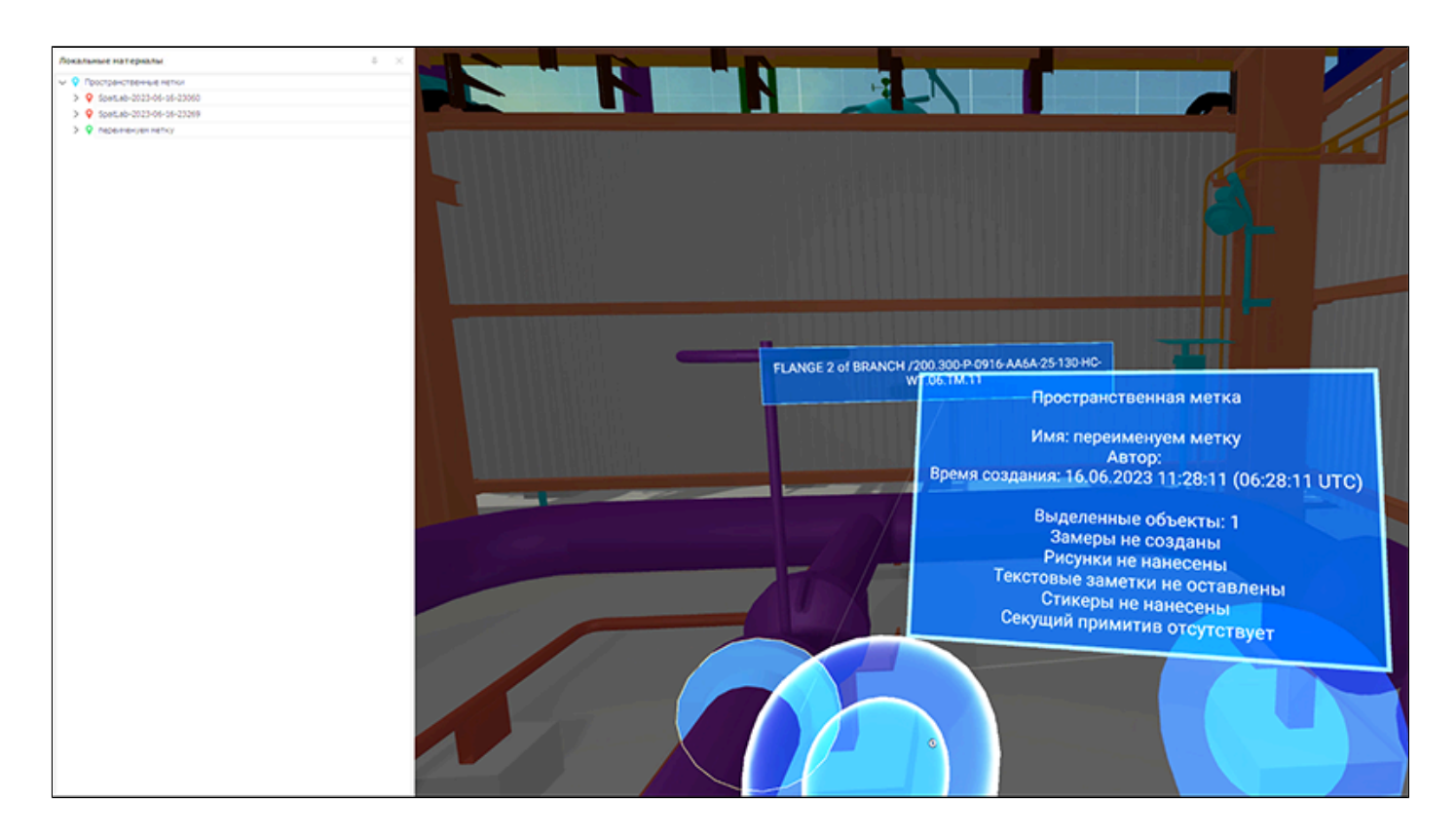

Для просмотра содержимого пространственной метки в режиме просмотра пользователю нужно навести луч VR контроллера на 3D иконку пространственной метки и щелкнуть кнопкой **[№3](#page-94-0)** VR контроллера.

Для быстрой навигации между пространственными метками возможна телепортация цифрового аватара пользователя к конкретной пространственной метки в VR пространстве. Для этого в окне «Локальные материалы» на выбранной записи пространственной метки щелчком правой кнопки мыши вызовите контекстное меню и левой кнопкой мыши щелкните на надписи «Активировать». Пространственная метка активируется (загрузятся все материалы, связанные с ней) и цифровой аватар пользователя телепортируется к этой пространственной метке:

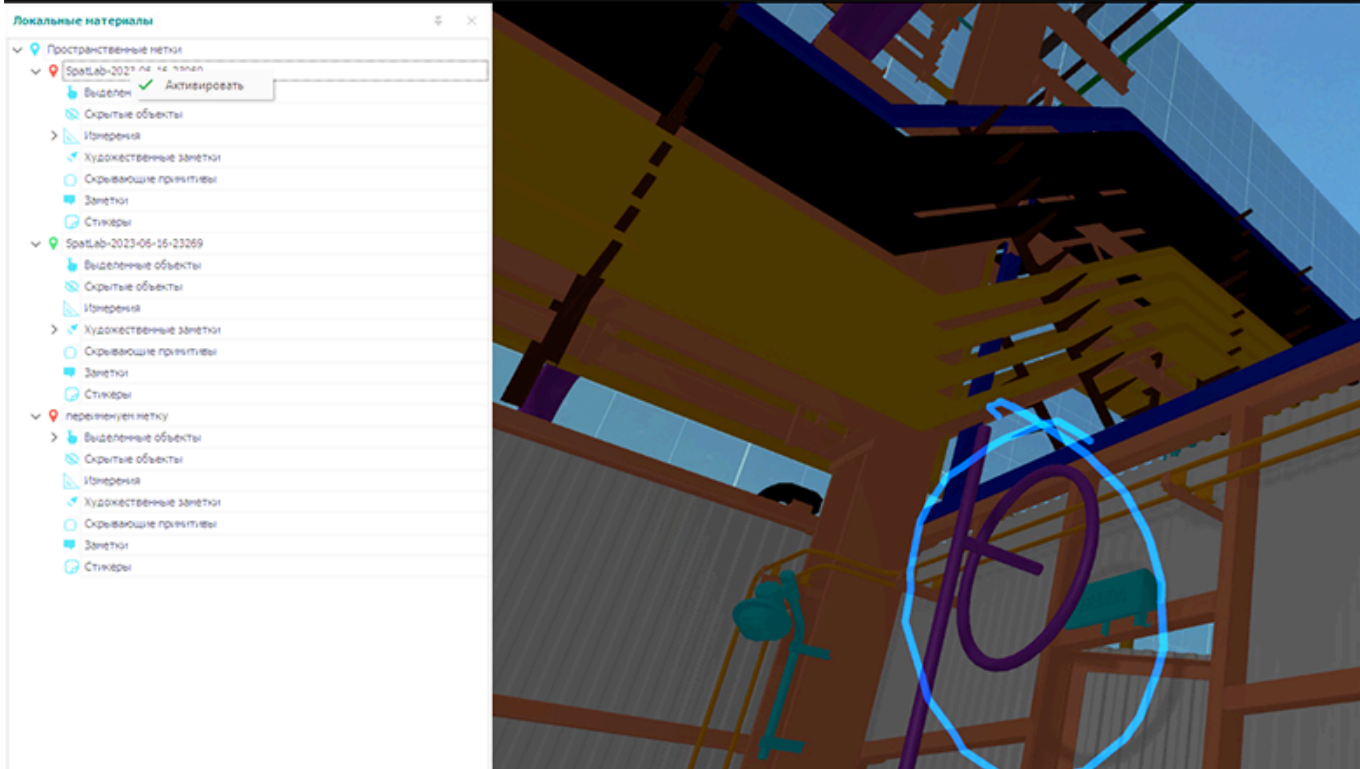

### **4. Раскладка кнопок VR контроллеров**

<span id="page-94-0"></span>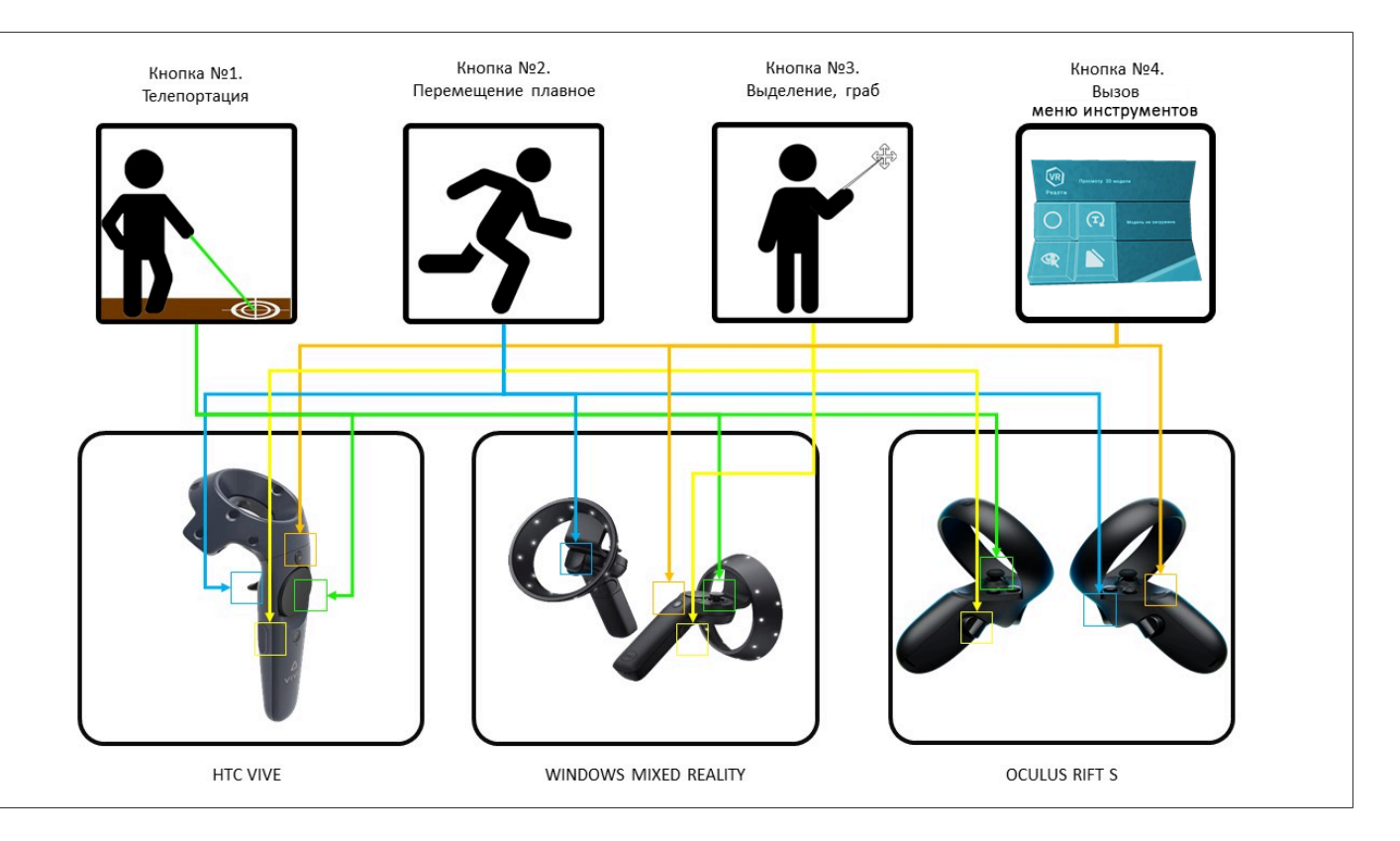

Раскладка кнопок VR контроллеров одинакова для правого и левого VR контроллеров. Возможна работа только с одним VR контроллером.

#### **5. Глоссарий**

3D модель – зрительный объёмный образ желаемого объекта, дополненный атрибутивной информацией об элементах модели;

Виртуальная гарнитура – устройство, позволяющее частично погрузиться в мир [виртуальной реальности,](https://ru.wikipedia.org/wiki/%D0%92%D0%B8%D1%80%D1%82%D1%83%D0%B0%D0%BB%D1%8C%D0%BD%D0%B0%D1%8F_%D1%80%D0%B5%D0%B0%D0%BB%D1%8C%D0%BD%D0%BE%D1%81%D1%82%D1%8C) создающее зрительный и акустический эффект присутствия в заданном управляющим устройством ([компьютером\)](https://ru.wikipedia.org/wiki/%D0%9A%D0%BE%D0%BC%D0%BF%D1%8C%D1%8E%D1%82%D0%B5%D1%80) пространстве. Представляет собой конструкцию, надеваемую на голову, снабженную видеоэкраном и акустической системой.

Oculus – компания, специализирующаяся в создании аппаратного и программного обеспечения для [виртуальной реальности.](https://ru.wikipedia.org/wiki/%D0%92%D0%B8%D1%80%D1%82%D1%83%D0%B0%D0%BB%D1%8C%D0%BD%D0%B0%D1%8F_%D1%80%D0%B5%D0%B0%D0%BB%D1%8C%D0%BD%D0%BE%D1%81%D1%82%D1%8C)

HTC Vive - [шлем виртуальной реальности,](https://ru.wikipedia.org/wiki/%D0%A8%D0%BB%D0%B5%D0%BC_%D0%B2%D0%B8%D1%80%D1%82%D1%83%D0%B0%D0%BB%D1%8C%D0%BD%D0%BE%D0%B9_%D1%80%D0%B5%D0%B0%D0%BB%D1%8C%D0%BD%D0%BE%D1%81%D1%82%D0%B8) разрабатываемый компаниями [HTC](https://ru.wikipedia.org/wiki/HTC) и [Valve.](https://ru.wikipedia.org/wiki/Valve)

Windows Mixed Reality - платформа [смешанной реальности,](https://ru.wikipedia.org/wiki/%D0%A1%D0%BC%D0%B5%D1%88%D0%B0%D0%BD%D0%BD%D0%B0%D1%8F_%D1%80%D0%B5%D0%B0%D0%BB%D1%8C%D0%BD%D0%BE%D1%81%D1%82%D1%8C) представленная как часть [операционной системы](https://ru.wikipedia.org/wiki/%D0%9E%D0%BF%D0%B5%D1%80%D0%B0%D1%86%D0%B8%D0%BE%D0%BD%D0%BD%D0%B0%D1%8F_%D1%81%D0%B8%D1%81%D1%82%D0%B5%D0%BC%D0%B0) [Windows 10](https://ru.wikipedia.org/wiki/Windows_10), которая обеспечивает голографический опыт и [смешанной реальности](https://ru.wikipedia.org/wiki/%D0%A1%D0%BC%D0%B5%D1%88%D0%B0%D0%BD%D0%BD%D0%B0%D1%8F_%D1%80%D0%B5%D0%B0%D0%BB%D1%8C%D0%BD%D0%BE%D1%81%D1%82%D1%8C) с совместимыми [шлемами.](https://ru.wikipedia.org/wiki/%D0%9D%D0%B0%D0%B3%D0%BE%D0%BB%D0%BE%D0%B2%D0%BD%D1%8B%D0%B9_%D0%B4%D0%B8%D1%81%D0%BF%D0%BB%D0%B5%D0%B9)

VR пространство – пространство в виртуальном мире, заполненное объектами 3D моделей, данными лазерного сканирования, панорамами 360 и другими инженерными данными.

Данные лазерного сканирования – результаты наземного лазерного сканирования, выполненных лазерным сканером в виде массива точек лазерных отражений и раскрашенных реальным цветом с помощью цифровой камеры.

Панорама 360 – фотопанорама цилиндрическая или сферическая, созданная с помощью цифровой камеры и специального программного обеспечения. Привязана географически к точке снятия фотопанорамы. Создает иллюзию фотографического присутствия на снимаемом объекте. Обычно фотопанорамы создаются при лазерном сканировании объектов, используя цифровую камеру лазерного сканера.

Телепортация - мгновенное перемещение цифрового аватара пользователя в выбранное место VR пространства.

Цифровой аватар – виртуальный человекоподобный 3D персонаж, полностью дублирующий манипуляции головы и рук пользователя в VR пространстве.

VR контроллер – электронное устройство для ввода информации с целью управления цифровым аватаром и взаимодействия пользователя с VR пространством.

Шлем виртуальной гарнитуры - представляют из себя очки VR со встроенным экраном и датчиками для отслеживания движений головы.

Группа лодов (LOD Groups) - используется для управления уровнем детализации (LOD).

Уровень детализации - это метод оптимизации, который использует несколько мешей для каждого объекта; меши представляют собой один и тот же объект с уменьшающейся геометрической детализацией.